# AA-07

AA-07

Exported on 07/07/2020

# Table of Contents

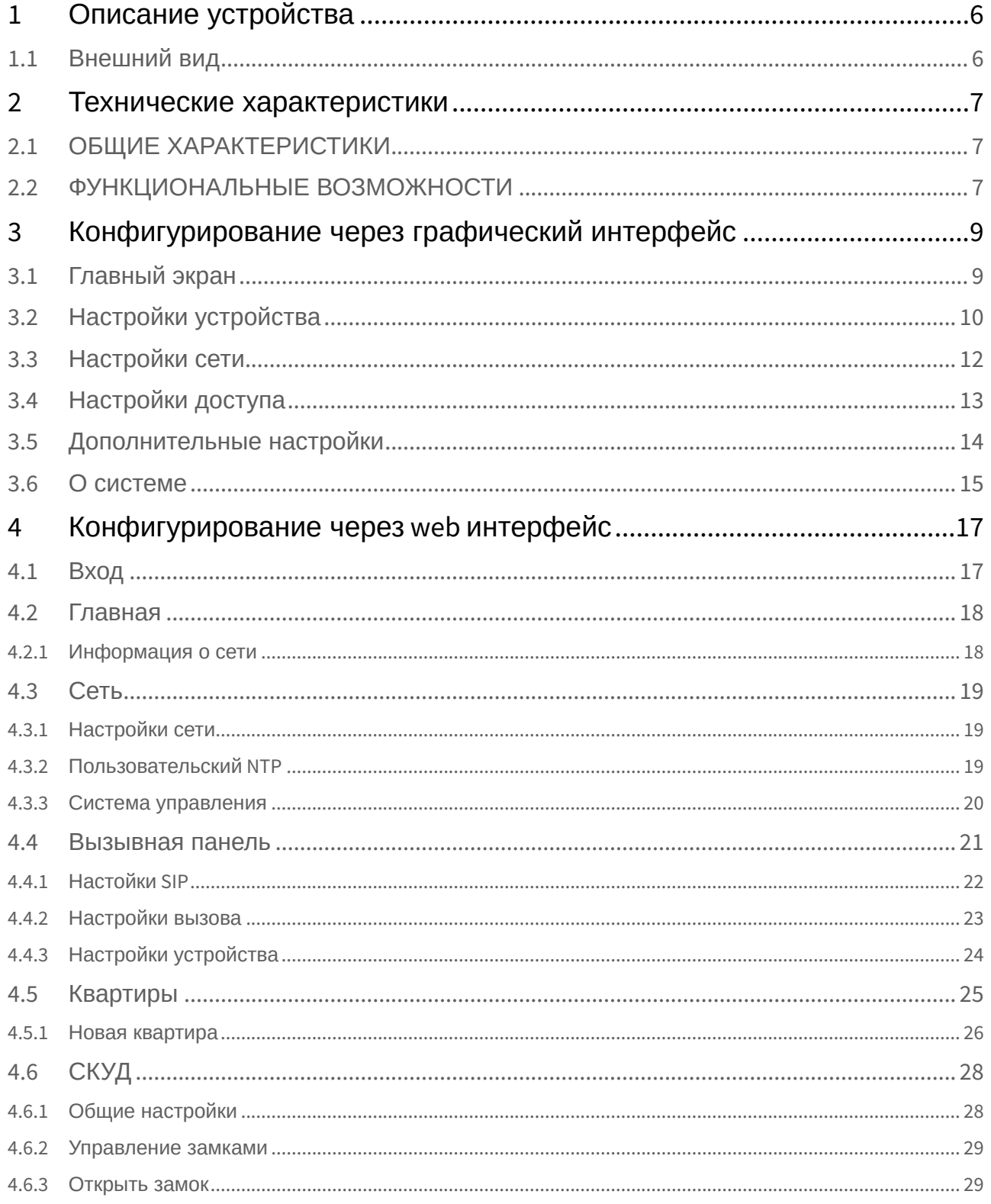

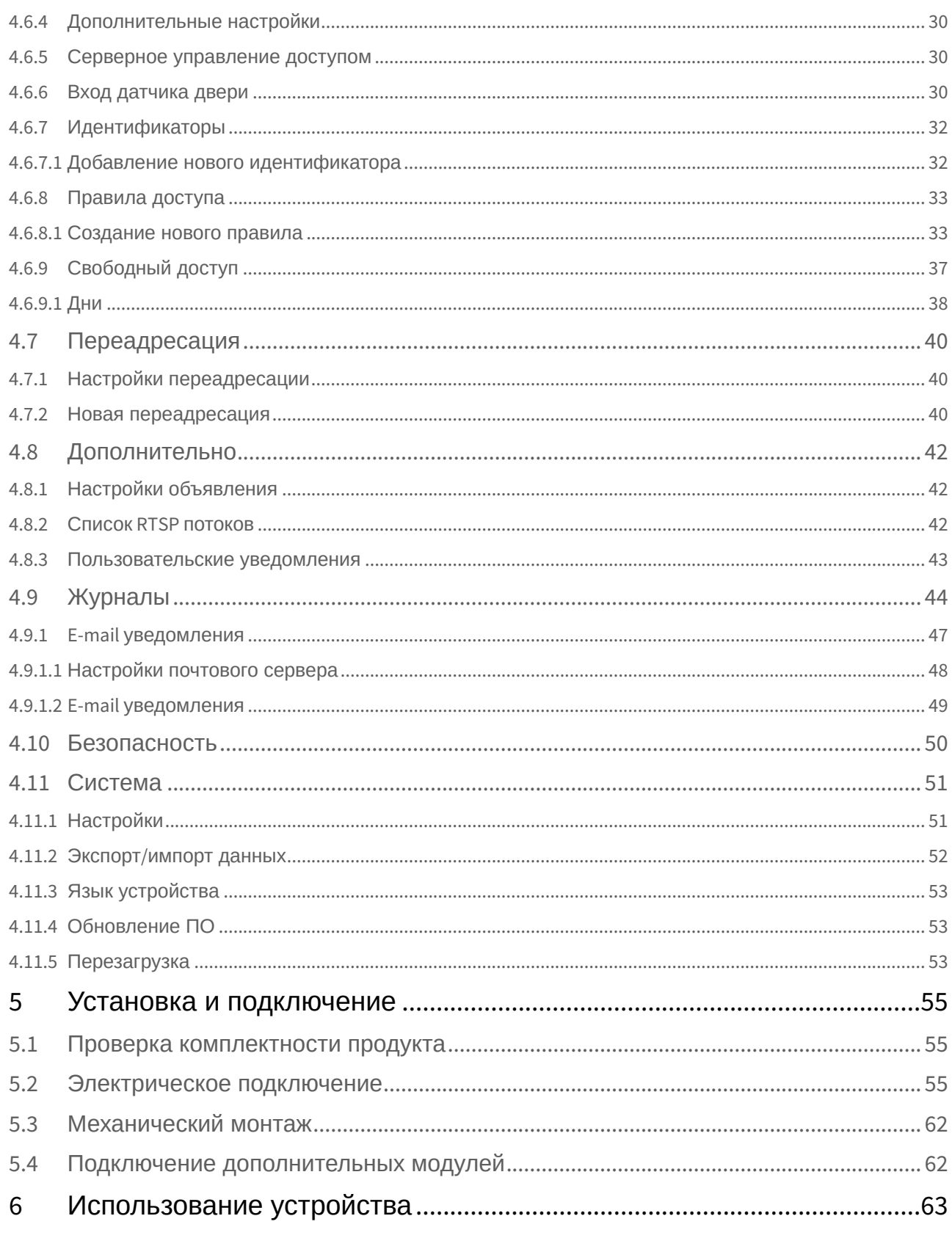

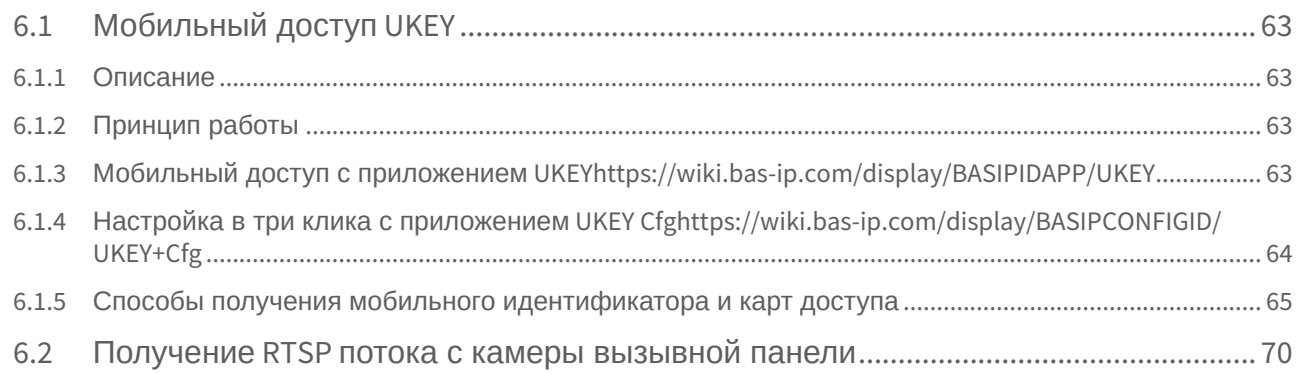

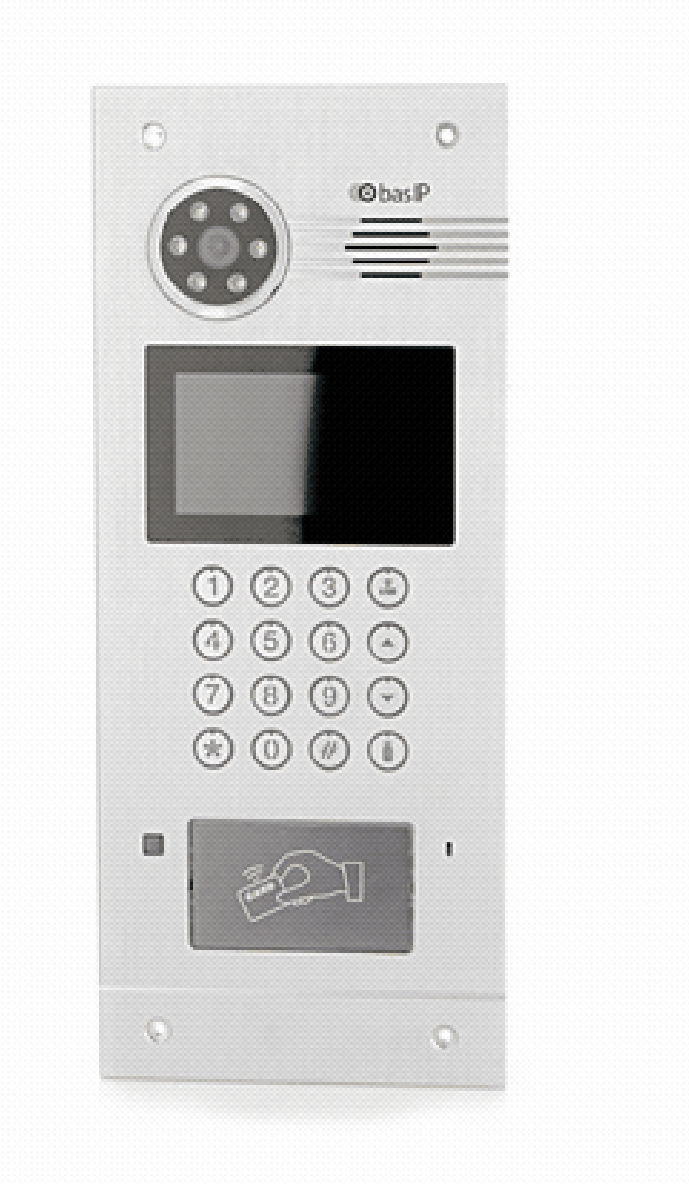

- [Описание устройства](#page-5-0)[\(see page 6\)](#page-5-0)
- •••••• [Технические характеристики](#page-6-0)[\(see page 7\)](#page-6-0)
- [Конфигурирование через графический интерфейс](#page-8-0)[\(see page 9\)](#page-8-0)
- [Конфигурирование через](#page-16-0) [web](#page-16-0) [интерфейс](#page-16-0)[\(see page 17\)](#page-16-0)
- [Установка и подключение](#page-54-0)[\(see page 55\)](#page-54-0)
- [Использование устройства](#page-62-0)[\(see page 63\)](#page-62-0)

# <span id="page-5-0"></span>1 Описание устройства

Многоабонентская вызывная панель AA-07E SILVER/AA-07M SILVER/AA-07B SILVER – отличное решение для офисных зданий, многоквартирных комплексов и коттеджных поселков. Отличительной особенностью данной панели является цветной TFT экран с подсветкой, а также IP камера высокого разрешения с большими углами обзора.

# <span id="page-5-1"></span>1.1 Внешний вид

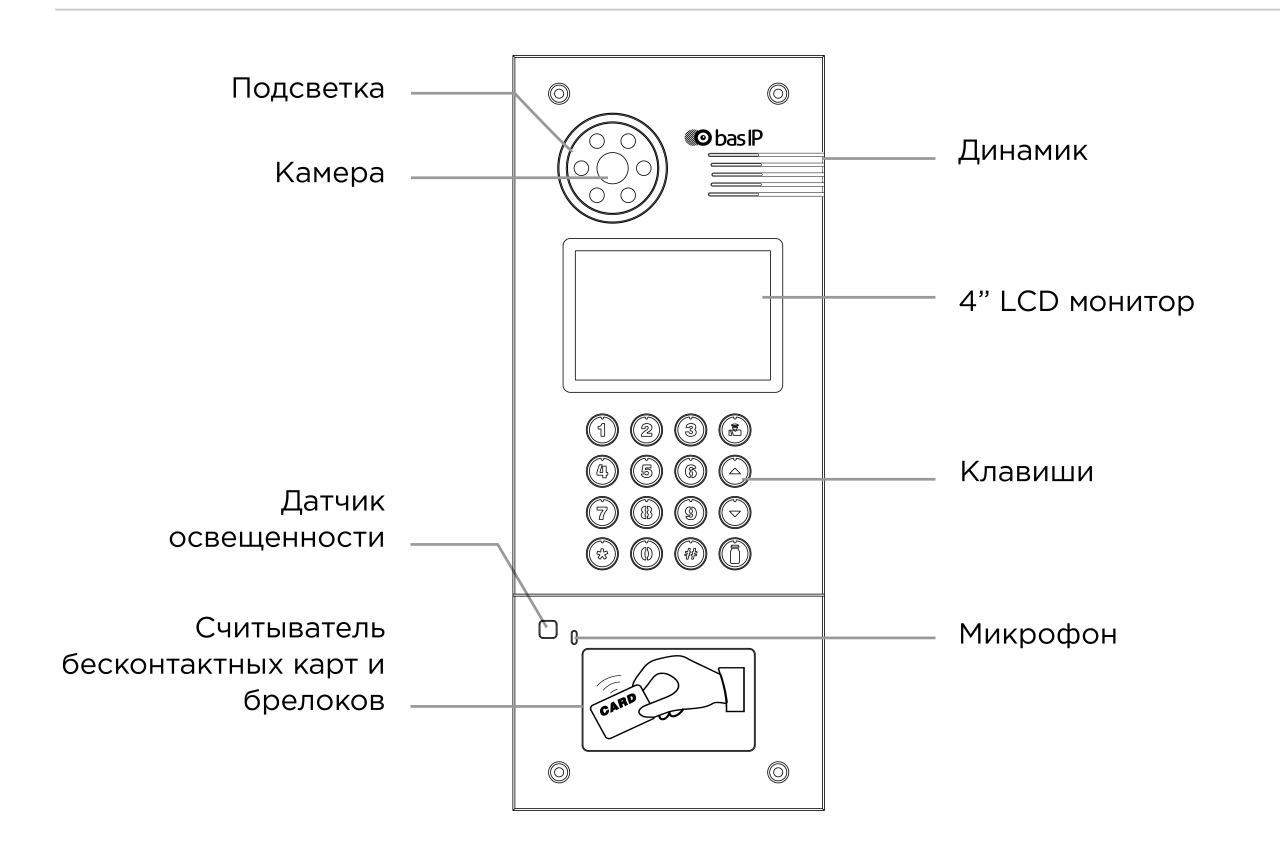

# <span id="page-6-0"></span>2 Технические характеристики

# <span id="page-6-1"></span>2.1 ОБЩИЕ ХАРАКТЕРИСТИКИ

**Тип панели:** Многоквартирная **Дисплей:** 4,3" TFT, цветной с подсветкой **Камера:** 1/4", регулировка направления камеры **Угол обзора:** По горизонтали 80°, по вертикали 54° **Разрешение камеры:** 1 Мп **Выходное видео:** HD (1280×720), H.264 Main Profile, **Ночная подсветка:** 6 светодиодов **Минимальная освещенность:** 0,01 LuX **Поддерживаемые аудиокодеки:** G.711u **Класс степени защиты:** IP65 **Температурный режим:** -40 – +65 °С **Потребление питания:** 6,5 Вт, в режиме ожидания – 3,6 Вт **Питание:** + 12 В **Корпус:** Металлический **Цветовое решение:** Серебристо-серый **Размер под установку:** 140×350×60 мм **Размер самой панели:** 155×375×55 мм **Тип установки:** Врезная, накладная с BR-AA **Тип клавиатуры:** Механические кнопки с подсветкой

# <span id="page-6-2"></span>2.2 ФУНКЦИОНАЛЬНЫЕ ВОЗМОЖНОСТИ

**Интерфейс:** Русский/английский, WEB–интерфейс

**Открытие замка:** С монитора, по коду, по карте, из приложения BAS-IP Intercom, UKEY

**Контроль доступа AA-07E SILVER:** Считыватель беcконтактных карт EM-Marin

**Контроль доступа AA-07M SILVER:** Считыватель беcконтактных карт Mifare

**Контроль доступа AA-07B SILVER:** Мультиформатный считыватель с поддержкой технологии UKEY (EM-Marin, Mifare, Bluetooth, NFC)

**Интеграция со СКУД:** Выход WIEGAND 26, 32, 34, 37, 40, 42, 56, 58, 64 бит

У вызывной панели АА-07MF отсутствует опция Wiegand 64 бит

**Кнопки быстрого вызова:** Кнопка вызова консьержа **Количество мелодий вызова:** 4 полифонические мелодии **Аутентификация:** Отдельный пароль на настройки, WEB–интерфейс **Режим разговора:** Двухсторонний **Дополнительно:** SIP P2P, Встроенное реле

# <span id="page-8-0"></span>3 Конфигурирование через графический интерфейс

- [Главный экран](#page-8-1)[\(see page 9\)](#page-8-1)
- [Настройки устройства](#page-9-0)[\(see page 10\)](#page-9-0)
- [Настройки сети](#page-11-0)[\(see page 12\)](#page-11-0)
- [Настройки доступа](#page-12-0)[\(see page 13\)](#page-12-0)
- [Дополнительные настройки](#page-13-0)[\(see page 14\)](#page-13-0)
- О СИСТЕМ<sub>е</sub> [\(see page 15\)](#page-14-0)

# <span id="page-8-1"></span>3.1 Главный экран

3 Конфорт армии и и и проблем и совета в совета в совета в совета в совета в совета в совета в совета в совета в совета в совета в совета в совета в совета в совета в совета в совета в совета в совета в совета в совета в

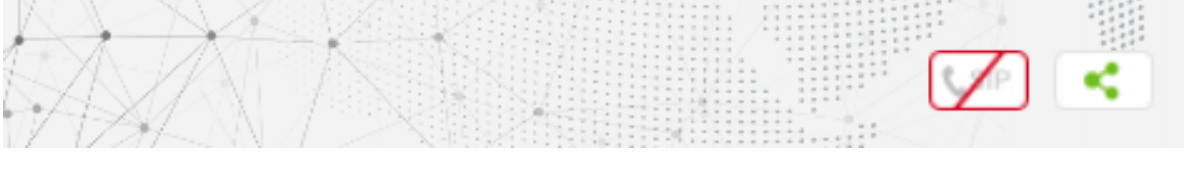

**Вызов:** Для вызова необходимой квартиры нужно ввести от 4 до 10 цифр в зависимости от текущего режима панели.

**Консьерж**: Для вызова консьержа необходимо ввести комбинацию **0000#**  или нажав отдельную кнопку для вызова на клавиатуре.

**Открыть:** Для перехода в меню ввода кода доступа необходимо нажать **"#"**, ввести код доступа и нажать **"#"** для подтверждения.

Для отмены действия или перехода по меню назад необходимо нажать **"\*"**.

**Адресная книга:** Отображает список контактов для поиска и вызова жильца, если неизвестен точный логический адрес монитора.

Адресная книга доступна если опция включена в настройках веб интерфейса, в разделе ["](https://wiki.bas-ip.com/aa07v4/ru_ru/kvartiry-14058107.html)[Квартиры](https://wiki.bas-ip.com/aa07v4/ru_ru/kvartiry-14058107.html)"<sup>[1](https://wiki.bas-ip.com/aa07v4/ru_ru/kvartiry-14058107.html)</sup>

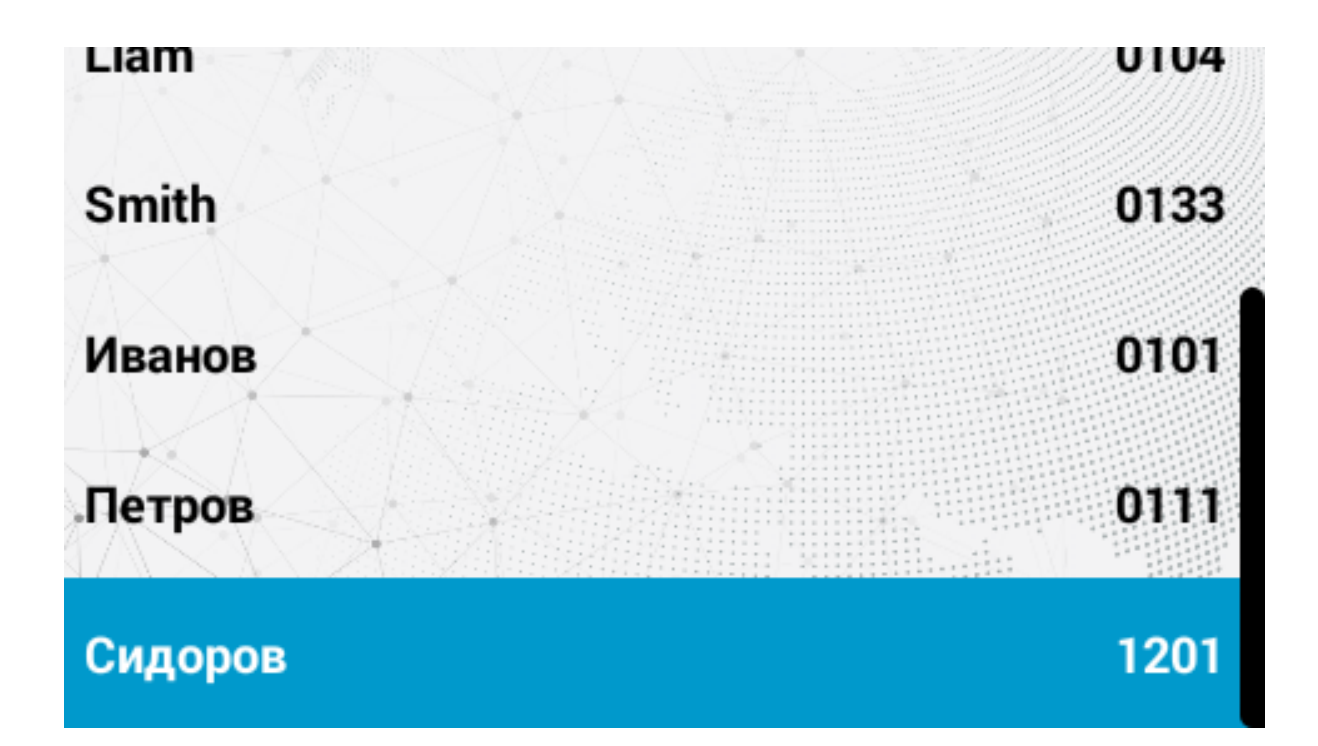

Квартиры отсортированы по названию.

Адресная книга вызывается по нажатию на кнопки стрелок  $\spadesuit$  или  $\bm{\downarrow}$  а звонок совершается по нажатию **"#"**.

Выход на главный экран осуществляется по нажатию **"\*"** либо автоматически, спустя 30 секунд бездействия.

По умолчанию адресная книга отключена.

Подсказки, отображаемые на главном экране может быть изменена в разделе "[Дополнительно](https://wiki.bas-ip.com/aa07v4/ru_ru/dopolnitel-no-8552667.html)  $2 \rightarrow \sqrt{2}$  $2 \rightarrow \sqrt{2}$  Пользовательские уведомления<sup>[3](https://wiki.bas-ip.com/aa07v4/ru_ru/dopolnitel-no-8552667.html)</sup>  $\bullet$ 

# <span id="page-9-0"></span>3.2 Настройки устройства

Для входа в системные настройки необходимо нажать кнопку **"#"** два раза:

Далее необходимо ввести 6 цифр пароля для входа в настройки вызывной панели (пароль по умолчанию: **123456**) и нажать **"#"**.

<sup>2</sup> https://wiki.bas-ip.com/aa07v4/ru\_ru/dopolnitel-no-8552667.html

<sup>3</sup> https://wiki.bas-ip.com/aa07v4/ru\_ru/dopolnitel-no-8552667.html

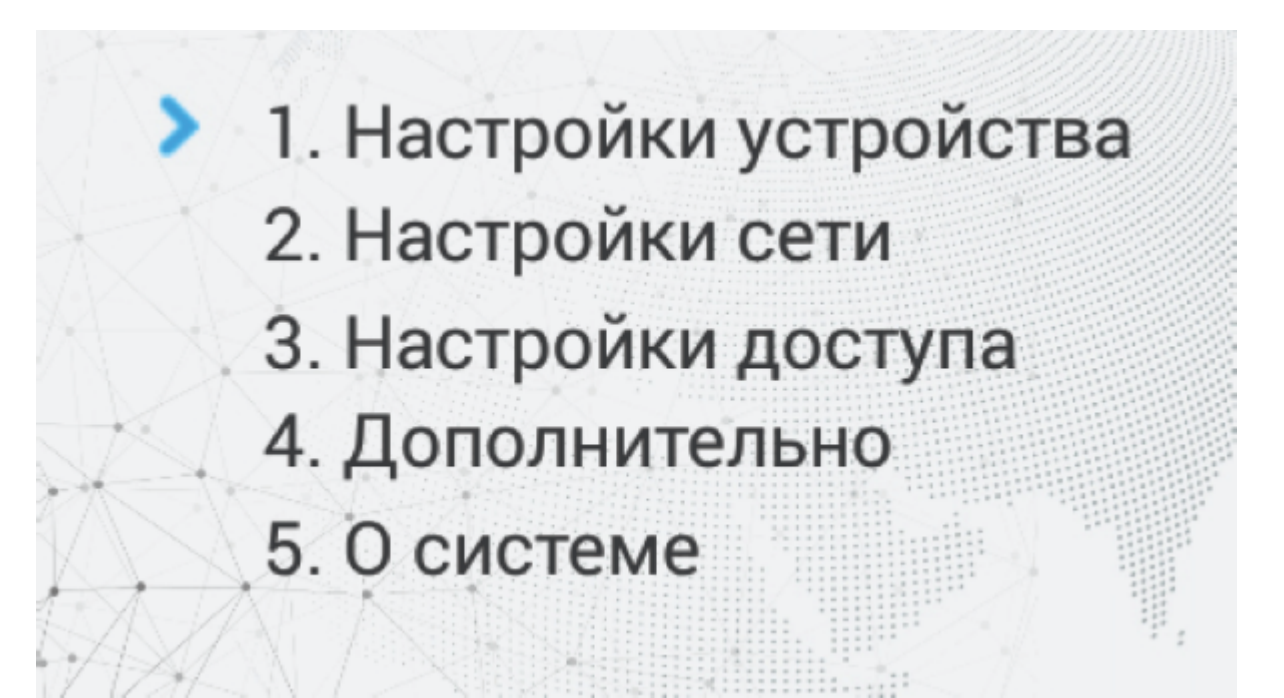

Кнопка **"2"** перемещает курсор вверх, кнопка **"8"** перемещает курсор вниз. Для подтверждения значений необходимо нажать кнопку **"#"**, и кнопку **"\*"** для возврата назад.

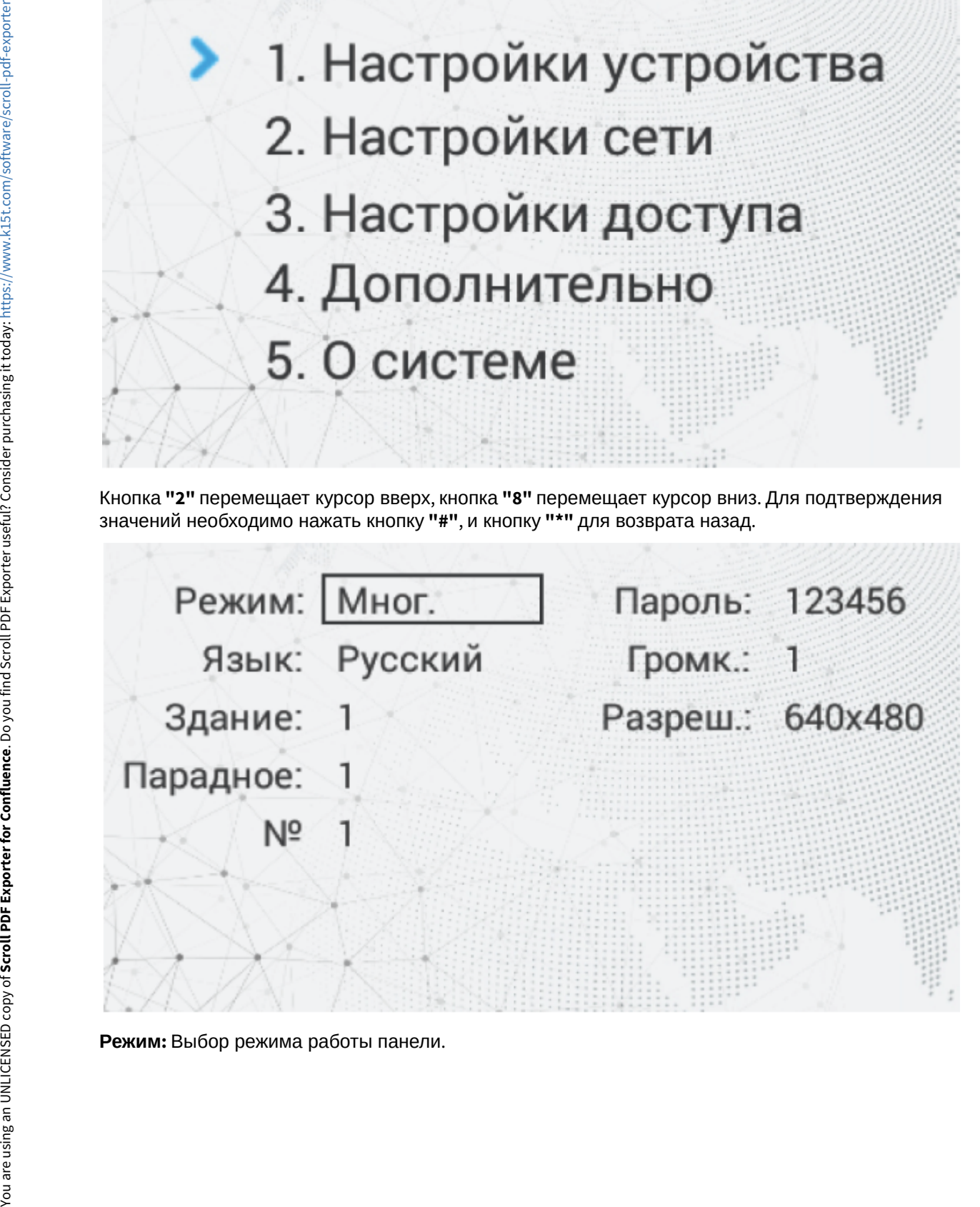

### **Информация о работе режимов**

При выборе режима «Глоб.», для вызова нужного монитора необходимо ввести 4 цифры номера здания, 2 цифры номера парадного, 2 цифры номера этажа и 2 цифры номера квартиры.

При выборе режима «Мног.», для вызова нужного монитора достаточно ввести 2 цифры номера этажа и 2 цифры номера квартиры.

### **Примечание:**

Индивидуальный режим работы для этих панелей выбирать не рекомендуется. Он используется только для индивидуальных панелей.

**Язык:** Выбор языка интерфейса.

**Здание:** Номер здания.

**Парадное:** Номер парадного.

**№:** Порядковый номер вызывной панели.

**Пароль:** Системный пароль для входа в настройки и WEB-интерфейс.

**Громкость:** Громкость динамика вызывной панели.

**Разреш.:** Выбор разрешения потока камеры вызывной панели.

### **Подсказка:**

Номер здания и парадного должны соответствовать значениям того внутреннего монитора, на который будет поступать входящий вызов от данной вызывной панели. Если у вас несколько вызывных панелей, которые имеют один логический адрес, тогда в поле «№» необходимо указать значение 2, 3, 4, 5 и т.д., до 9. Если логическая адресация вызывной панели соответствует адресации монитора, а IP адреса устройств находятся в одном сегменте сети устройства найдут друг друга и вызов будет проходить корректно.

# <span id="page-11-0"></span>3.3 Настройки сети

В данной вкладке устанавливаются основные сетевые параметры.

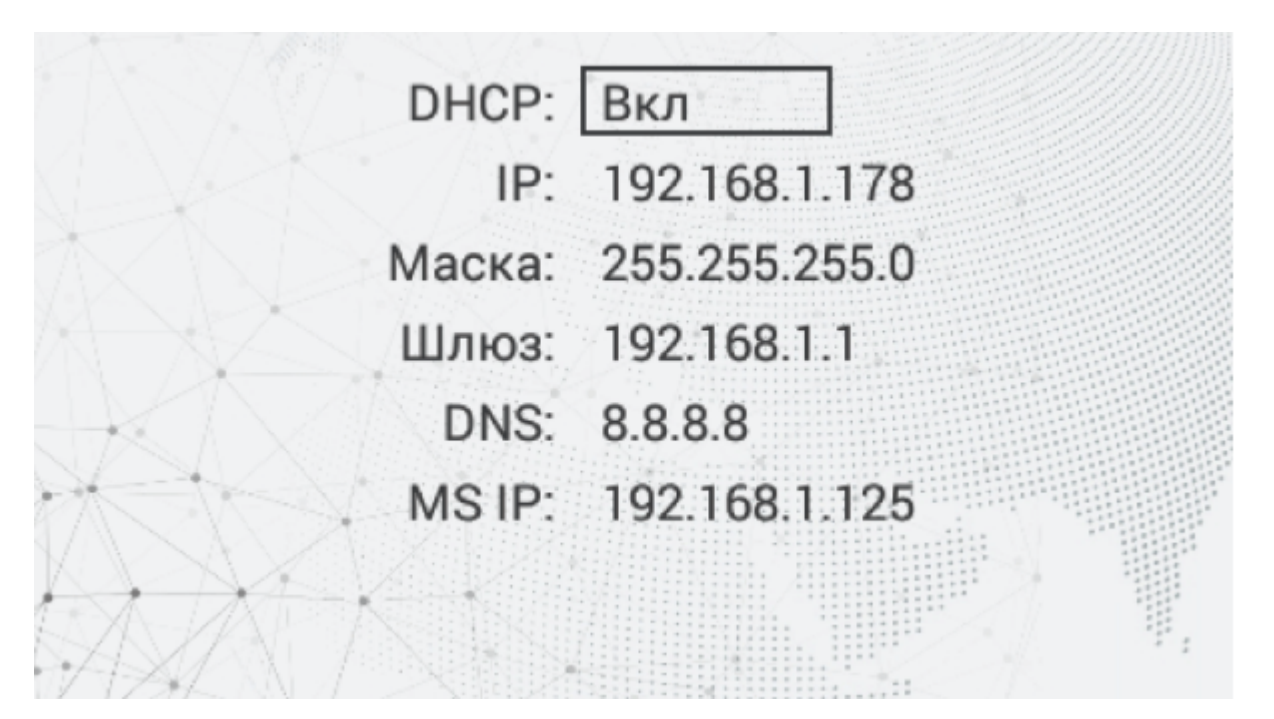

**DHCP:** Включение/выключение режима получения сетевых настроек автоматически. **IP:** IP-адрес вызывной панели.

### **Адрес по умолчанию:**

По умолчанию вызывная панель может иметь статический IP-адрес 192.168.1.90 либо 192.168.1.91

#### **Маска:** Маска подсети.

**Шлюз:** Основной шлюз.

**DNS:** Адрес DNS сервера.

**MS IP:** IP адрес ПК либо сервера на котором устанавливается ПО Management Software или Link.

# <span id="page-12-0"></span>3.4 Настройки доступа

При переходе в меню настроек доступа отобразится следующий интерфейс:

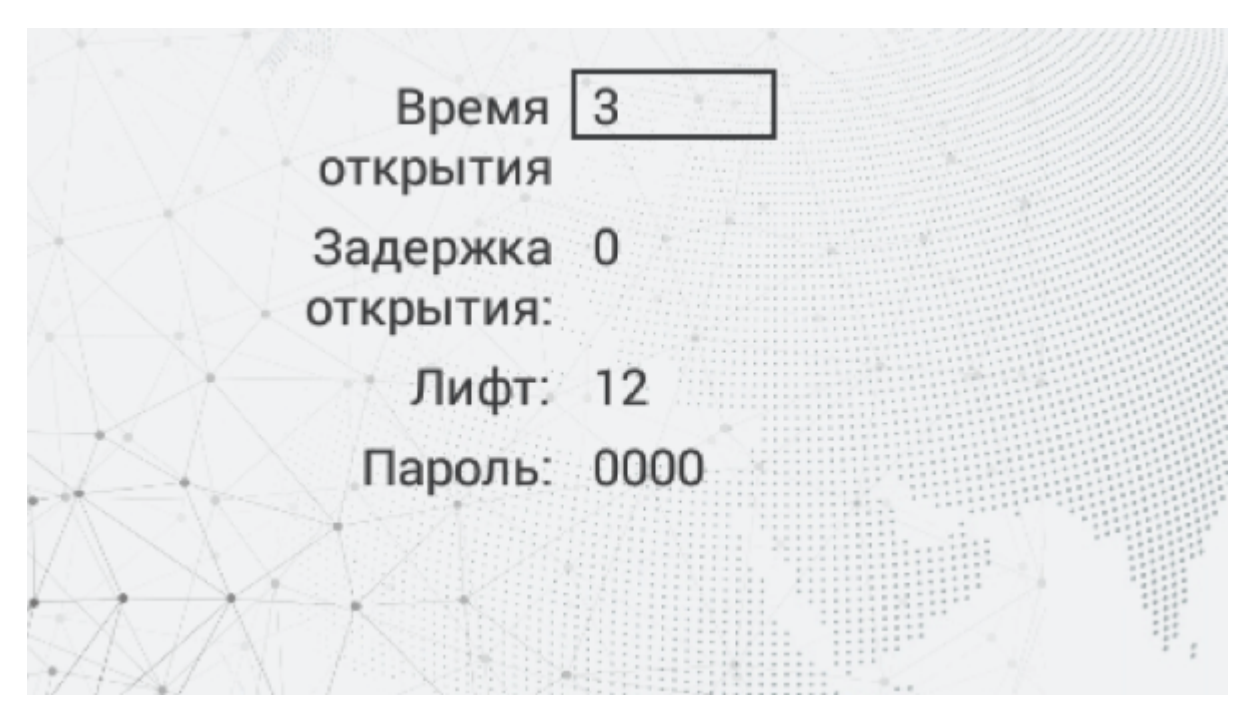

**Время открытия:** Время, на которое будут замкнуты или разомкнуты контакты реле панели.

**Задержка открытия:** Время, по истечении которого, произойдет замыкание или размыкание контактов реле панели (задержка до открытия).

**Лифт:** Номер этажа, на котором установлена панель (при использовании модуля управления лифтом EVRC-IP, опционально).

**Пароль:** Пароль для открытия замка при помощи ввода кода открытия на клавиатуре панели. Для перехода в режим ввода пароля необходимо нажать клавишу **"#"**, ввести пароль и повторно нажать **"#"**.

Код доступа может быть от 1 до 8 знаков

# <span id="page-13-0"></span>3.5 Дополнительные настройки

При переходе в меню доп. настроек отобразится следующий интерфейс:

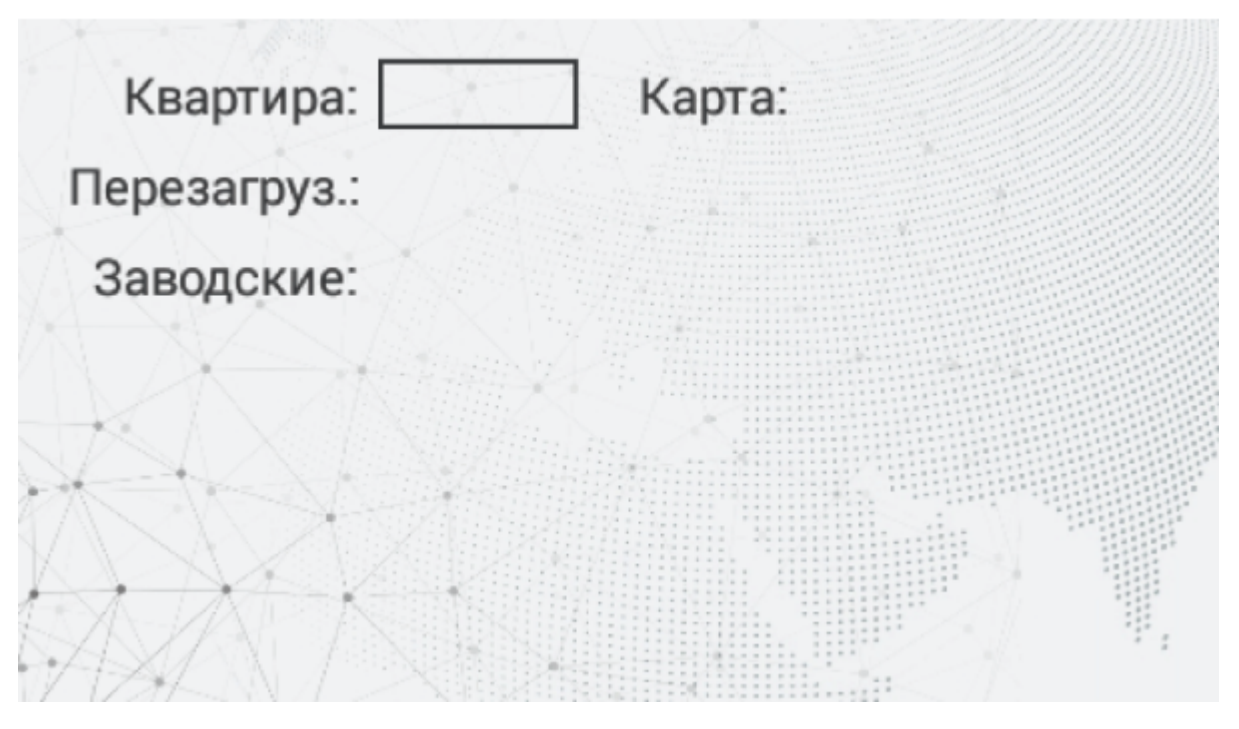

**Квартира:** Номер квартиры, к которой необходимо привязать карту доступа.

#### **Добавление карт через графический интерфейс:**  $\bullet$

Введите нужный номер квартиры и поднесите карту к области считывателя. Панель издаст соответствующий звуковой сигнал, подтверждающий то, что карта зарегистрирована и на дисплее в поле "Карта" отобразится номер карты.

**Перезагруз:** Перезагрузка вызывной панели. Для перезагрузки вызывной панели необходимо ввести цифру "**1"** и нажать клавишу **"#"** .

**Заводские:** Сброс настроек панели к заводским установкам. Для сброса настроек вызывной панели необходимо ввести цифру **"1"** и нажмите клавишу **"#"** .

### **Внимание:**

Обратите внимание, что из памяти панели при сбросе будут удалены все карты.

# <span id="page-14-0"></span>3.6 О системе

После перехода в меню "О системе" отобразится следующий интерфейс:

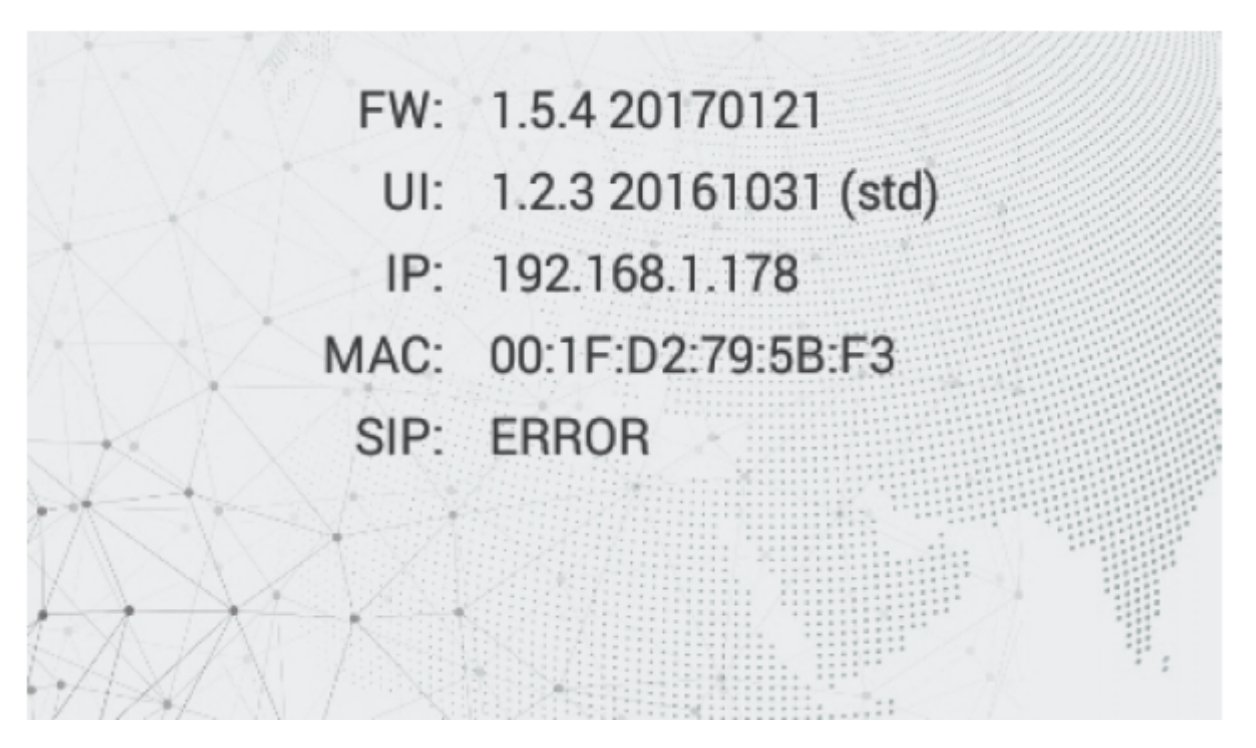

В данном окне отображается текущее состояние SIP подключения, текущий IP адрес, MAC-адрес и текущая версия прошивки.

# <span id="page-16-0"></span>4 Конфигурирование через web интерфейс

- [Вход](#page-16-1)[\(see page 17\)](#page-16-1)
- **[Главная](#page-17-0)** [\(see page 18\)](#page-17-0)
- [Сеть](#page-18-0)[\(see page 19\)](#page-18-0)
- [Вызывная панель](#page-20-0)[\(see page 21\)](#page-20-0)
- [Квартиры](#page-24-0)[\(see page 25\)](#page-24-0)
- **[СКУД](#page-27-0)**[\(see page 28\)](#page-27-0)
	- [Идентификаторы](#page-31-0)[\(see page 32\)](#page-31-0)
	- [Правила доступа](#page-32-0)[\(see page 33\)](#page-32-0)
	- [Свободный доступ](#page-36-0)[\(see page 37\)](#page-36-0)
- [Переадресация](#page-39-0)[\(see page 40\)](#page-39-0)
- [Дополнительно](#page-41-0)[\(see page 42\)](#page-41-0)
- [Журналы](#page-43-0)[\(see page 44\)](#page-43-0)
	- [E-mail](#page-46-0) [уведомления](#page-46-0)[\(see page 47\)](#page-46-0)
- [Безопасность](#page-49-0)[\(see page 50\)](#page-49-0)
- [Система](#page-50-0)[\(see page 51\)](#page-50-0)

# <span id="page-16-1"></span>4.1 Вход

Для конфигурирования вызывной панели удаленно через WEB-интерфейс, необходимо подключиться к ней интернет-браузером на ПК. Панель должна быть подключена в том же сегменте сети что и ПК с которого планируется производить настройку.

В интернет-браузере, в строке ввода адреса, необходимо ввести IP-адрес панели, после чего появится окно ввода имени пользователя и пароля.

**Администратор** - имеет полный доступ ко всем настройкам панели.

**Менеджер** - имеет доступ к настройкам панели, но ему ограничен доступ к меню СКУД. Такой доступ предоставляется монтажным организациям для установки и настройки системы.

#### **Значения по умолчанию:** Администратор:  $\bigcap$

**admin**:**123456**

Менеджер:

**manager:1234**

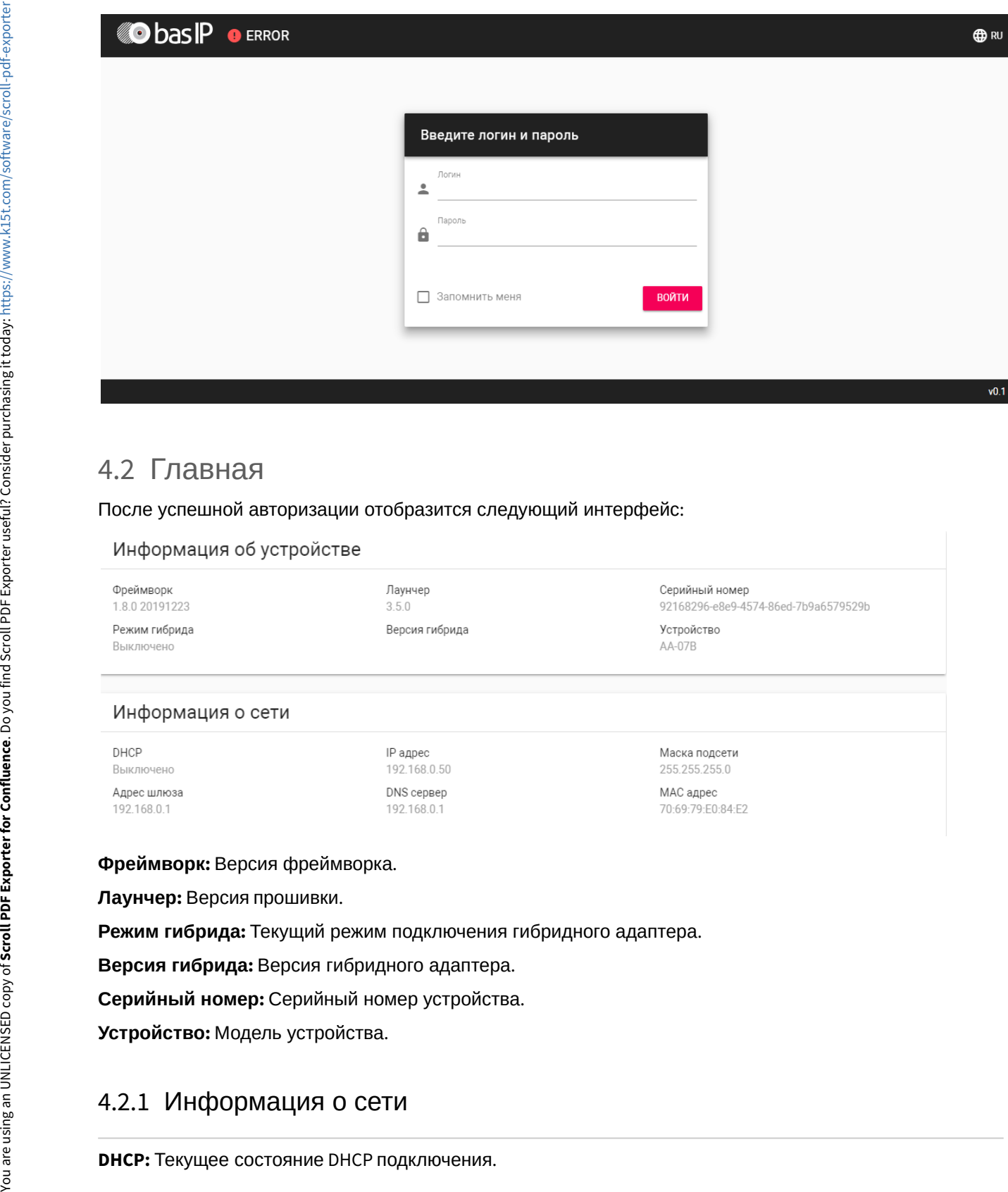

# <span id="page-17-0"></span>4.2 Главная

### После успешной авторизации отобразится следующий интерфейс:

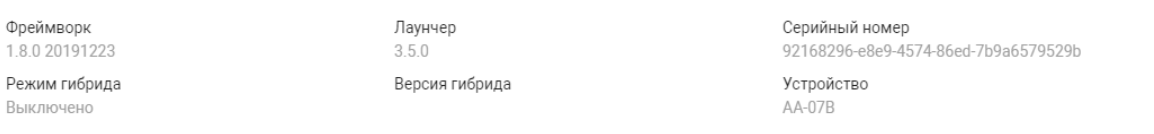

Маска подсети 255.255.255.0 МАС адрес 70:69:79:E0:84:E2

#### **Фреймворк:** Версия фреймворка.

**Лаунчер:** Версия прошивки.

**Режим гибрида:** Текущий режим подключения гибридного адаптера.

**Версия гибрида:** Версия гибридного адаптера.

**Серийный номер:** Серийный номер устройства.

**Устройство:** Модель устройства.

# <span id="page-17-1"></span>4.2.1 Информация о сети

**IP адрес:** Текущий IP адрес панели. **Маска подсети:** Маска подсети.

**Адрес шлюза:** Адрес основного шлюза.

**DNS сервер:** Адрес DNS сервера.

**MAC адрес:** MAC адрес панели.

# <span id="page-18-0"></span>4.3 Сеть

В данном разделе устанавливаются основные сетевые параметры, а также настройки даты/веремени,

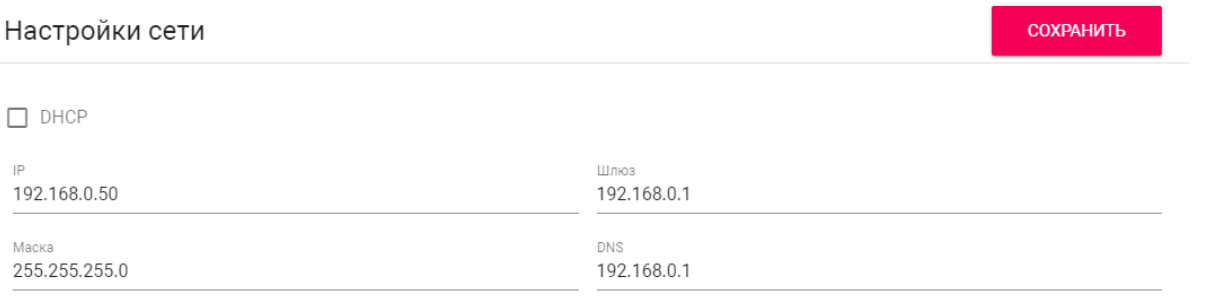

# <span id="page-18-1"></span>4.3.1 **Настройки сети**

**DHCP:** Включение/выключение режима получения сетевых настроек автоматически.

**IP:** IP-адрес вызывной панели.

#### **Адрес по умолчанию:**  $\bullet$

По умолчанию вызывная панель может иметь статический IP-адрес 192.168.1.90 либо 192.168.1.91.

**Маска:** Маска подсети.

**Шлюз:** Основной шлюз.

**DNS:** Адрес DNS сервера.

# <span id="page-18-2"></span>4.3.2 Пользовательский NTP

**Дата/вермя на устройстве:** Отображает текущую дату и время на устройстве.

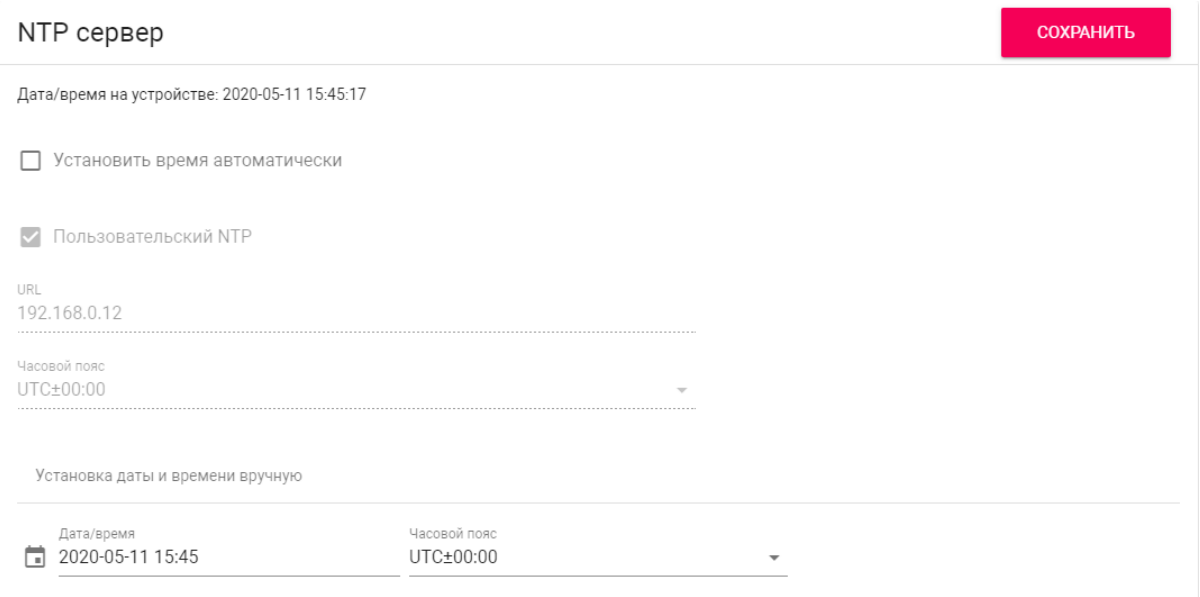

**Установить время автоматически:** Включение/выключение автоматической установки времени. **Пользовательский NTP:** Включение/выключение использования пользовательского NTP сервера. **URL:** Поле ввода адреса пользовательского NTP сервера.

**Часовой пояс:** Выбор часового пояса.

**Установка даты и времени вручную:** Поля для ручного ввода даты и времени.

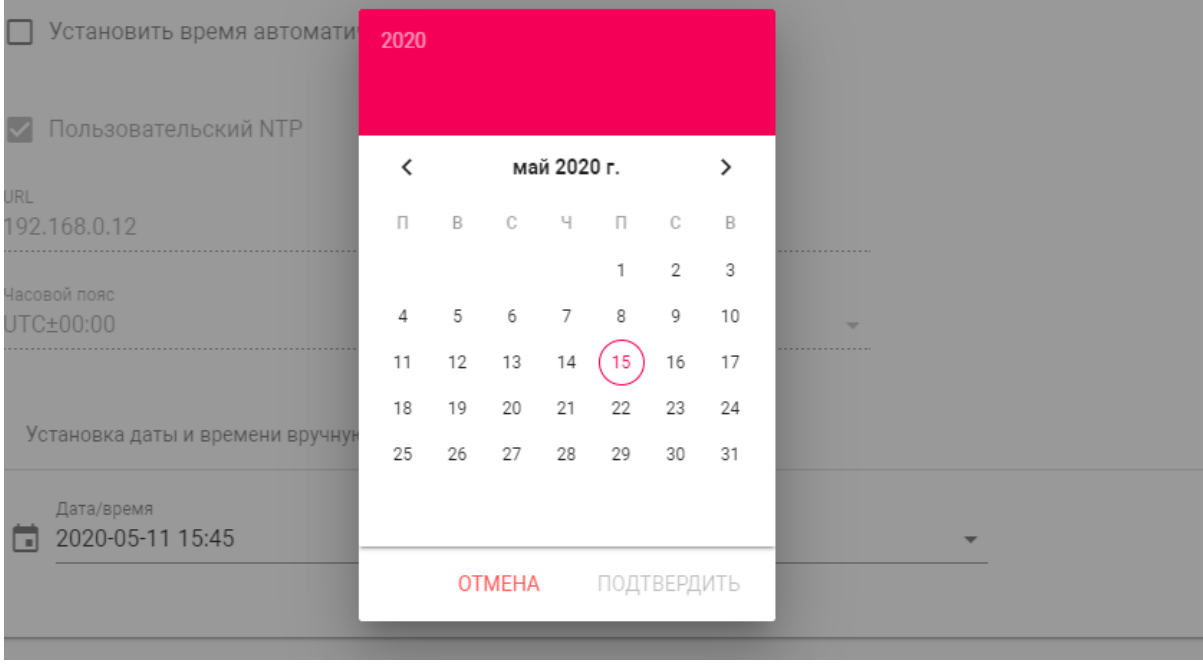

## <span id="page-19-0"></span>4.3.3 Система управления

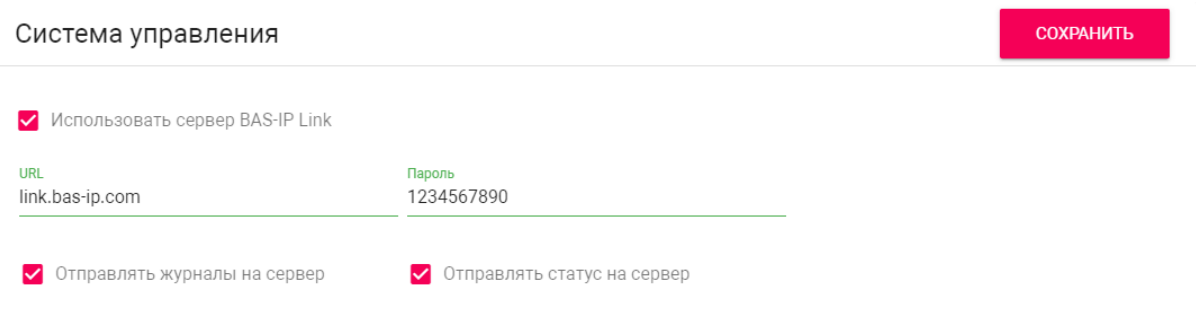

**Использовать сервер BAS-IP Link:** Включение/выключение использования ПО для мониторинга и управления домофонной системой Link.

**URL:** Адрес сервера управления.

**Пароль:** Пароль доступа.

**Отправлять журналы на сервер:** Включение/выключение отправки журналов панели на сервер.

**Отправлять статус на сервер:** Включение/выключение отправки текущего статуса панели на сервер.

# <span id="page-20-0"></span>4.4 Вызывная панель

## **Настройка адреса**

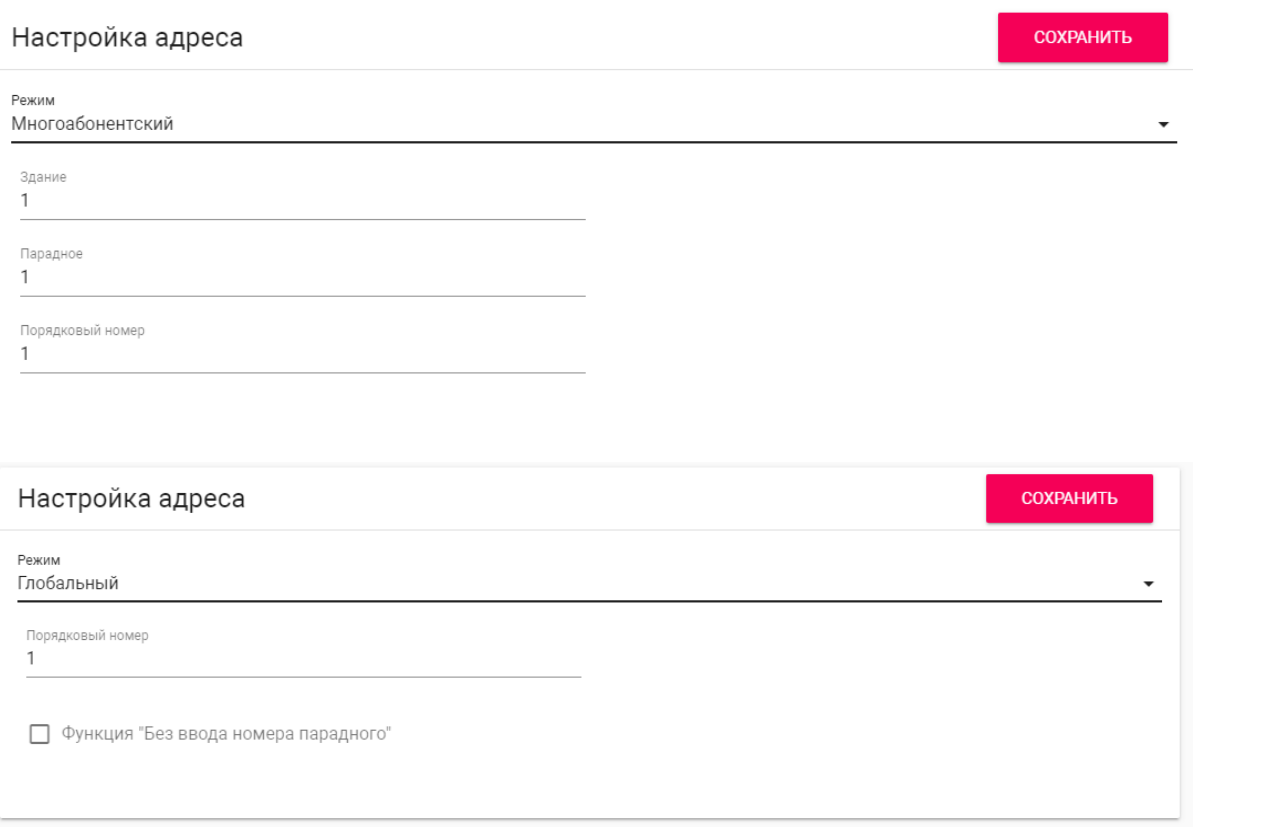

**Режим:** Выбор режима работы панели.

#### **Информация о работе режимов**  $\bigcirc$

При выборе режима **"Глобальный"**, для вызова нужного монитора необходимо ввести 4 цифры номера здания, 2 цифры номера парадного, 2 цифры номера этажа и 2 цифры номера квартиры.

При выборе режима **"Многоабонентский"**, для вызова нужного монитора достаточно ввести 2 цифры номера этажа и 2 цифры номера квартиры.

**Функция "Без ввода номера парадного":** Доступна в глобальном режиме вызывной панели. Необходима для вызова монитора без ввода номера парадного.

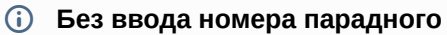

Для работы этой функции у всех мониторов значение парадного необходимо установить 0.

**Здание:** Номер здания.

**Парадное:** Номер парадного.

**Порядковый номер:** Порядковый номер вызывной панели.

### **Порядковая нумерация панелей**

Если у вас несколько вызывных панелей, которые имеют один логический адрес, тогда в поле **"Порядковый номер"** укажите значение 2, 3, 4, 5 и т.д., до 9.

# <span id="page-21-0"></span>4.4.1 Настойки SIP

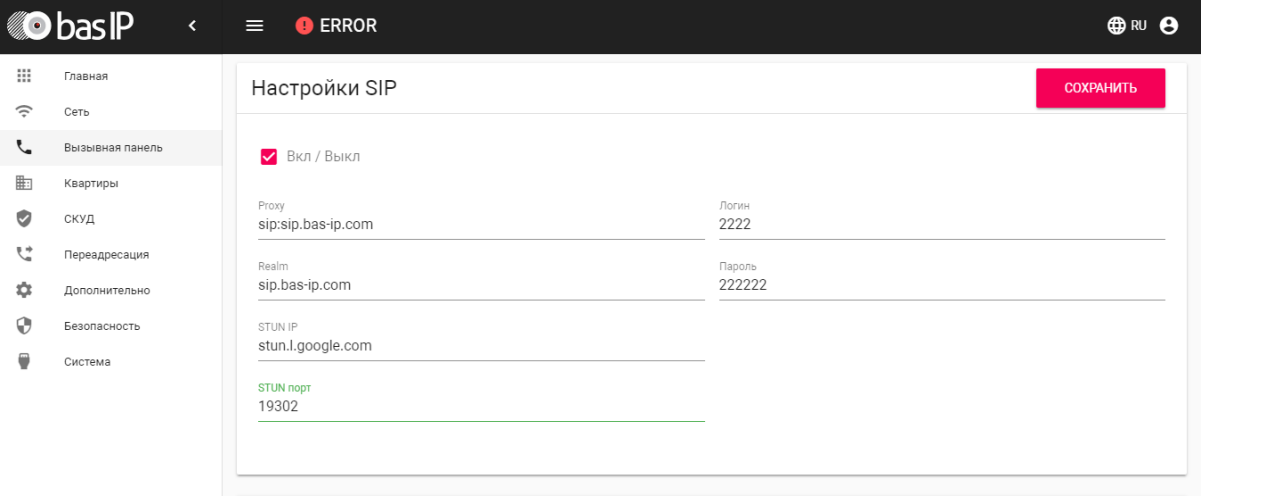

**Вкл/Выкл:** Включение/выключение SIP регистрации.

**Прокси:** Прокси SIP сервера, который может быть представлен как IP адресом, так и доменным именем.

#### **Формат записи:**  $\bigcirc$

Перед адресом прокси обязательно нужно указывать "**sip:**".

**Сервер:**  Адрес SIP сервера.

### **Формат записи:**

Может быть указан как IP-адресом, так и доменным именем.

**STUN IP:** Адрес [STUN](https://ru.wikipedia.org/wiki/STUN) [сервера](https://ru.wikipedia.org/wiki/STUN)<sup>[4](https://ru.wikipedia.org/wiki/STUN)</sup>.

**Пример:**

[stun.l.google.com](http://stun.l.google.com/)<sup>[5](http://stun.l.google.com/)</sup>.

**STUN порт:** Порт STUN сервера.

### **Примечание:**

Для STUN сервера Google используется порт 19302.

#### **Пользователь:**  SIP номер.

```
Пример:
```
2222

**Пароль:** Пароль от SIP номера.

# <span id="page-22-0"></span>4.4.2 Настройки вызова

<sup>4</sup> https://ru.wikipedia.org/wiki/STUN

<sup>5</sup> http://stun.l.google.com/

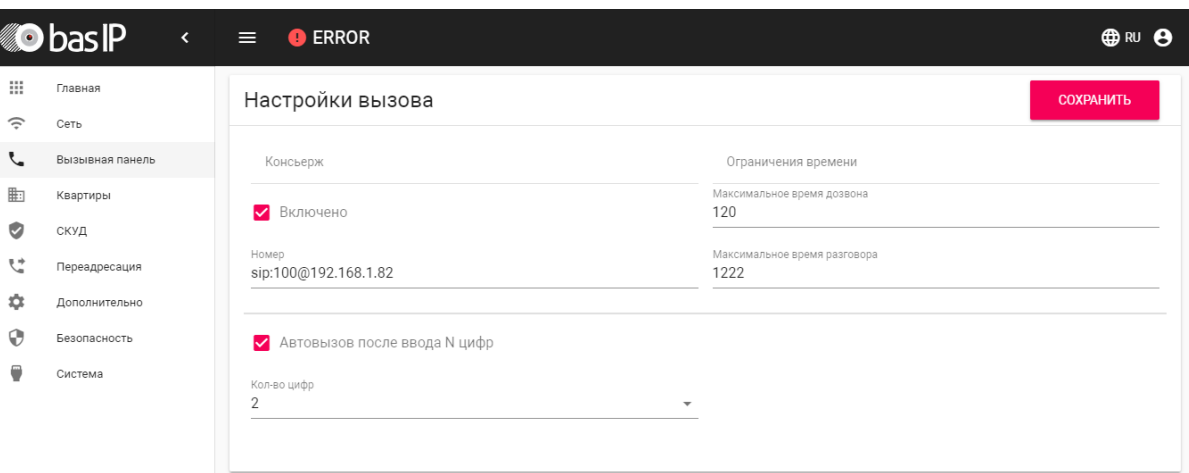

**Консьерж:** Включение/выключение функции вызова заданного номера в строке "Номер" при нажатии кнопки консьержа.

**Номер:** Направление, на которое будет совершаться вызов при нажатии кнопки консьержа.

Если функция не включена, вызов консьержа происходит по внутреннему протоколу. Если в системе есть мониторы консьержа, вызов поступит на основной монитор. Если он не отвечает, вызов будет последовательно переходить на остальные мониторы в системе, если таковые имеются.

**Максимальное время дозвона:** Временной интервал, по истечении которого панель автоматически завершит исходящий вызов, если нет ответа.

**Максимальное разговора:**  Временной интервал, по истечении которого панель автоматически завершит исходящий разговор.

**Автовызов после ввода N цифр:** Функция автоматического набора после ввода цифр, указанных в строке "Кол-во цифр".

**Кол-во цифр:** Выбор количества цифр, по нажатии которых произойдет автоматический вызов с панели.

# <span id="page-23-0"></span>4.4.3 Настройки устройства

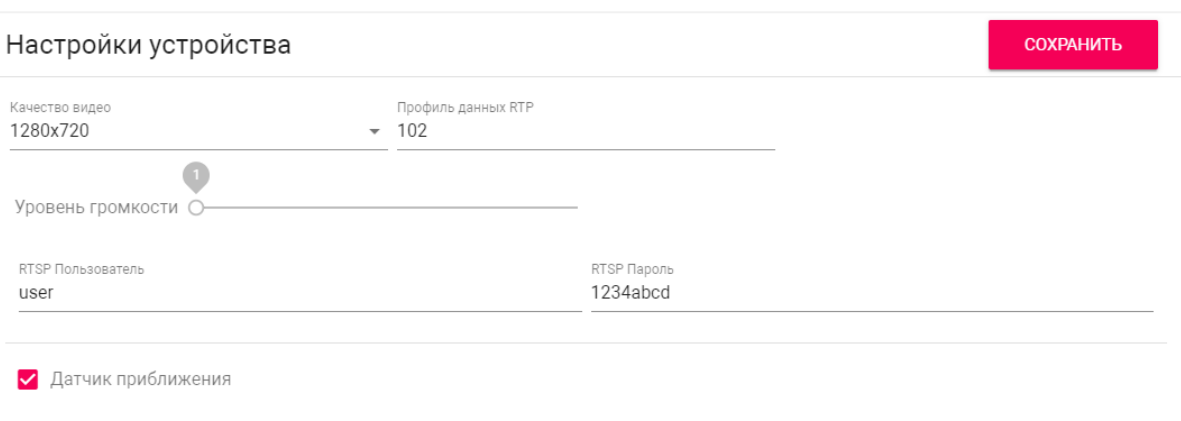

**Разрешение видео:** Выбор предпочитаемого разрешения видео.

**Профиль данных RTP:** Выбор предпочитаемого профиля данных RTP.

**Уровень громкости:** Регулировка уровня громкости динамика панели.

**RTSP пользователь:** Логин для доступа к RTSP потоку панели.

**RTSP пароль:** Пароль для доступа к RTSP потоку панели.

**Датчик приближения:** Включение/выключение ИК датчика приближения. При обнаружении движения на расстоянии 50 см панель автоматически может включить подсветку клавиатуры, дисплей или функцию распознавания лиц.

В зависимости от аппаратной ревизии устройств, датчик приближения может отсутствовать в следующих моделях многоабонентских вызывных панелей: AA-07, AA-07MF, AA-07B, AA-07BV, AA-07BC. За дополнительной информацией обратитесь к вашему дистрибьютору.  $\bigcirc$ 

# <span id="page-24-0"></span>4.5 Квартиры

В данном меню отображается список квартир.

Квартира - логическая сущность, предназначенная для привязки к ней идентификаторов, кодов доступа и переадресаций. Также квартиры используются в качестве записей телефонной книги на экране устройства.

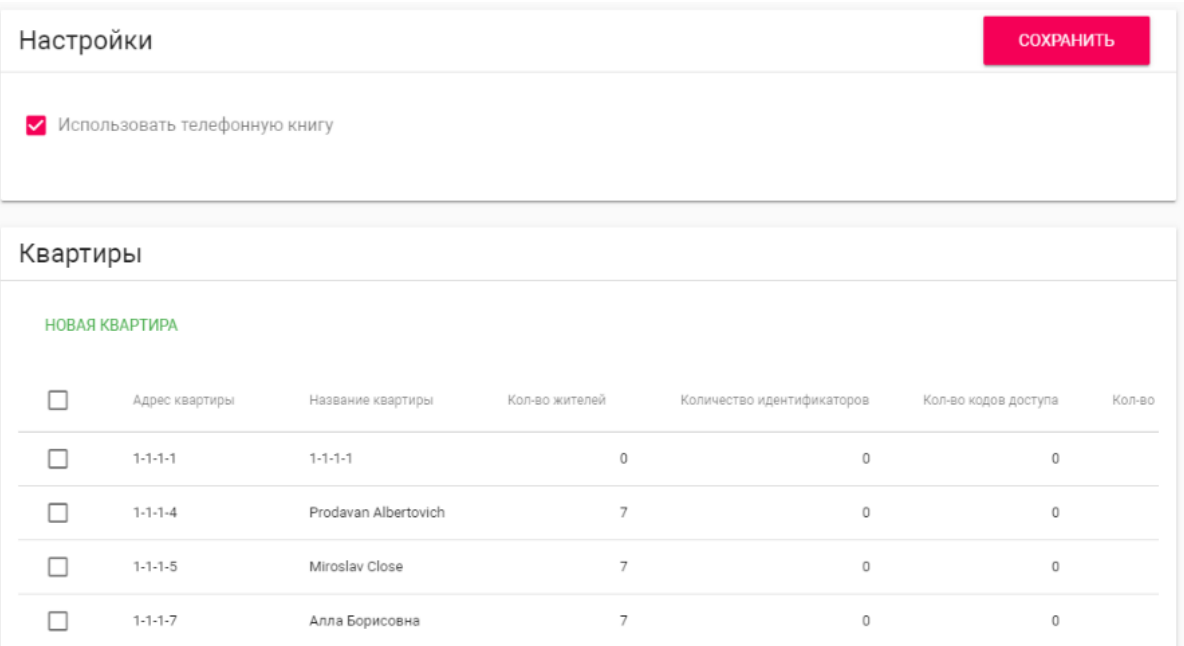

**Использовать телефонную книгу:** Включение/выключение использования телефонной книги и вызова ее через [Главный экран](https://wiki.bas-ip.com/aa07v4/ru_ru/glavnyj-ekran-2754641.html)<sup>[6](https://wiki.bas-ip.com/aa07v4/ru_ru/glavnyj-ekran-2754641.html)</sup>.

Параметр сохраняется при резервном копировании и сбрасывается при установке настроек по умолчанию.  $\odot$ 

# <span id="page-25-0"></span>4.5.1 Новая квартира

После нажатия на кнопку "Новая квартира" отобразится следующий интерфейс:

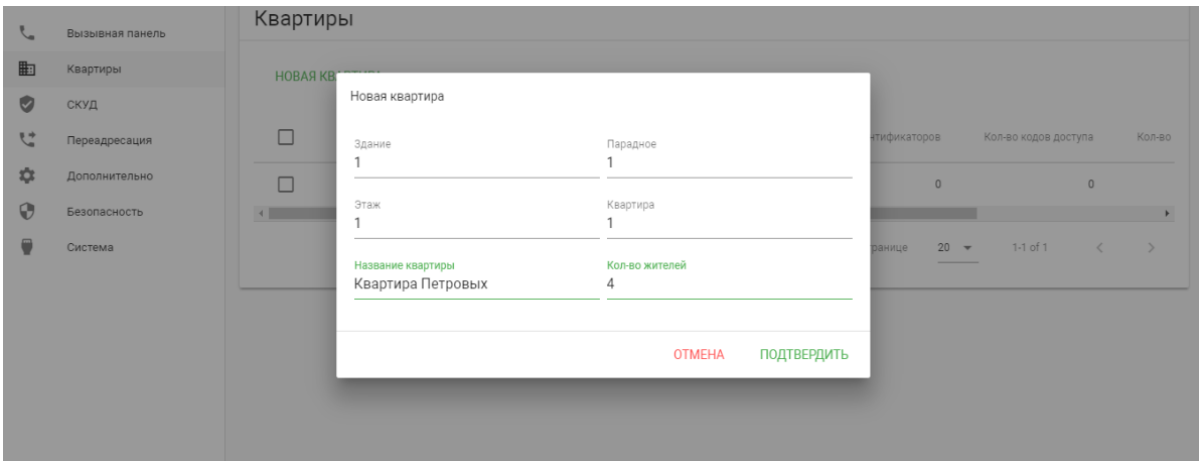

#### **Здание:**

<sup>6</sup> https://wiki.bas-ip.com/aa07v4/ru\_ru/glavnyj-ekran-2754641.html

### **Номер здания**

0001-9999

#### **Парадное:**

**Номер парадного**

00-99

#### **Этаж:**

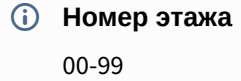

#### **Квартира:**

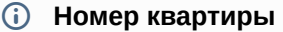

01-99

#### **Название квартиры:** Название квартиры. Например, "Квартира Петровых".

**Количество жителей:** Условное количество жителей, которые проживают в этой квартире.

После нажатия на кнопку "Подтвердить" отобразится следующая таблица:

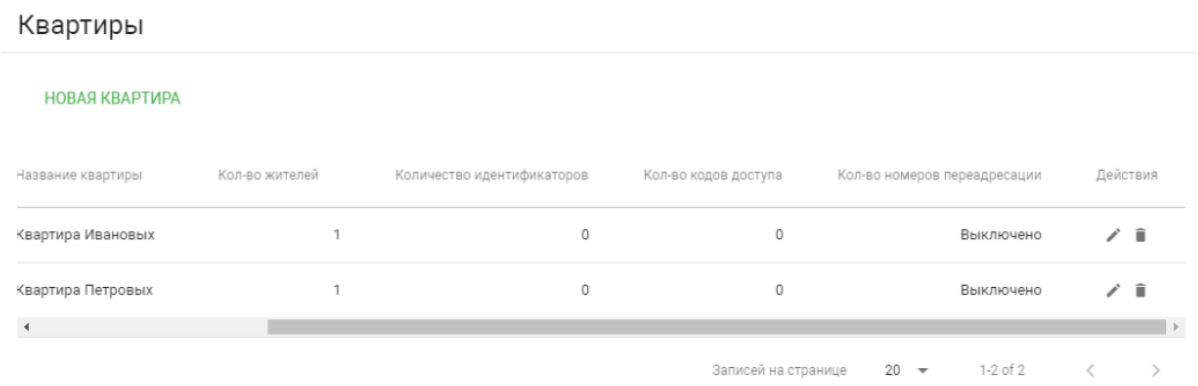

В таблице указаны следующие столбцы:

**Название квартиры:** Название квартиры.

**Количество жителей:** Условное количество жителей в этой квартире.

**Количество идентификаторов:** Количество идентификаторов, которые выданы для этой квартире. Идентификаторы можно создавать в меню "СКУД", вкладка "[Идентификаторы](https://wiki.bas-ip.com/aa07v4/konfigurirovanie-cherez-web-interfejs/skud/identifikatory)[7](https://wiki.bas-ip.com/aa07v4/konfigurirovanie-cherez-web-interfejs/skud/identifikatory)".

**Количество кодов доступа:** Количество кодов доступа, которые выданы для этой квартиры.

<sup>7</sup> https://wiki.bas-ip.com/aa07v4/konfigurirovanie-cherez-web-interfejs/skud/identifikatory

**Количество переадресаций:** Количество переадресаций, настроенных для этой квартиры. **Действия:** Редактирование либо удаление квартиры.

# <span id="page-27-0"></span>4.6 СКУД

В данном меню указываются общие параметры управления системой контроля доступа, правила доступа и идентификаторы.

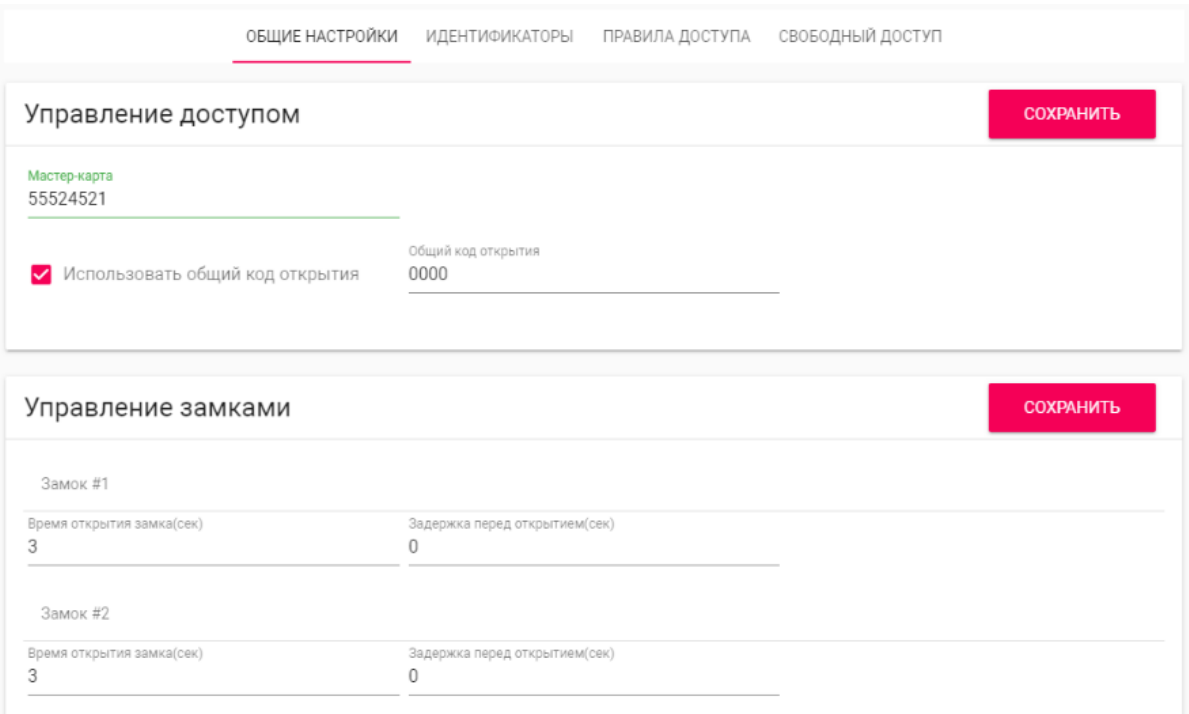

# <span id="page-27-1"></span>4.6.1 Общие настройки

**Мастер-карта:** Номер мастер-карты.

**Использовать общий код открытия:** Включение/выключение использования общего кода для открытия замка.

**Общий код открытия:** Вводимый на клавиатуре панели код для открытия замка.

При использовании модуля управления двумя замками SH-42, при вводе общего кода открытия на панели, будут открываться оба замка.

### **Регистрация карт c помощью мастер-карты:**

Введите в поле «Мастер - карта» цифру 0 и нажмите кнопку «Применить».

Далее поднесите необходимую для регистрации мастер-карту к области считывателя панели – отобразится текстовое уведомление **"Ключ админа"** и прозвучит сигнал «БИП» , который означает, что мастер - карта успешно зарегистрирована.

После этого к области считывателя панели подносите по очереди карты пользователей.

После каждой карты пользователя будет звучать сигнал «БИП», который означает успешную регистрацию поднесенной карты. Также на дисплее панели отобразится, что добавлена новая карта.

**Время между добавлением карт не должно превышать 10 секунд.**

## <span id="page-28-0"></span>4.6.2 **Управление замками**

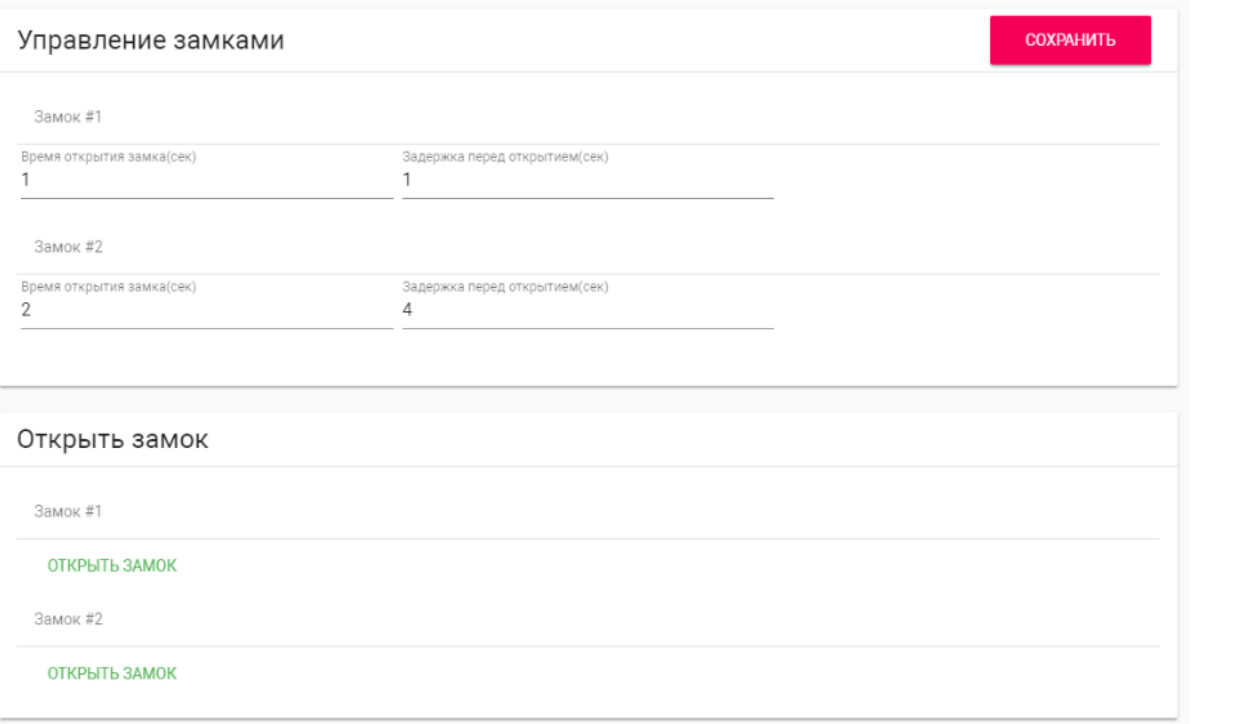

#### **Замок #1, Замок #2**

**Время открытия замка (сек):** Время, на которое будут замкнуты или разомкнуты контакты реле.

**Задержка перед открытием:** Время, по истечении которого произойдет замыкание или размыкание контактов реле после отправки сигнала на открытие.

#### <span id="page-28-1"></span>4.6.3 Открыть замок

### **Замок #1, Замок #2**

**Открыть замок:** Функция открытия выбранного замка из WEB интерфейса панели.

# <span id="page-29-0"></span>4.6.4 Дополнительные настройки

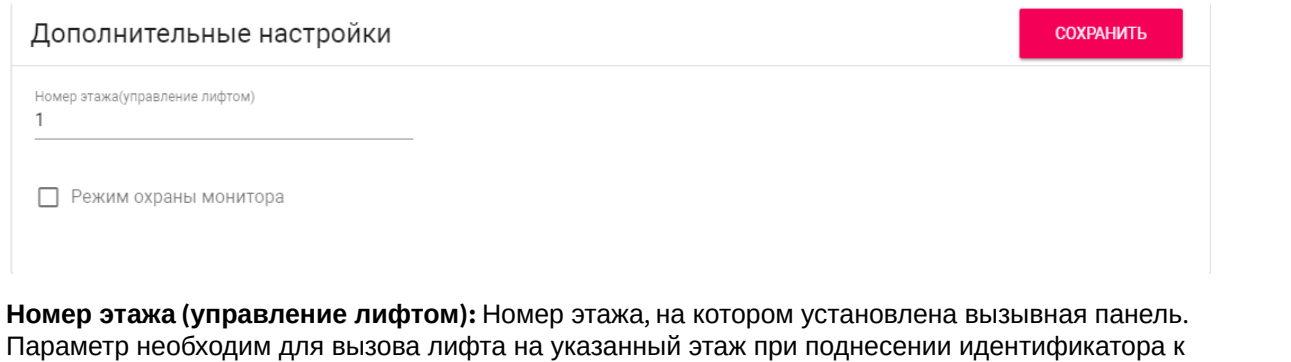

**Режим охраны монитора:** Отключение сигнализации на внутреннем мониторе при поднесении карты, которая привязана к логическому адресу этого монитора.

## <span id="page-29-1"></span>4.6.5 Серверное управление доступом

считывателю панели при использовании модуля лифта EVRC-IP.

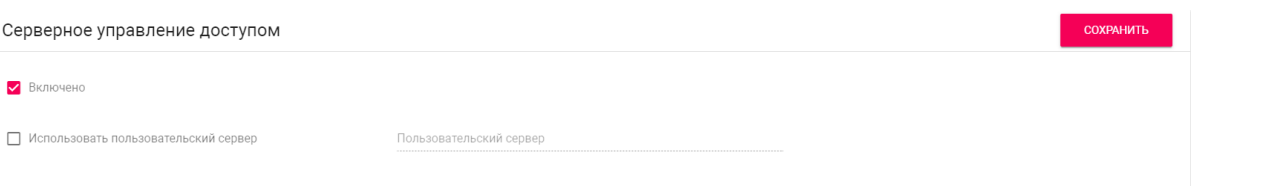

**Включено:** Включение/выключение режима работы панели, при котором карты доступа и идентификаторы не хранятся в памяти панели и при поднесении таковой к считывателю, панель будет отправлять запрос на сервер и ожидать ответ - давать доступ или нет.

Таймаут получения ответа от сервера составляет **до 15 секунд**. По истечению этого времени, панель автоматически обращается к своей базе данных и предоставляет либо не предоставляет доступ.

**Использовать пользовательский сервер:** Включение/выключение использования пользовательского сервера для управления панелью.

**Пользовательский сервер:** Адрес пользовательского сервера. В качестве сервера может использоваться сервер [Link](https://wiki.bas-ip.com/display/BASIPLINK/BAS-IP+Link)<sup>[8](https://wiki.bas-ip.com/display/BASIPLINK/BAS-IP+Link)</sup>.

# <span id="page-29-2"></span>4.6.6 Вход датчика двери

<sup>8</sup> https://wiki.bas-ip.com/display/BASIPLINK/BAS-IP+Link

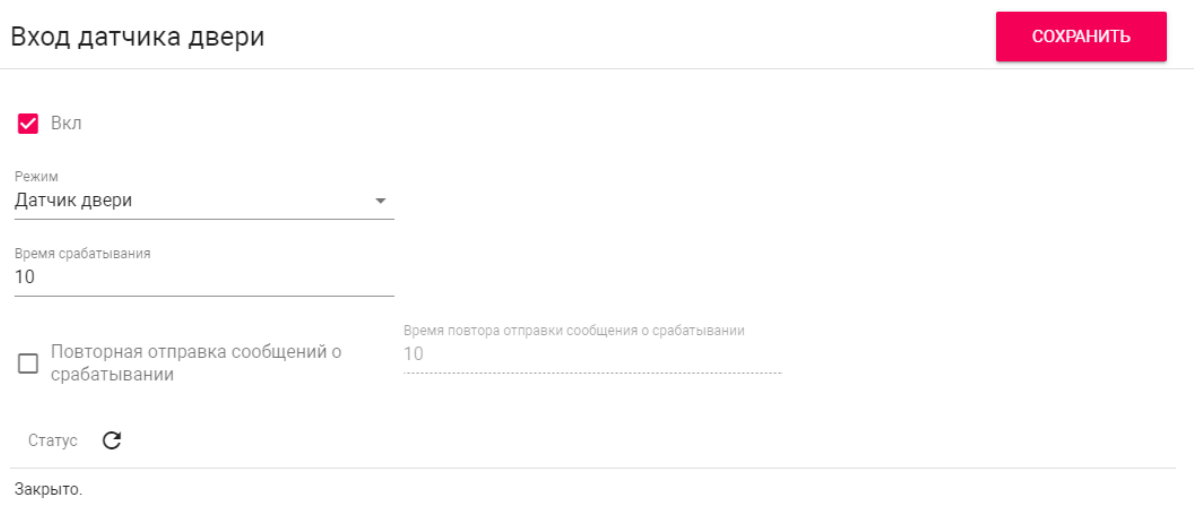

**Вкл:** Включение/выключение использования входа датчика двери. Если дверь не была закрыта, то по истечению времени срабатывания в журнале будет создана новая запись об этом.

**Режим:** Выбор режима работы входа.

**Датчик двери** - режим предназначен для получения состояния двери от датчика, при размыкании контактов панель будет определять состояние двери как открытую, и наоборот.

**Кнопка входа** - режим предназначен для кнопки входа, при замыкании группы контактов дверь будет открыта и в журнале будет создана соответствующая запись.

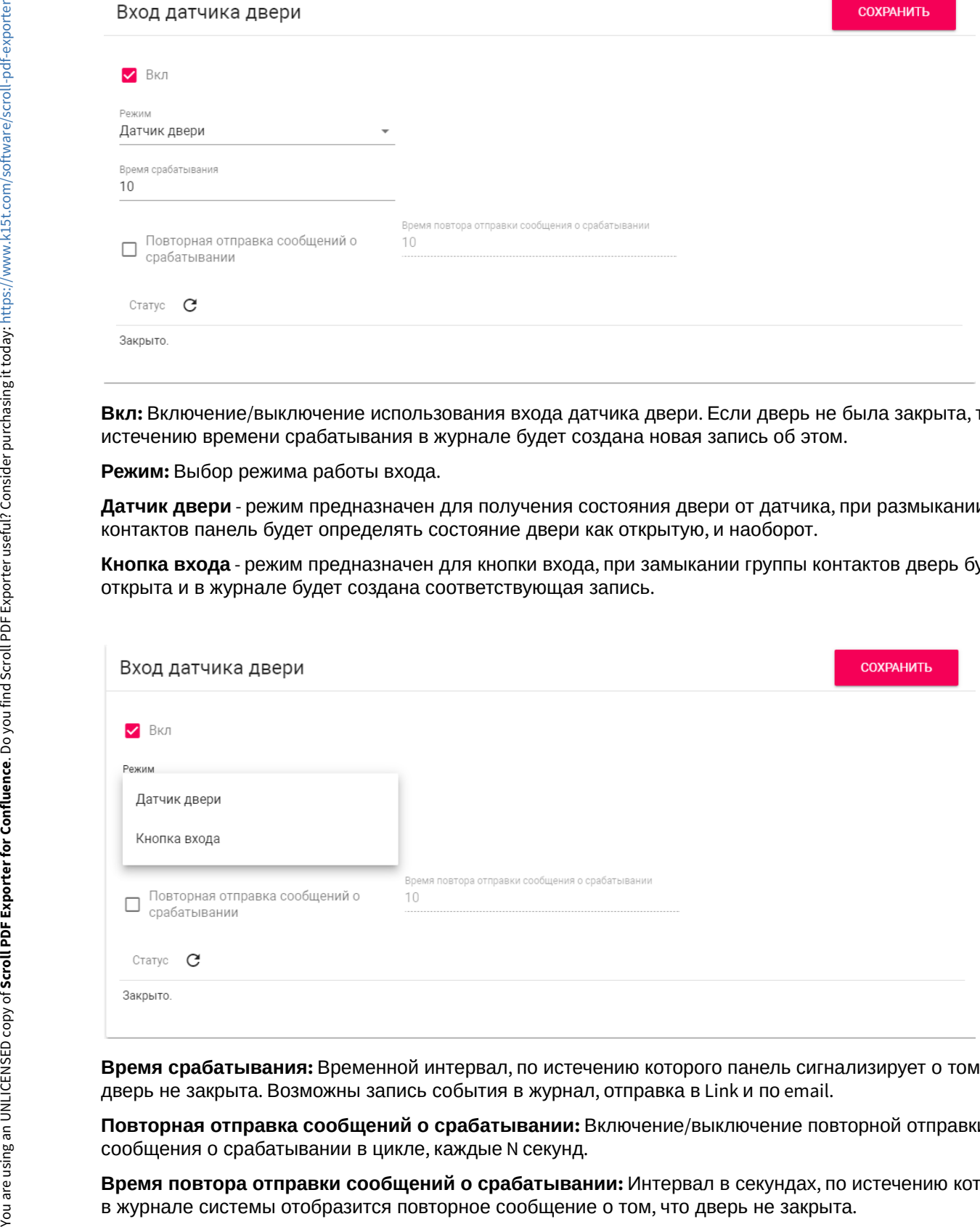

**Время срабатывания:** Временной интервал, по истечению которого панель сигнализирует о том, что дверь не закрыта. Возможны запись события в журнал, отправка в Link и по email.

**Повторная отправка сообщений о срабатывании:** Включение/выключение повторной отправки сообщения о срабатывании в цикле, каждые N секунд.

**Время повтора отправки сообщений о срабатывании:** Интервал в секундах, по истечению которого

**Статус:** Получение текущего статуса входа датчика двери.

# <span id="page-31-0"></span>4.6.7 Идентификаторы

В данном меню отображается таблица идентификаторов и кодов доступа, добавленных в память вызывной панели.

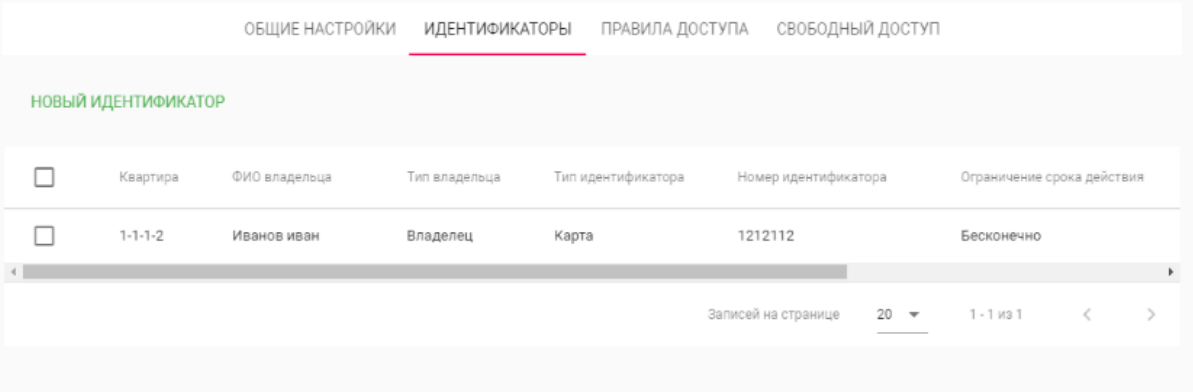

## <span id="page-31-1"></span>4.6.7.1 Добавление нового идентификатора

После нажатия на кнопку "Новый идентификатор" отобразится следующий интерфейс:

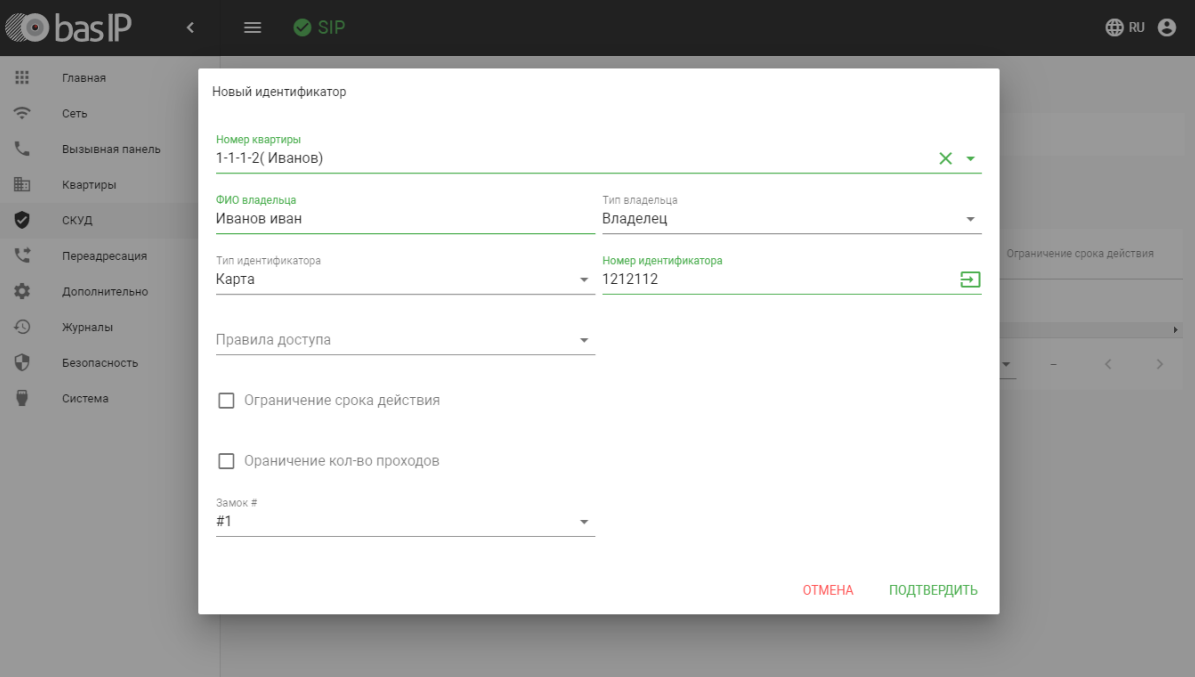

**Номер квартиры:** Выбор квартиры из существующего списка квартир.

**ФИО владельца:** Данные о владельце идентификатора.

**Тип владельца:** Выбор типа владельца идентификатора. Доступны типы "Владелец" и "Гость".

### **Типы идентификаторов:**

Доступны 3 типа идентификаторов:

- **Карта** EM-Marin или Mifare карта. В соседнее поле "Номер идентификатора" необходимо ввести номер идентификатора в десятичном формате, без запятых. Зачастую код карты указан на самой карте либо в десятичном либо в шестнадцатиричном формате. Калькулятор перевода из различных систем счисления доступен по [ссылке](https://www.binaryhexconverter.com/hex-to-decimal-converter)<sup>[9](https://www.binaryhexconverter.com/hex-to-decimal-converter)</sup>.
- **UKEY** UKEY идентификатор. В соседнее поле "Номер идентификатора" необходимо ввести номер идентификатора в десятичном формате.
- **Код доступа** код для ввода на клавиатуре панели. В соседнее поле "Код доступа" необходимо вести цифровой код длиной не более 30 символов.

**Правило доступа:** Выбор правила доступа из существующего списка правил.

**Ограничение срока действия:** Ограничение срока действия идентификатора во времени.

**Ограничение кол-ва проходов:** Ограничение количества проходов для идентификатора.

**Замок #:** Выбор открываемого замка.

## <span id="page-32-0"></span>4.6.8 Правила доступа

В данном меню устанавливаются правила доступа, согласно которым будет определяться уровень доступа различных пользователей и их идентификаторов.

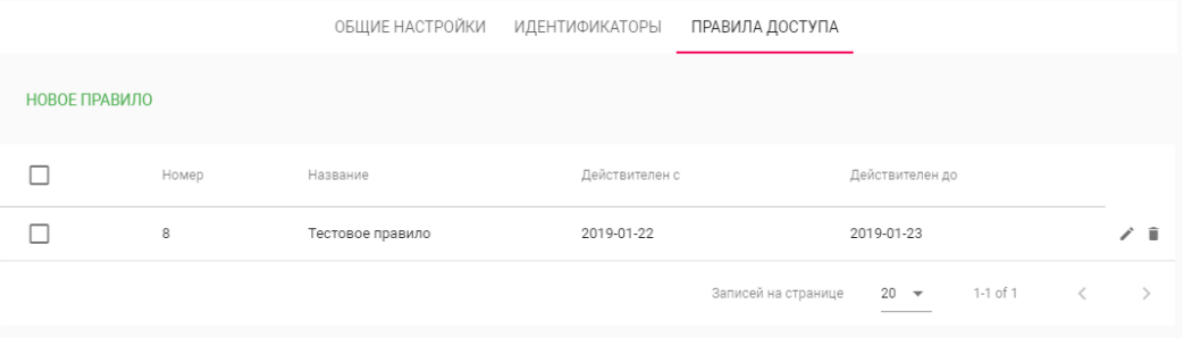

## <span id="page-32-1"></span>4.6.8.1 Создание нового правила

После нажатия на кнопку "Новое правило" отобразится следующий интерфейс:

<sup>9</sup> https://www.binaryhexconverter.com/hex-to-decimal-converter

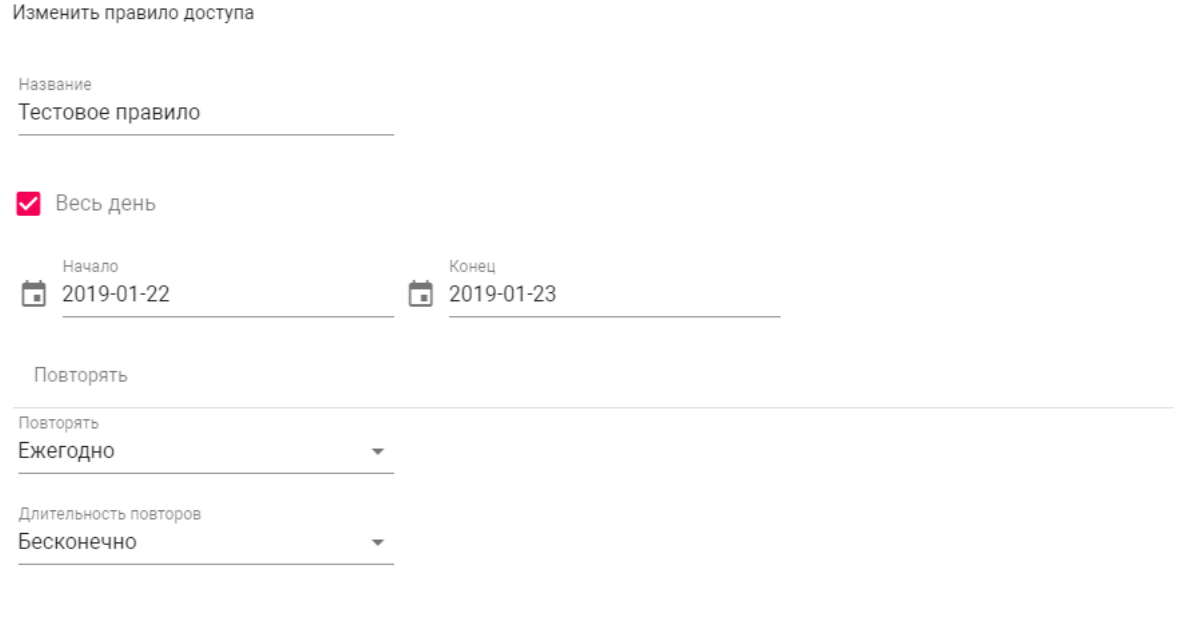

## **Название:** Название правила.

**Весь день:** Включение/выключение указания временного интервала действия правила в сутках.

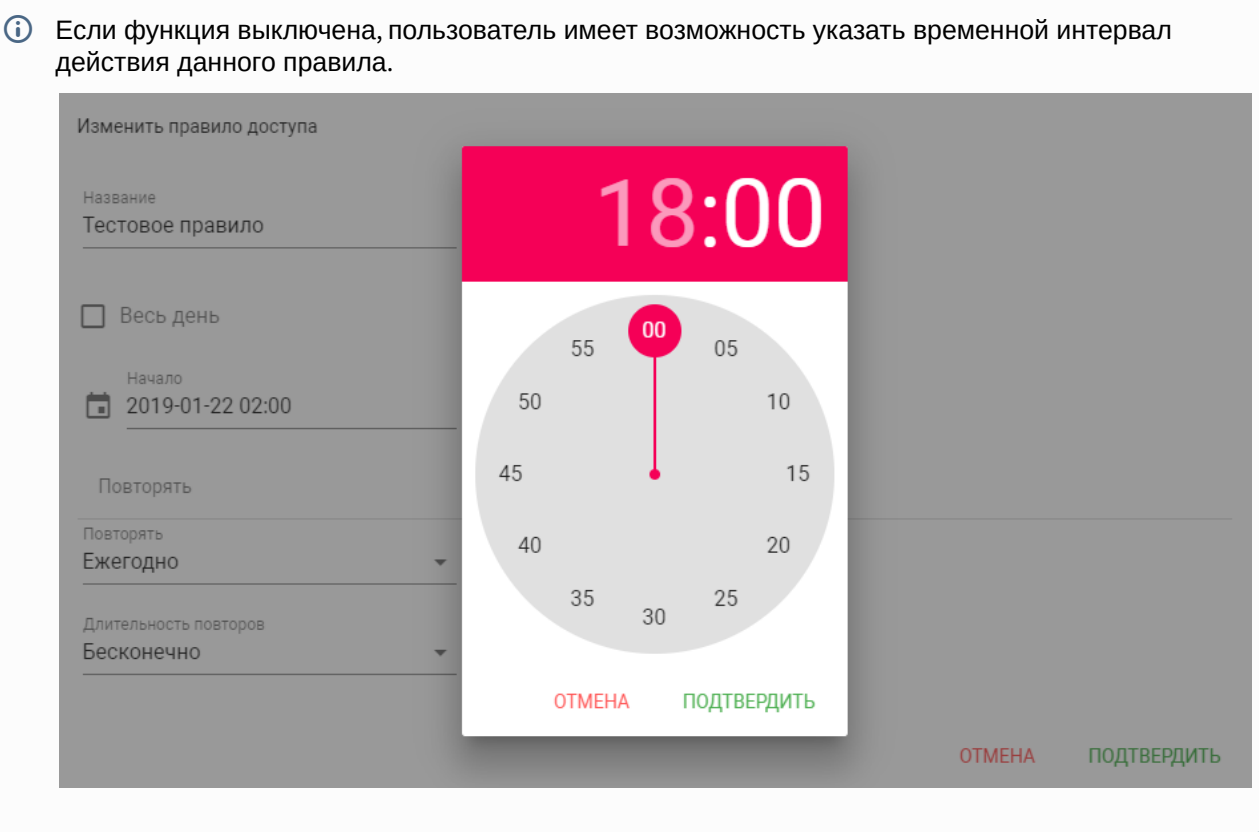

**OTMEHA** 

ПОДТВЕРДИТЬ

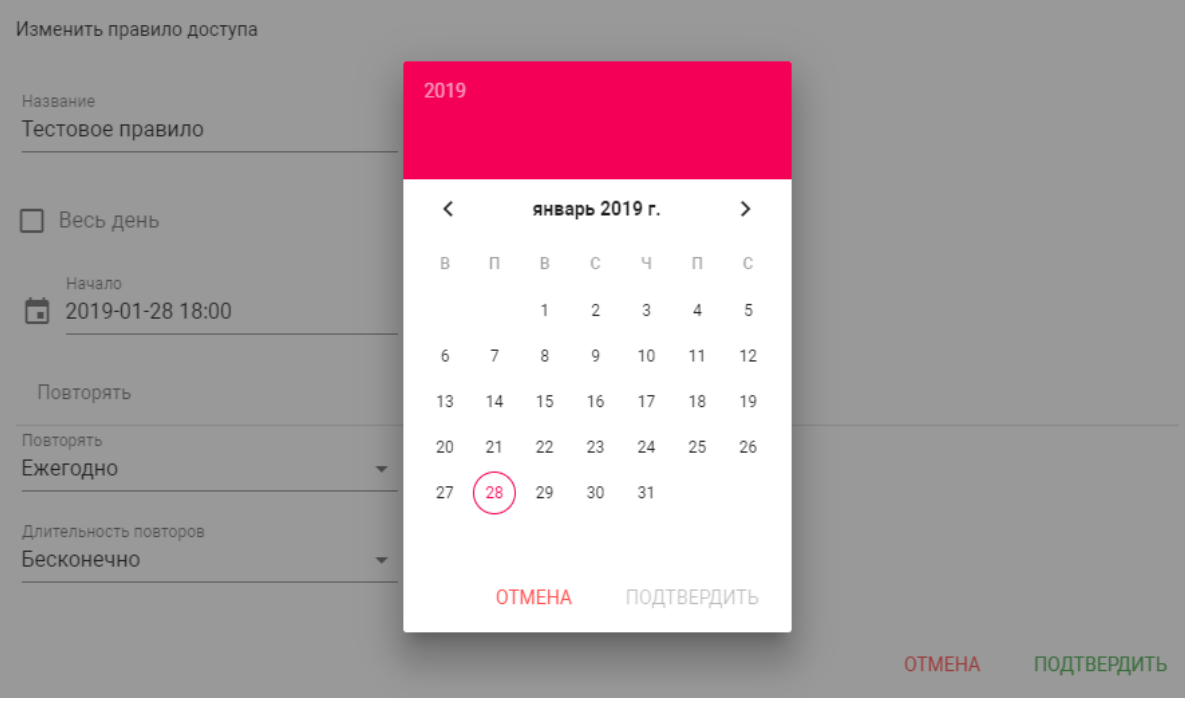

## **Начало - Конец:** Выбор интервала действия данного правила.

**Повторять:** Указание количества повторов данного правила исходя из различных временных условий.

- **Ежедневно** Правило будет повторяться каждый день.
- **Еженедельно** Правило будет повторяться каждую неделю.
- **Каждые 2 недели** Правило будет повторяться каждые две недели.
- **Ежемесячно** Правило будет повторяться каждый месяц.
- **Ежегодно** Правило будет повторяться каждый год.
- **Настроить** Выбор настраимового промежутка времени действия правила.

Новое правило доступа

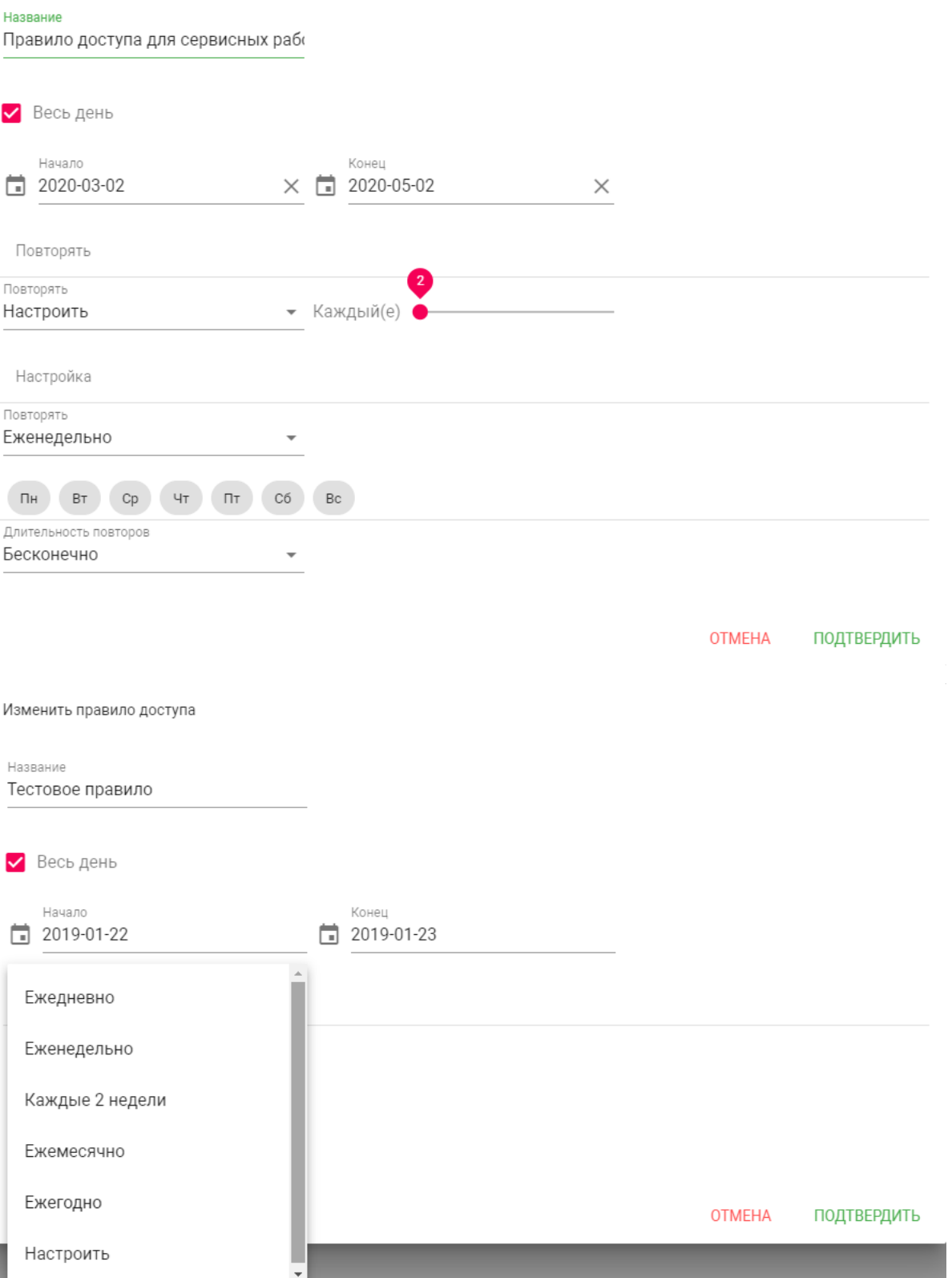

### **Длительность повторов:** Выбор конечного периода действия данного правила

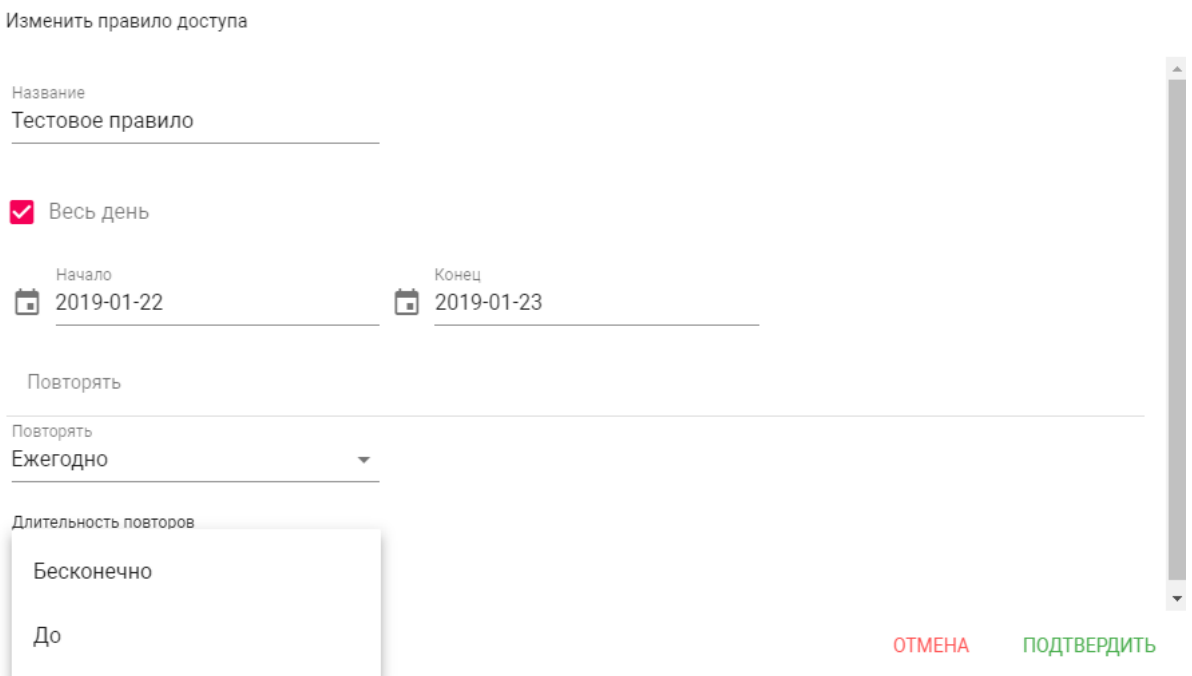

При выборе параметра "Бесконечно" правило будет действовать всегда. При выборе параметра "До", можно указать конечную дату действия данного правила.

# <span id="page-36-0"></span>4.6.9 Свободный доступ

В данном разделе можно произвести настройку свободного доступа для доступа в помещение по расписанию.

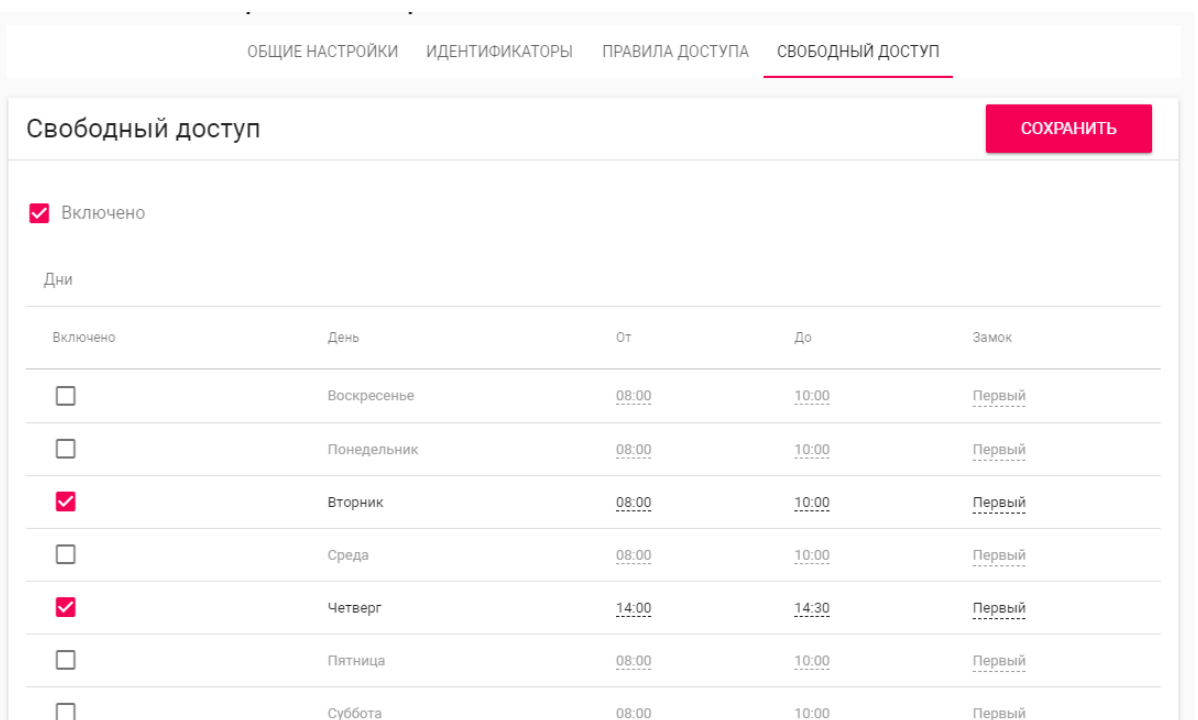

**Включено:** Включение/выключение функции свободного доступа в помещение по расписанию. Эта функция может быть использована для сервисных служб, посещение которых имеет регулярный характер, например почтальонов, служб доставки, клининговых служб и так далее.

### **Активация функции**

Для получения доступа в помещение на вызывных панелях серии AA-07X и AA-09X необходимо нажать на кнопку информации в правом нижнем углу клавиатуры.

Для получения доступа на вызывных панелях серии AA-11X, AA-12X и AA-14X необходимо нажать на кнопку консьержа два раза.

## <span id="page-37-0"></span>4.6.9.1 Дни

Выбор дней недели, по которым будет осуществляться свободный доступ.

**Включено:** Включение/выключение активации функции свободного доступа по определенному дню недели.

**От:** Выбор начального значения временного интервала, по которому будет осуществляться доступ.

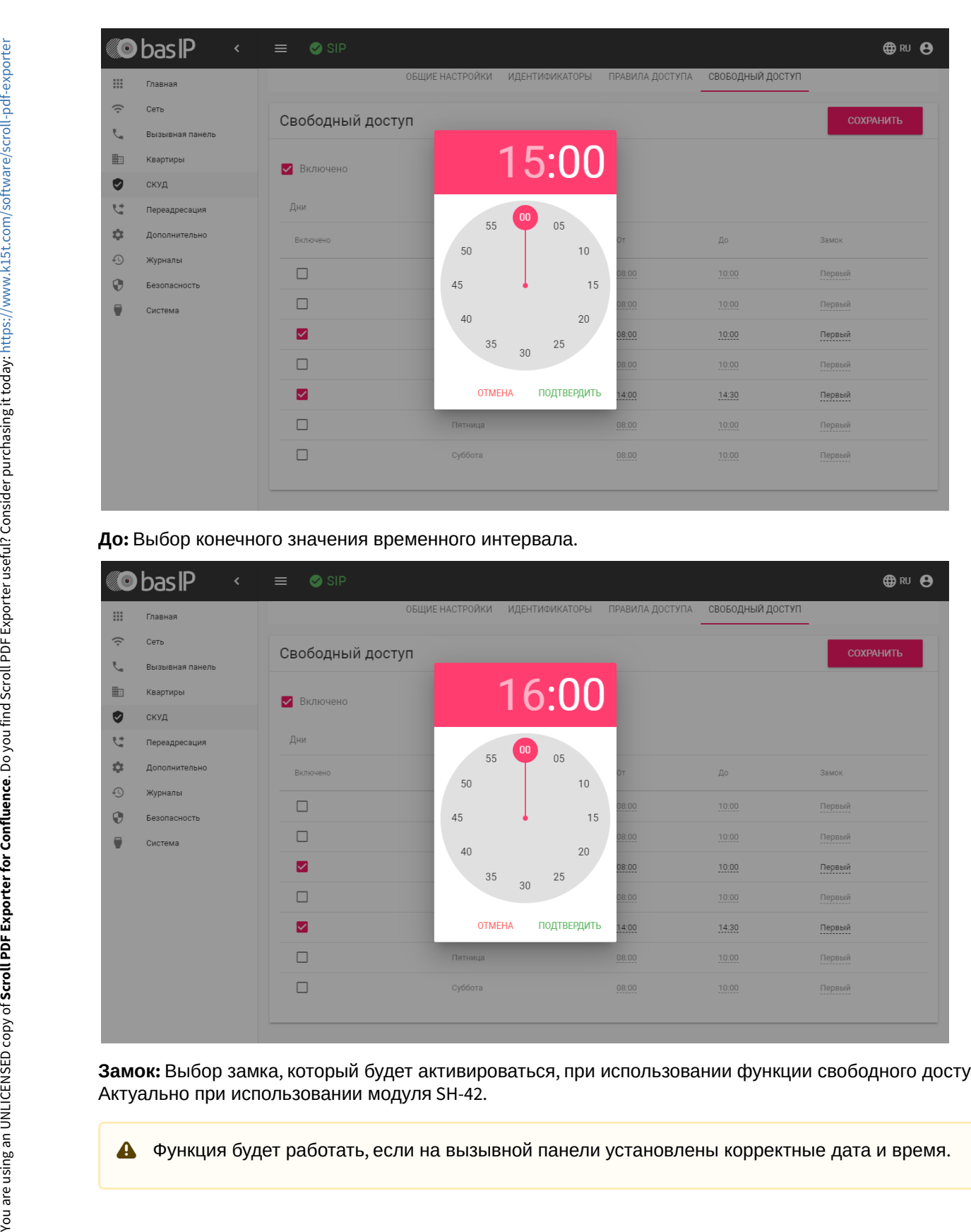

#### **До:** Выбор конечного значения временного интервала.

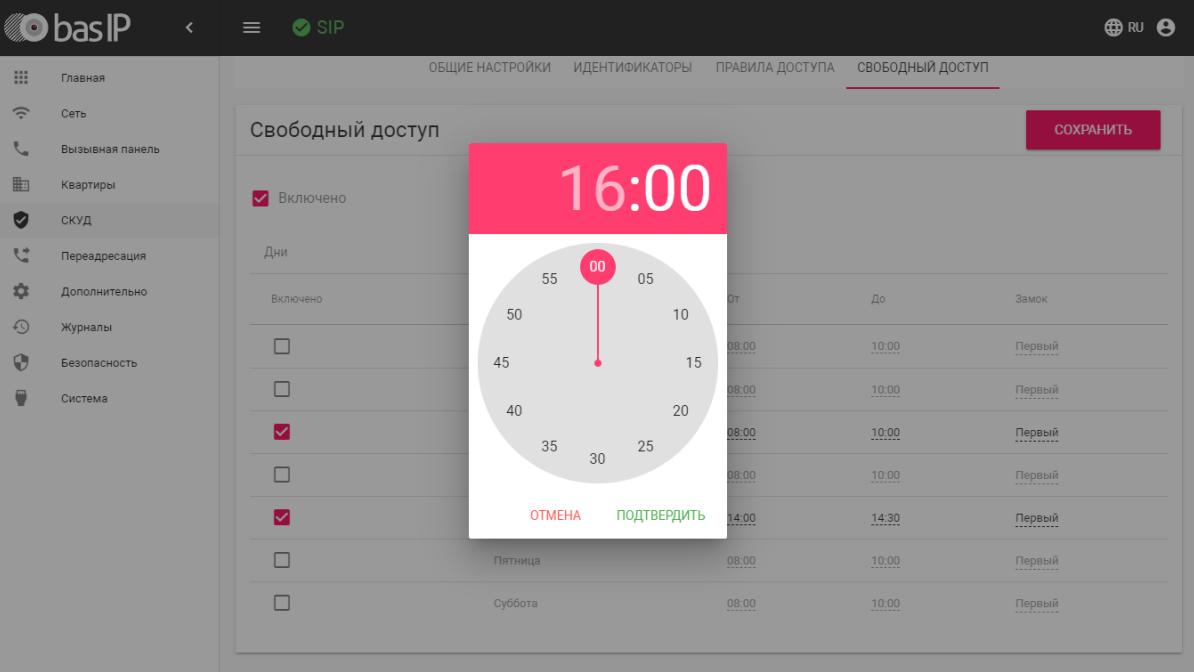

**Замок:** Выбор замка, который будет активироваться, при использовании функции свободного доступа. Актуально при использовании модуля SH-42.

# <span id="page-39-0"></span>4.7 Переадресация

Данный раздел используется для подмены номеров средствами панели при вызовах, поступающих на внутренние мониторы, когда монитора нет или он отключен, либо на любой указанный SIP-номер.

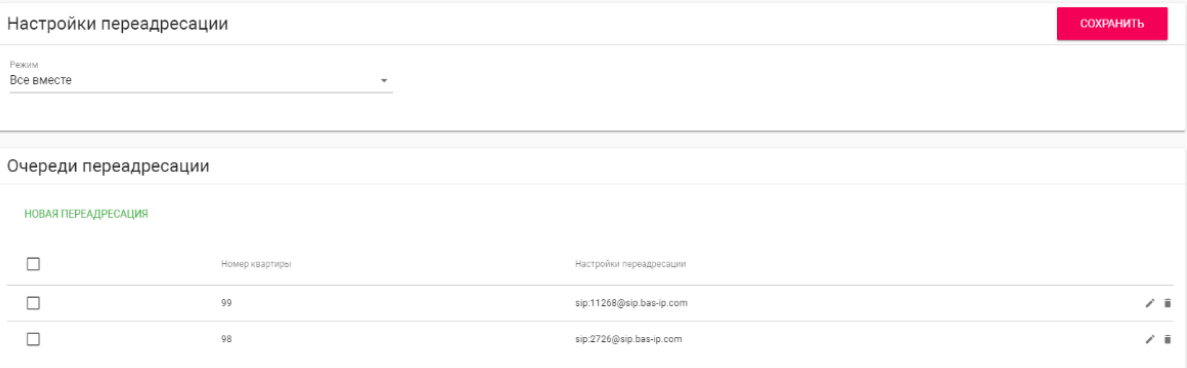

# <span id="page-39-1"></span>4.7.1 Настройки переадресации

**Режим:** Выбор режима переадресации. **Все сразу** - вызов будет совершаться на все номера одновременно. **По очереди** - вызов будет совершаться последовательно с интервалом в 20 секунд.

# <span id="page-39-2"></span>4.7.2 Новая переадресация

После нажатия на кнопку "Новая переадресация" отобразится следующий интерфейс:

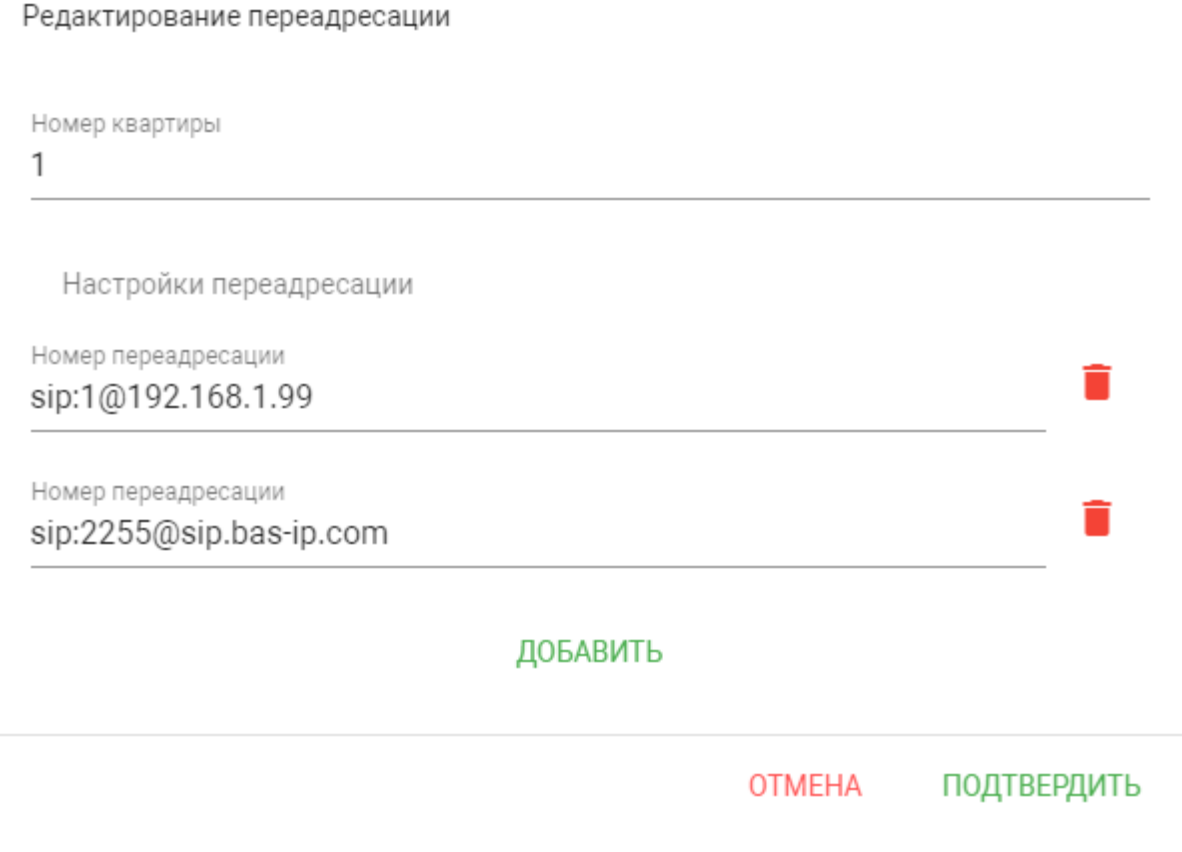

**Номер квартиры:** Номер, набираемый на клавиатуре панели.

**Номер переадресации:** Направление, на которое будет совершаться вызов при вводе соответствующего номера на клавиатуре панели. Может быть использовано как для звонков внутри сети по P2P, так и по протоколу SIP.

## **Формат записи для P2P вызова**

**sip:1@192.168.1.99**, где **1** - желаемый для отображения у вызываемого номер, **192.168.1.99** - IPадрес вызываемого SIP клиента (в случае использования софтфона - IP-адрес устройства, на котором установлен софтфон).

## **Вызов на трубку SP-02:**

**sip:192.168.1.99**, где **192.168.1.99** - IP-адрес вызываемой трубки.

## **Формат записи для вызова по протоколу SIP**

**sip:2255@sip.bas-ip.com**, где **2255 -** SIP номер вызываемого устройства, **sip.bas-ip.com** - адрес SIP сервера, который может быть указан как IP адресом так и доменным именем.

# <span id="page-41-0"></span>4.8 Дополнительно

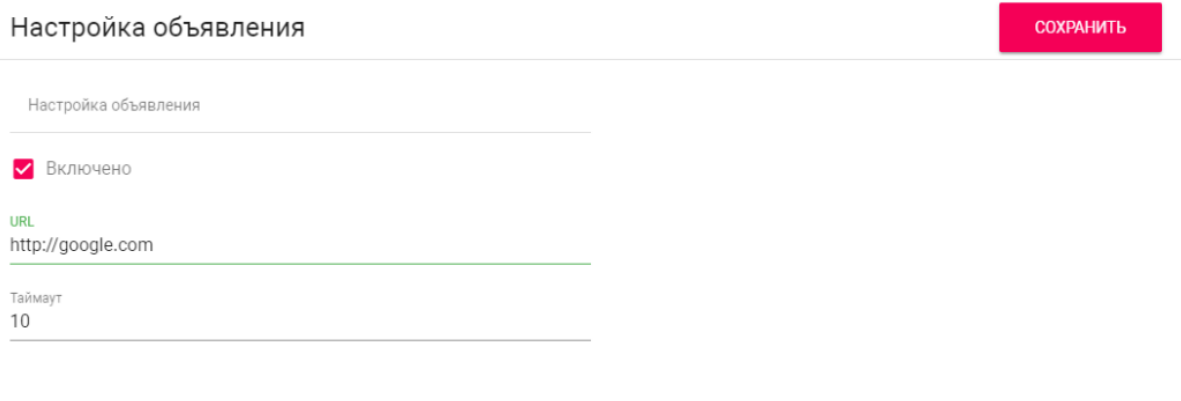

# <span id="page-41-1"></span>4.8.1 Настройки объявления

**Включено:** Включение/выключение режима показа рекламы (HTTP-страницы либо RTSP-потока) в режиме ожидания.

**URL:** URL отображаемой HTTP-страницы или RTSP-потока.

**Таймаут:** Таймаут показа рекламы (10 - 300 минут).

# <span id="page-41-2"></span>4.8.2 Список RTSP потоков

Функция просмотра дополнительных IP-камер во время вызова (до 4 потоков). Функция доступна для мониторов v4 и любых других SIP устройств с клавиатурой.

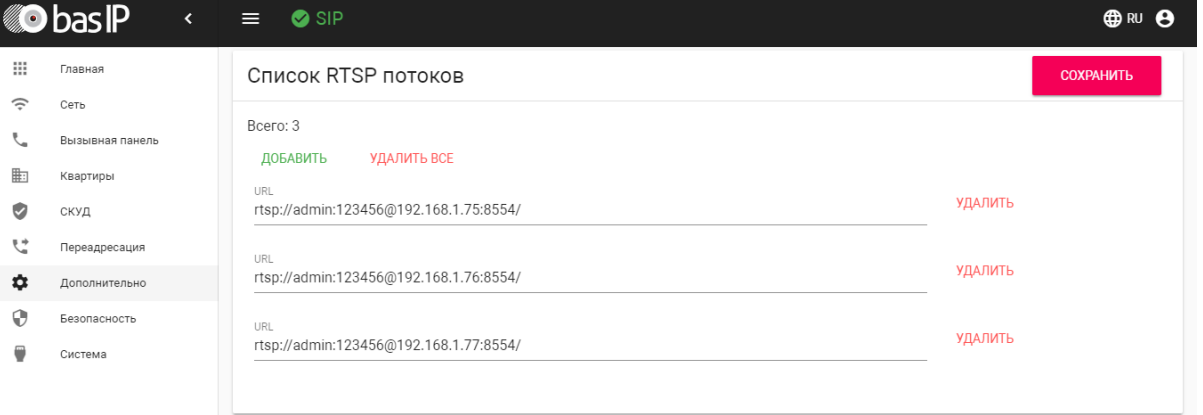

### **Подсказка:**

Во время вызова возможно переключаться между потоками нажатием клавиш от 1 до 5 в меню монитора. Клавиша **"1"** соответствует потоку камеры вызывной панели, клавиши от **"2"** до **"5"** дополнительно добавленным потокам (передача осуществляется посредством DTMF RFC2833).

**URL:** Адрес RTSP-потока, отображаемого при вызове.

### **Пример:**

<rtsp://admin:123@192.168.1.189:8554/ch01>

## <span id="page-42-0"></span>4.8.3 Пользовательские уведомления

Окно для редактирования пользовательских уведомлений при различных действиях. Во время активации различных триггеров вызывная панель отображает на дисплее текст и проигрывает звуковое сообщение. В данном меню текст и звуковой файл для каждого действия можно изменить на пользовательские. Также доступна возможность изменения текста, отображаемого на главном экране.

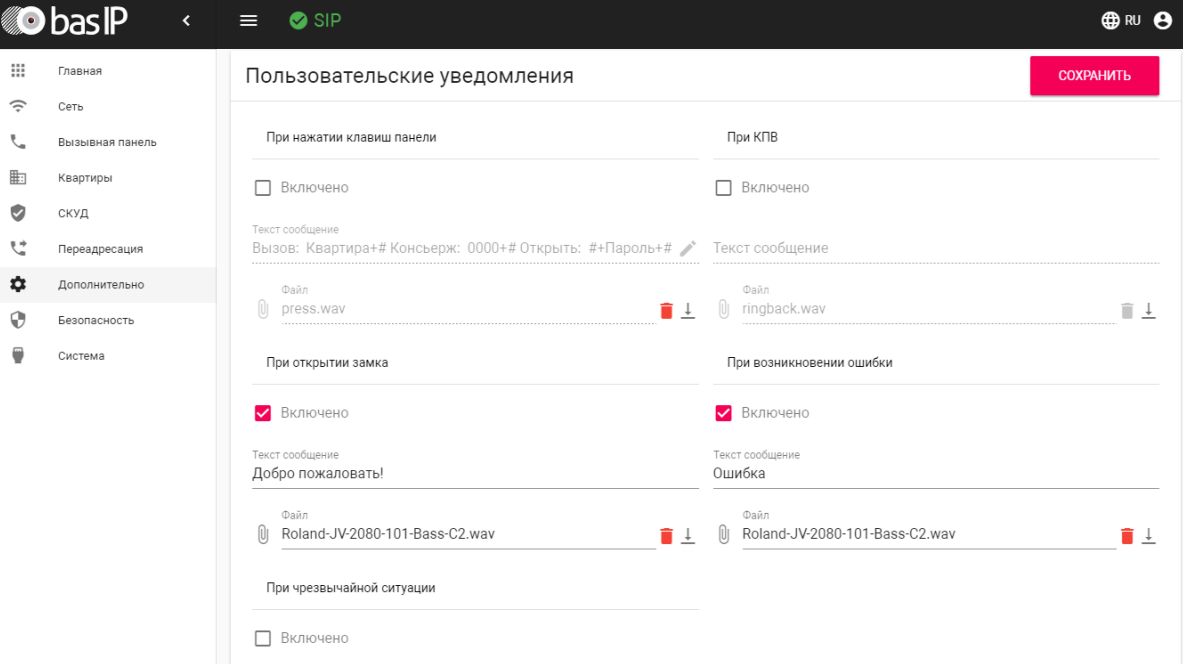

#### **При нажатии клавиш панели:** Звук при нажатии клавиш панели.

**Текст сообщения:** Текст, отображаемый на главном экране панели. В это поле можно вести, например, номер консьержа для связи либо название жилого комплекса.

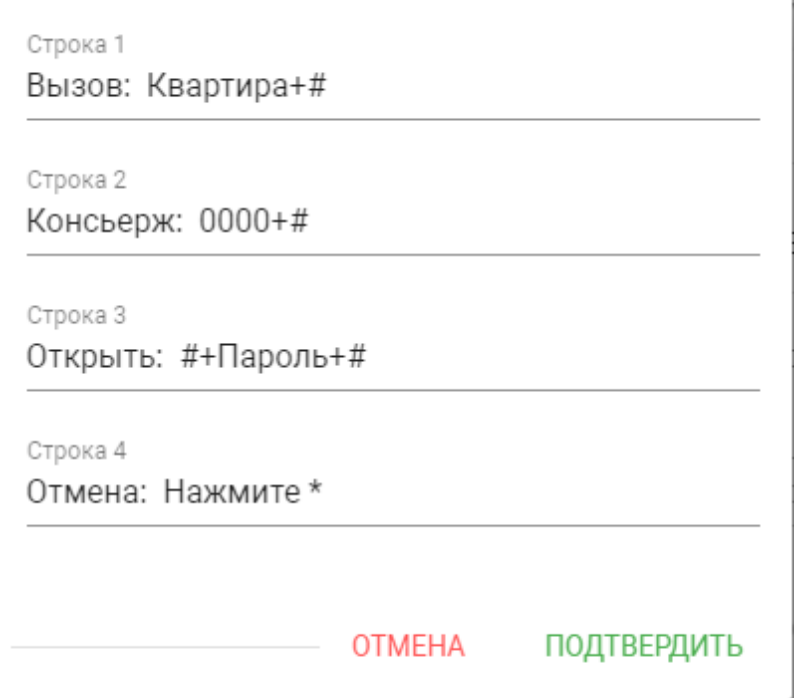

**При открытии замка:** Звук и текстовое сообщение **"Добро пожаловать"** при поступлении на панель сигнала об открытии замка.

**При чрезвычайной ситуации:** Звук и текстовое уведомление **"Тревога!"** при переключении панели в режим чрезвычайной ситуации. Переключение происходит программно через BAS-IP Link либо через стороннее ПО средствами API.

В режиме чрезвычайной ситуации также открываются замки, подключенные к панели.

**При КПВ:** Звук и текстовое уведомление **"Вызов"** при исходящем вызове, после набора номера и до ответа на вызов другой стороной.

**При возникновении ошибки:** Звук и текстовое уведомление **"Ошибка"** при вводе незарегистрированного номера абонента, кода открытия замка и поднесении незарегистрированного идентификатора.

Если какая либо из функций выключена - будет использоваться стандартный звук и стандартное текстовое сообщение.  $\blacktriangle$ 

# <span id="page-43-0"></span>4.9 Журналы

Меню, в котором отображаются все события, которые происходили в панели.

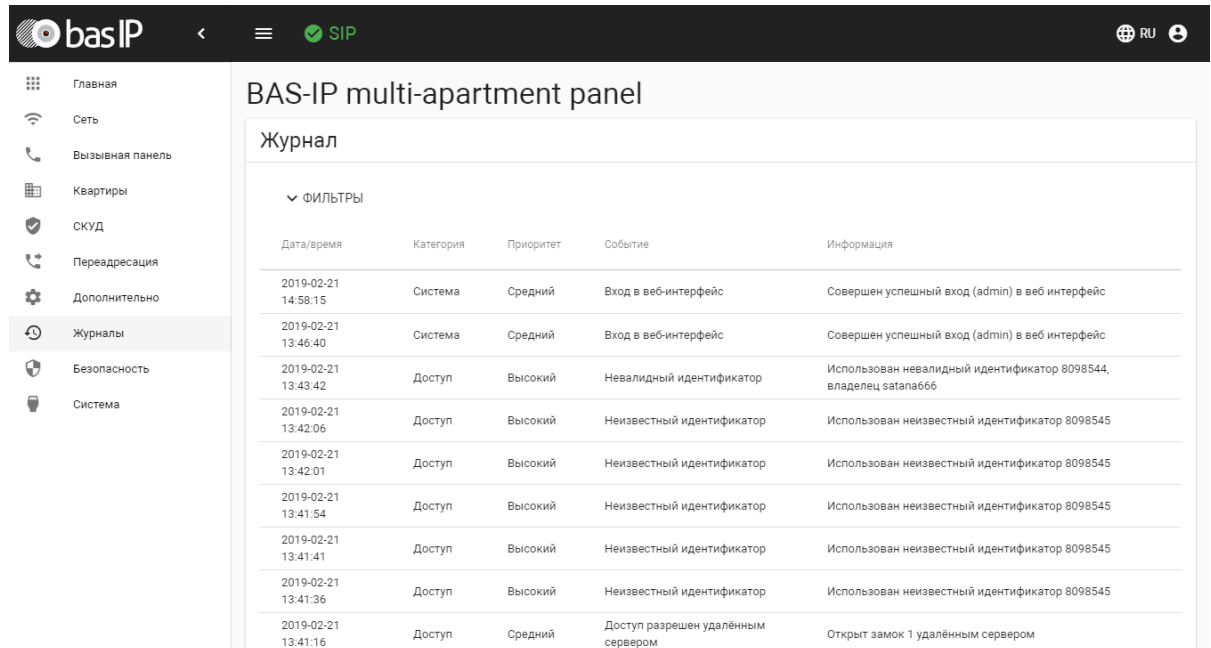

В данном разделе можно произвести фильтрацию данных в зависимости от выбранных столбцов с разбивкой по значениям.

В строке **"Столбец"** доступны значения:

- Приоритет
- Категория
- Название

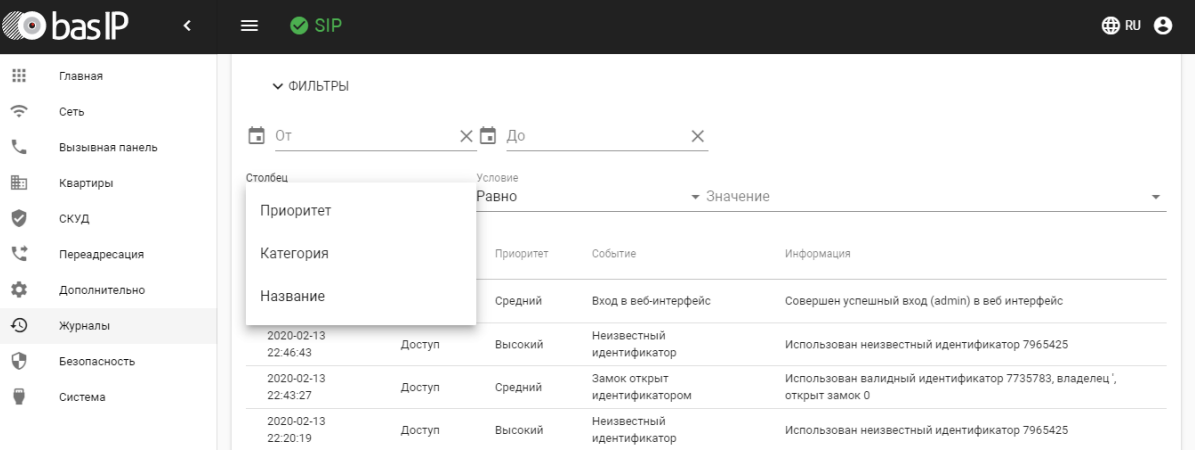

#### В строке **"Условие"** доступны значения:

- Больше
- Меньше
- Равно

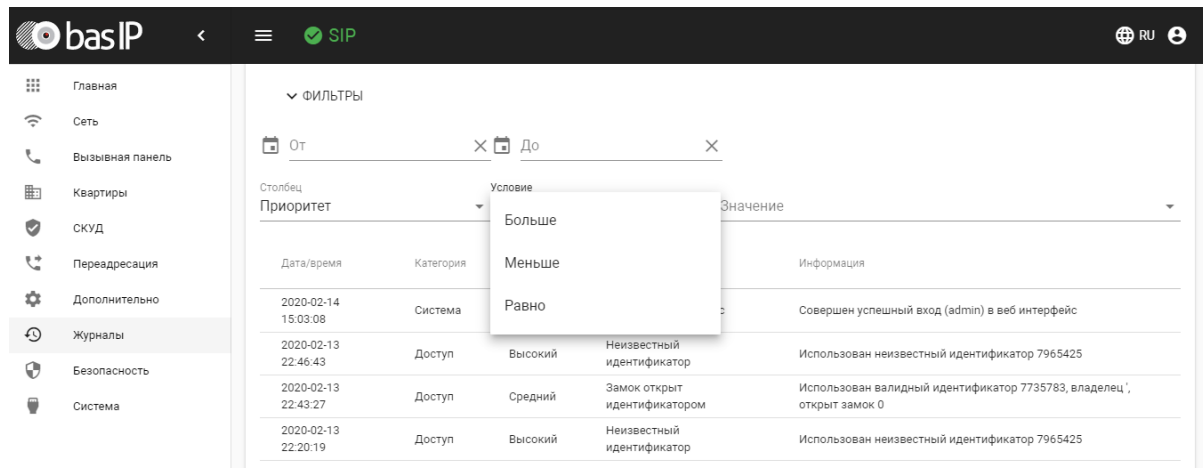

В строке **"Значение"** доступны различные опции в зависимости от выбранного столбца.

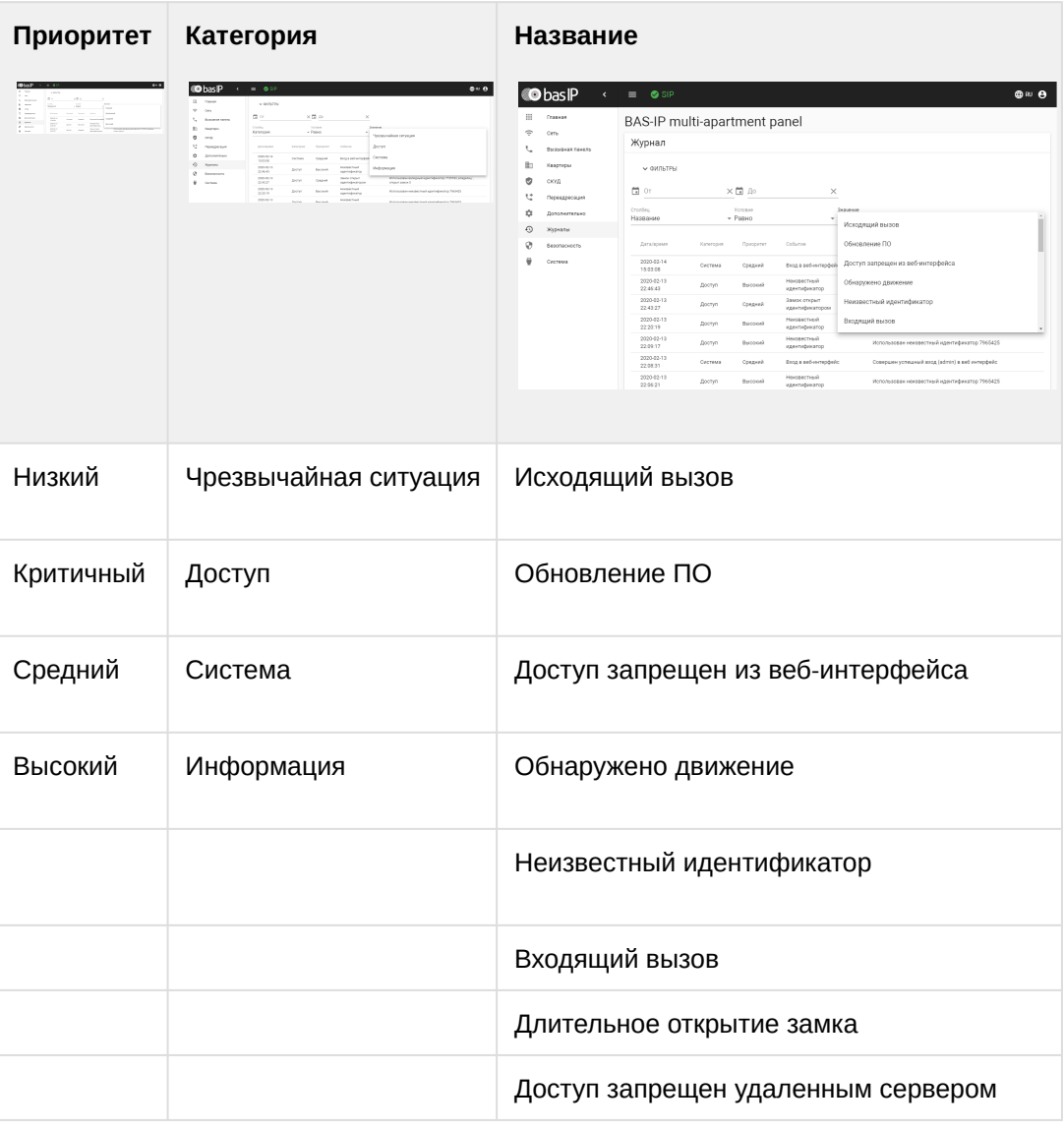

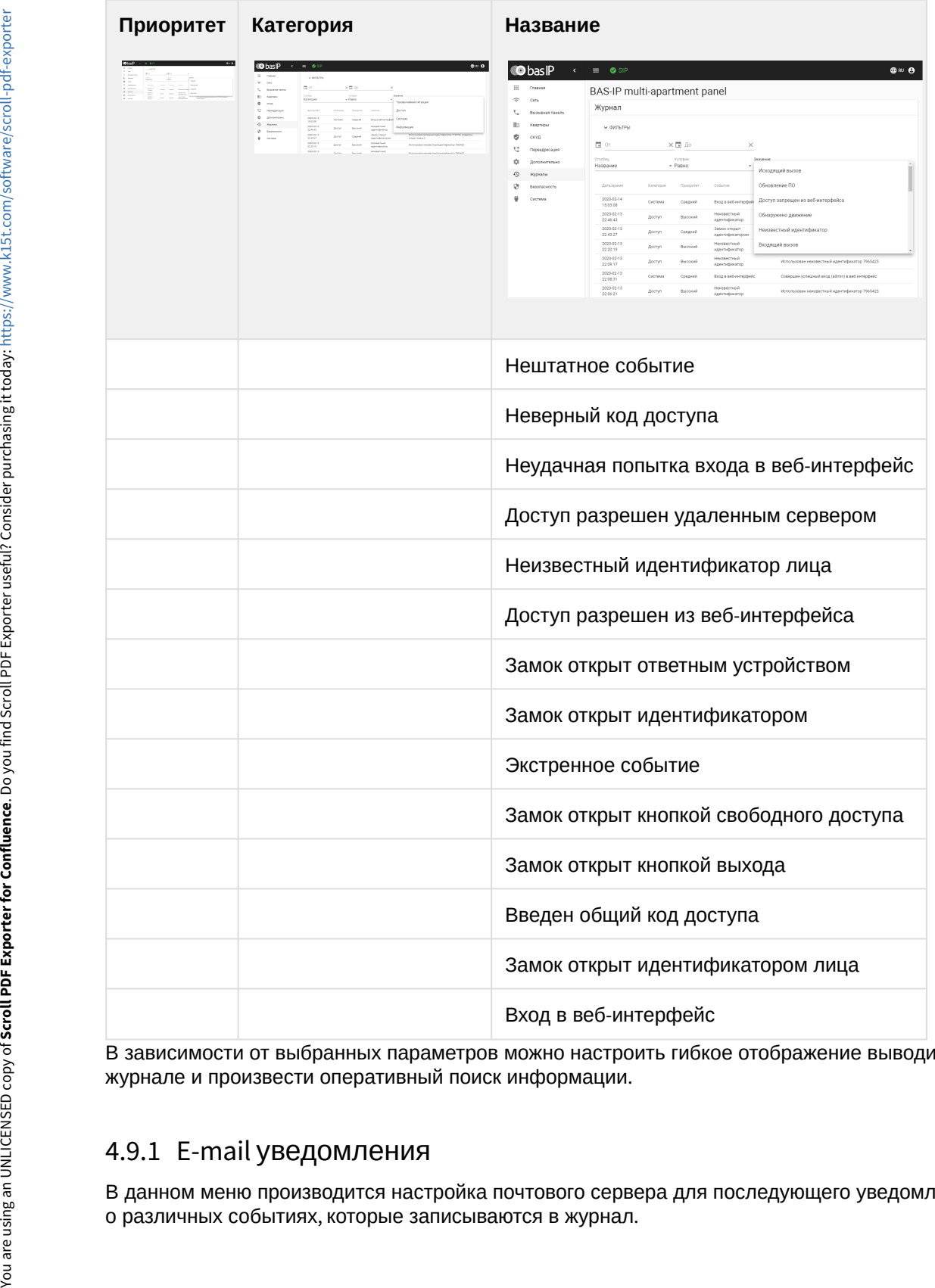

В зависимости от выбранных параметров можно настроить гибкое отображение выводимых данных в журнале и произвести оперативный поиск информации.

# <span id="page-46-0"></span>4.9.1 E-mail уведомления

В данном меню производится настройка почтового сервера для последующего уведомления по e-mail

## <span id="page-47-0"></span>4.9.1.1 Настройки почтового сервера

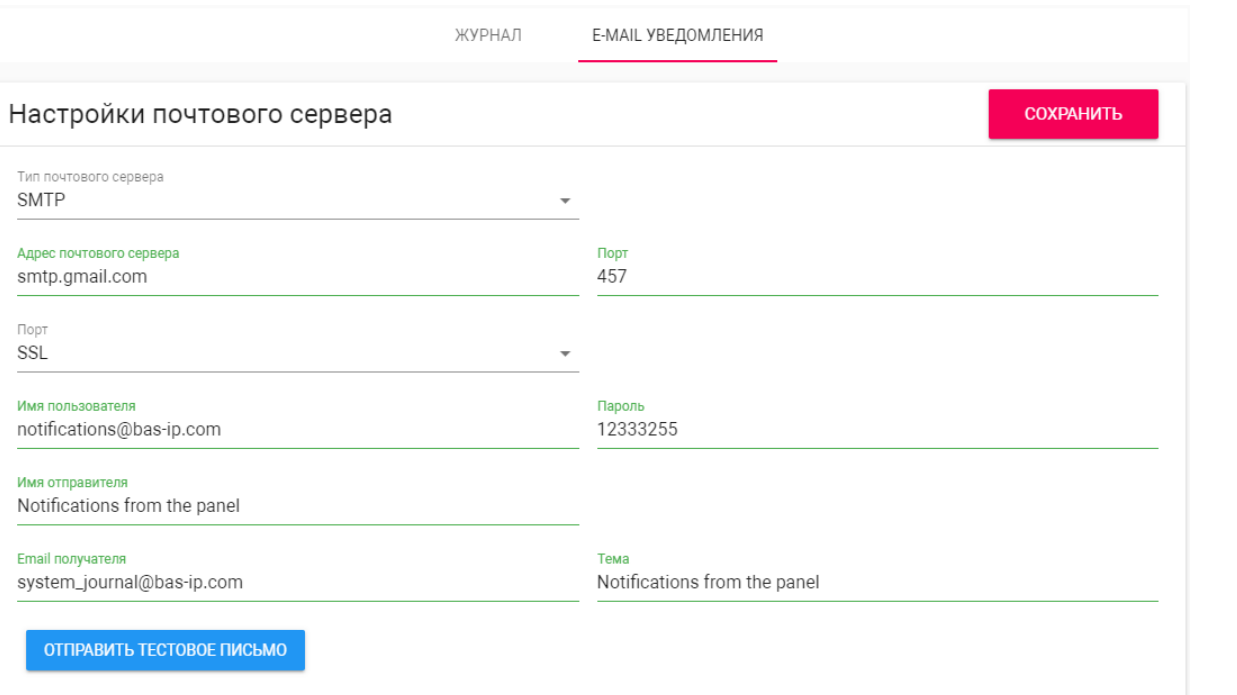

#### **Тип почтового сервера:** Выбор предпочитаемого типа почтового сервера.

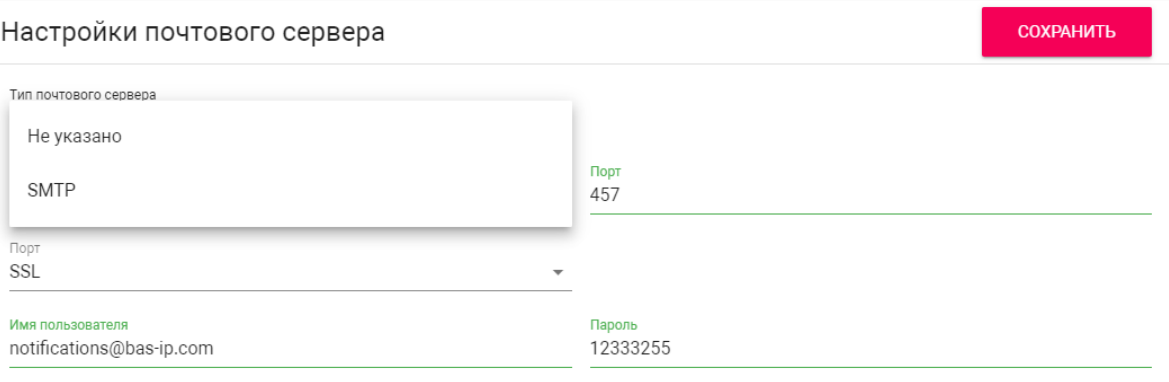

**Порт:** Поле ввода порта почтового сервера.

**Тип шифрования:** Выбор предпочитаемого типа шифрования, TLS или SSL.

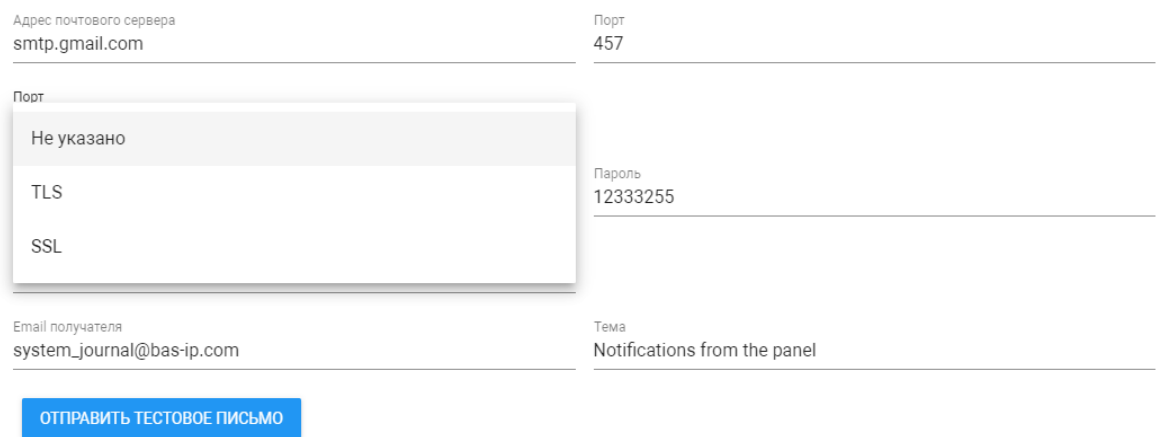

**Имя пользователя:** Поле ввода имени пользователя SMTP сервера.

**Пароль:** Поле ввода пароля пользователя SMTP сервера.

**Имя отправителя:** Поле ввода имени отправителя, которое будет отображаться во входящем письме.

**Email получателя:** Поле ввода почтового адреса получателя.

**Тема:** Тема письма.

**Отправить тестовое письмо:** Кнопка отправки тестового письма для проверки правильности ввода данных.

### <span id="page-48-0"></span>4.9.1.2 E-mail уведомления

В данном блоке отображается список событий, которые могуть быть отправлены на указанный почтовый адрес.

COXPAHITL

### E-mail уведомления

- П Доступ запрещен недействительный идентификатор
- □ Доступ запрещен недействительный Face ID
- П Доступ запрешен неверный код
- **| Доступ запрещен удаленным сервером API**
- □ Доступ запрещен через веб-вызов API
- П Доступ запрещен неизвестный идентификатор
- □ Доступ предоставляется по вызову АРІ
- П Доступ предоставлен ответным устройством
- □ Доступ предоставлен по общему коду доступа
- □ Доступ предоставлен удаленным сервером
- □ Доступ предоставлен идентификатором
- □ Доступ предоставлен Face ID
- □ Замок открыт слишком долго
- □ Замок был открыт кнопкой выхода
- П Замок открыт кнопкой свободного доступа

# <span id="page-49-0"></span>4.10 Безопасность

#### В данном меню можно изменить пароль администратора и менеджера.

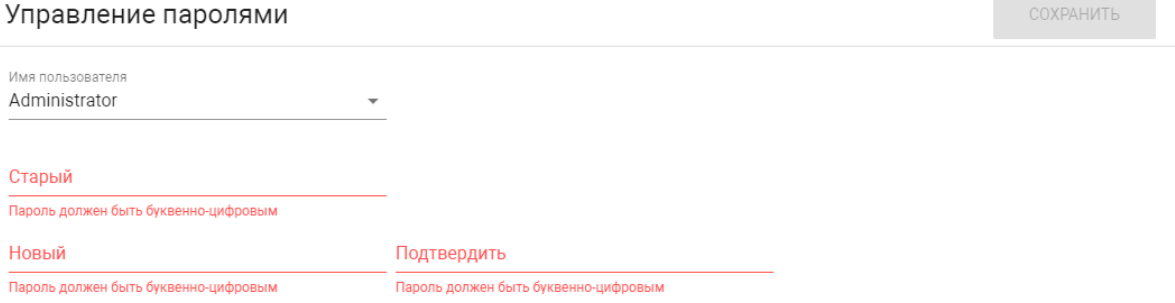

#### **Администратор** - имеет полный доступ ко всем настройкам панели.

**Менеджер** - имеет доступ к настройкам панели, но ему ограничен доступ к меню СКУД. Обычно доступ к данному аккаунту предоставляется монтажным организациям для установки и настройки системы.

Менеджер может менять только пароль менеджера. Администратор может менять пароль менеджера и пароль администратора.  $\bigcirc$ 

**Старый пароль:** Поле для ввода текущего пароля.

### **Значение по умолчанию:**

По умолчанию пароль администратора - **123456**.

По умолчанию пароль менеджера - **1234**.

**Новый пароль:** Поле для ввода нового пароля.

**Подтвердить:** Поле для подтверждения нового пароля.

# <span id="page-50-0"></span>4.11 Система

В данном меню осуществляется резервное копирование и восстановление настроек панели, обновление ПО, смена языка и программная перезагрузка.

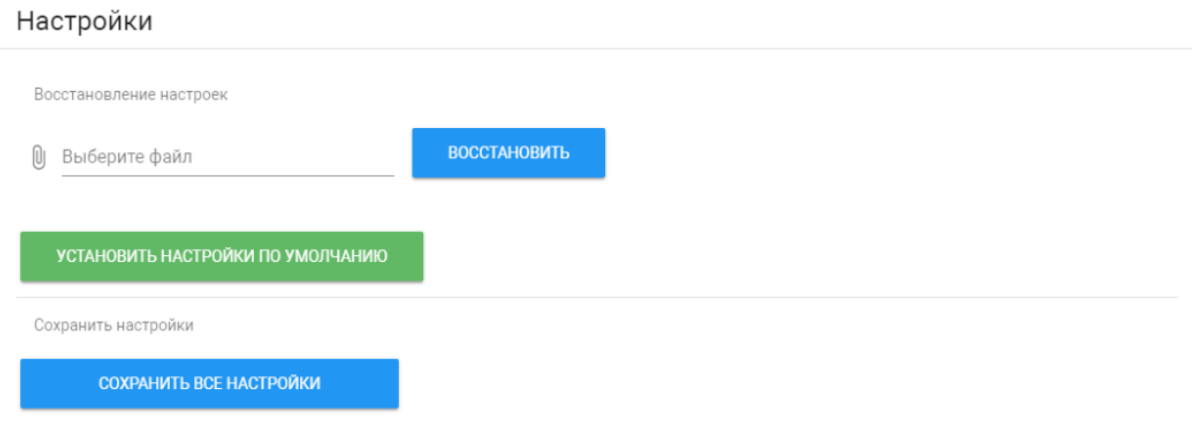

# <span id="page-50-1"></span>4.11.1 Настройки

**Выберите файл:** Выбор файла конфигурации панели из файловой системы ПК.

**Установить настройки по умолчанию:** Сброс всех настроек вызывной панели к заводским установкам.

**Сохранить все настройки:** Сохранение и экспорт конфигурационных файлов. В зашифрованном файле содержатся настройки отображения телефонной книги, настройки взаимодействия с сервером Link и логического адреса.

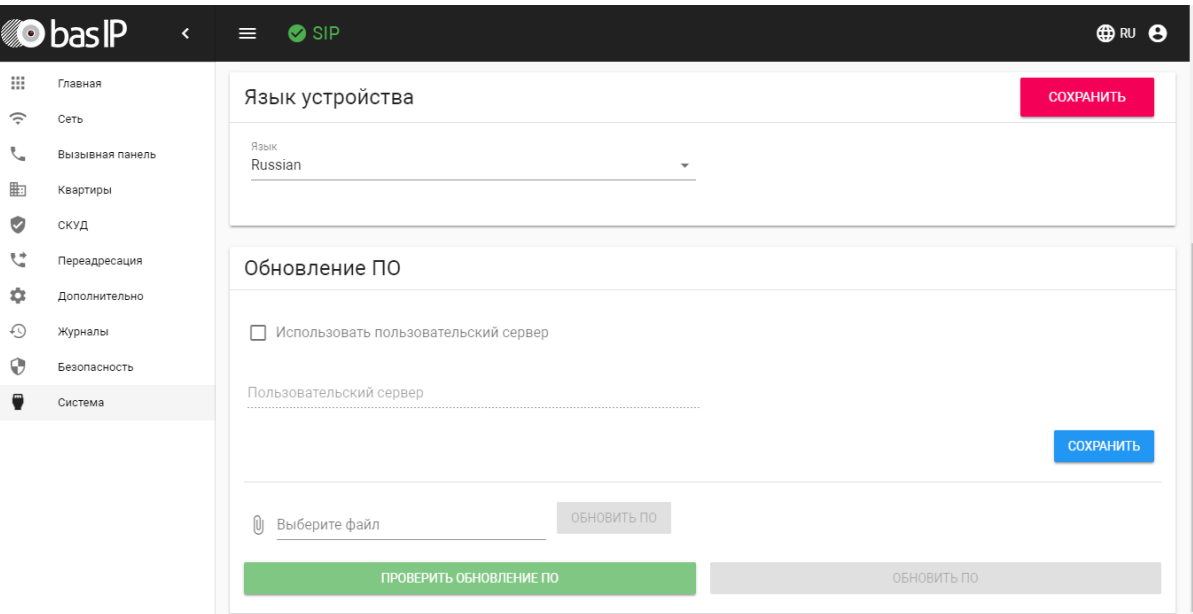

# <span id="page-51-0"></span>4.11.2 Экспорт/импорт данных

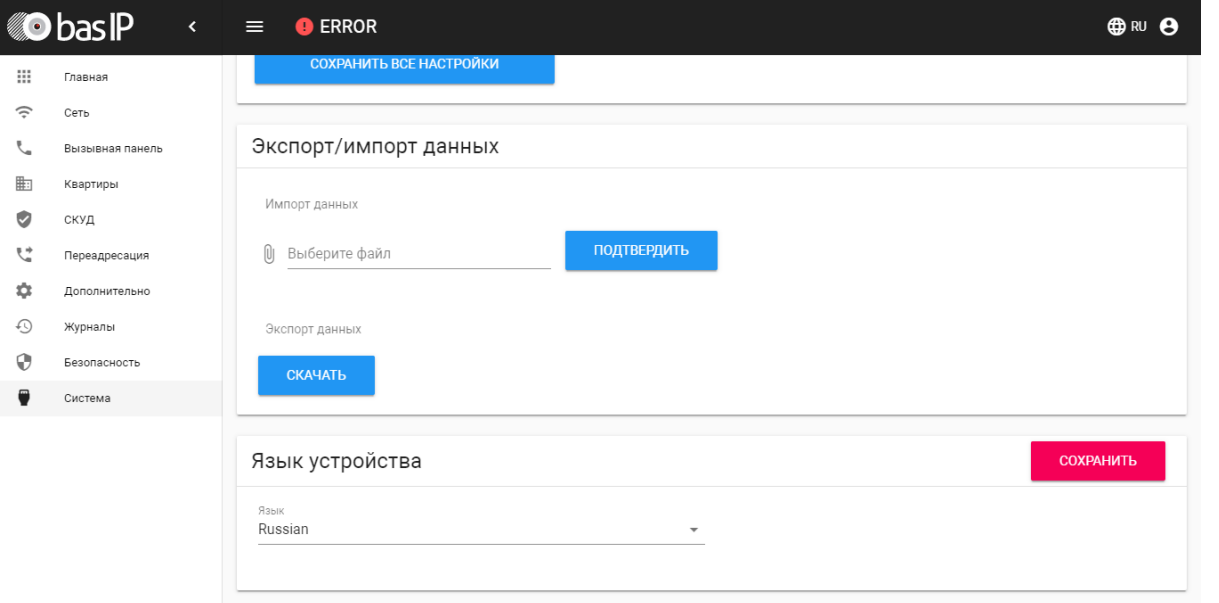

Импорт данных: выбор файла данных для импорта настроек в панель.

При импорте данных в панель все данные в таблицах **"Квартиры"**, **"Переадресация"**, **"Идентификаторы"** и **"Правила доступа"** будут удалены и заменены новыми данными без возможности восстановления старых данных.  $\bullet$ 

**Экспорт данных:** Экспорт данных из панели.

При экспорте данных создается защищенный ZIP-архив, который содержит в себе данные таблиц **"Квартиры"**, **"Идентификаторы"**, **"Правила доступа"**, **"Переадресация"**.

# <span id="page-52-0"></span>4.11.3 Язык устройства

Выбор языка устройства. На выбор доступны: Русский, Английский, Украинский, Испанский, Польский.

# <span id="page-52-1"></span>4.11.4 Обновление ПО

**Использовать пользовательский сервер:** Включение/выключение использования пользовательского сервера обновлений. Используется в закрытых сетях домофонии.

**Пользовательский сервер:** Поле ввода IP-адреса или домена пользовательского сервера обновлений.

**Выберите файл:** Выбор файла обновления ПО из файловой системы ПК. После выбора файла необходимо нажать на кнопку "Обновить ПО".

**Проверить обновление:** Проверка наличия обновления ПО на сервере BAS-IP либо пользовательском сервере.

**Обновить ПО:** Начать обновление ПО.

#### **ВАЖНО:**  $\mathbf{\Lambda}$

Перед каждым обновлением ПО необходимо создавать резервную копию настроек панели.

### **Особенности обновления системы:**

При обновлении системы через WEB или графический интерфейс автоматически создается резервная копия всех приложений установленных на вызывной панели, а также сохраняются все конфигурационные файлы. При каждом последующем обновлении файл резервной копии будет перезаписан.

Система создает резервную копию всех настроек панели, пароли, пользовательские уведомления, настройки SIP, настройки замков, настройки сети, режима работы панели.

При откате обновления до предыдущей версии в случае несовместимости баз данных текущие настройки могут быть автоматически удалены и восстановлены из предыдущей резервной копии.

При откате обновлений рекомендуется сброс устройств до заводских настроек.

## <span id="page-52-2"></span>4.11.5 Перезагрузка

Перезагрука ПЕРЕЗАГРУЗИТЬ УСТРОЙСТВО

**Перезагрузка:** Программная перезагрузка вызывной панели.

# <span id="page-54-0"></span>5 Установка и подключение

На данной странице описан процесс установки и подключения вызывной панели.

- [Проверка комплектности продукта](#page-54-1)[\(see page 55\)](#page-54-1)
- [Электрическое подключение](#page-54-2)[\(see page 55\)](#page-54-2)
- [Механический монтаж](#page-61-0)[\(see page 62\)](#page-61-0)
- [Подключение дополнительных модулей](#page-61-1)[\(see page 62\)](#page-61-1)

# <span id="page-54-1"></span>5.1 Проверка комплектности продукта

Перед установкой вызывной панели обязательно нужно проверить ее комплектность и наличие всех компонентов.

#### В комплект вызывной панели входит:

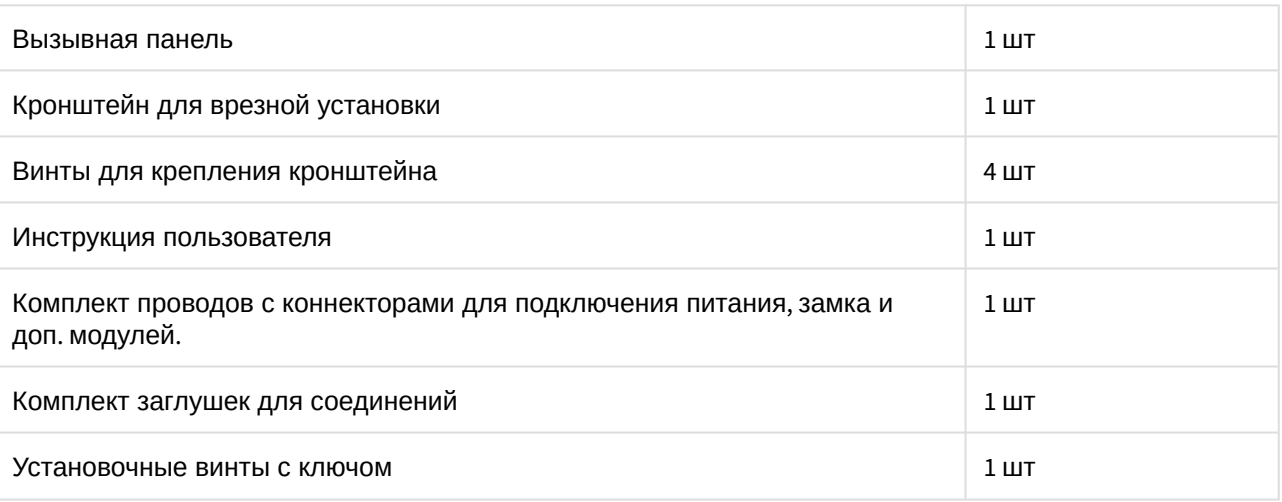

# <span id="page-54-2"></span>5.2 Электрическое подключение

После проверки комплектности устройства можно переходить к подключению.

Для подключения понадобится:

• Кабель Ethernet UTP cat5 или выше, подключенный к сетевому коммутатору/маршрутизатору.

#### **Рекомендации по длине кабеля**  $\bigcap$

Максимальная длина сегмента кабеля UTP CAT5 Не должна превышать 100 метров, согласно стандарта [IEEE 802.3](https://habr.com/post/208202/) $^{10}$  $^{10}$  $^{10}$ .

- Блок питания на +12 Вольт, 2 Ампера.
- Должны быть подведены провода для подключения замка и дополнительных модулей (опционально).

<sup>10</sup> https://habr.com/post/208202/

К вызывной панели можно подключить любые электромеханические либо электромагнитные замки у которых коммутируемый ток не превышает 5 Ампер.

Ниже представлены типовые схемы подключения всех элементов к вызывной панели:

1. Схема подключения электромеханического замка с использованием блока бесперебойного питания UPS-DP/S.

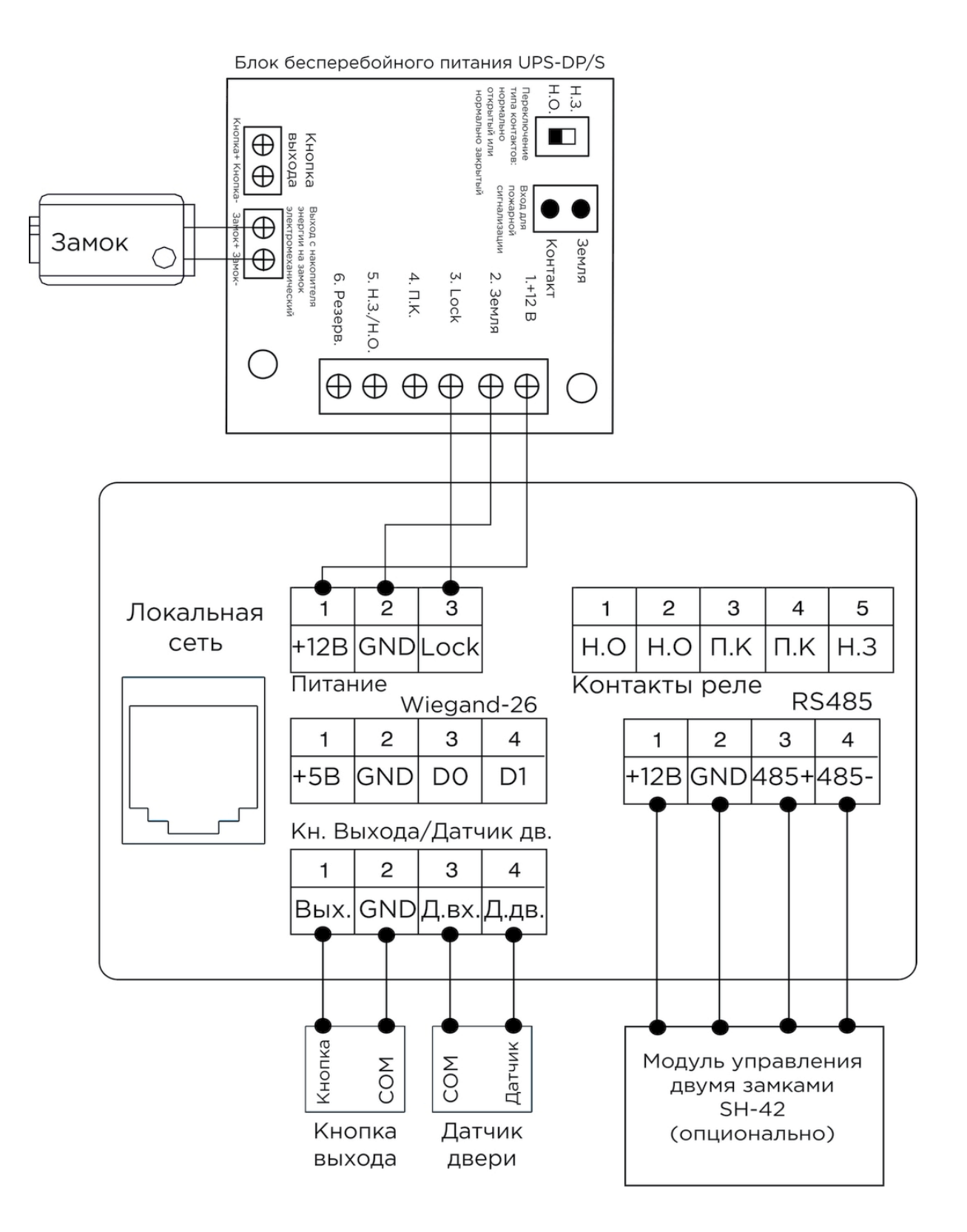

2. Схема подключения электромеханического замка с использованием внешнего источника питания для замка.

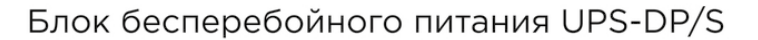

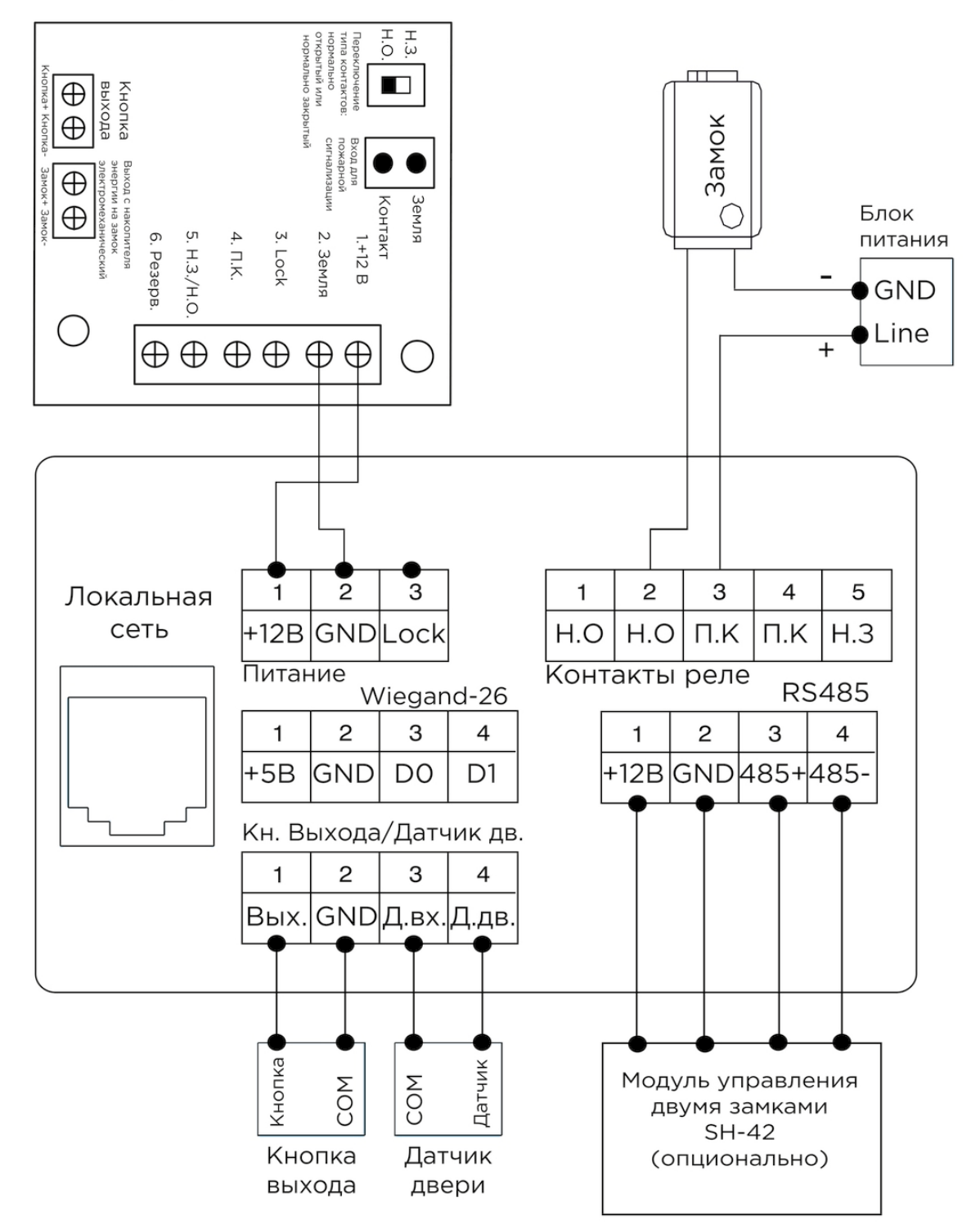

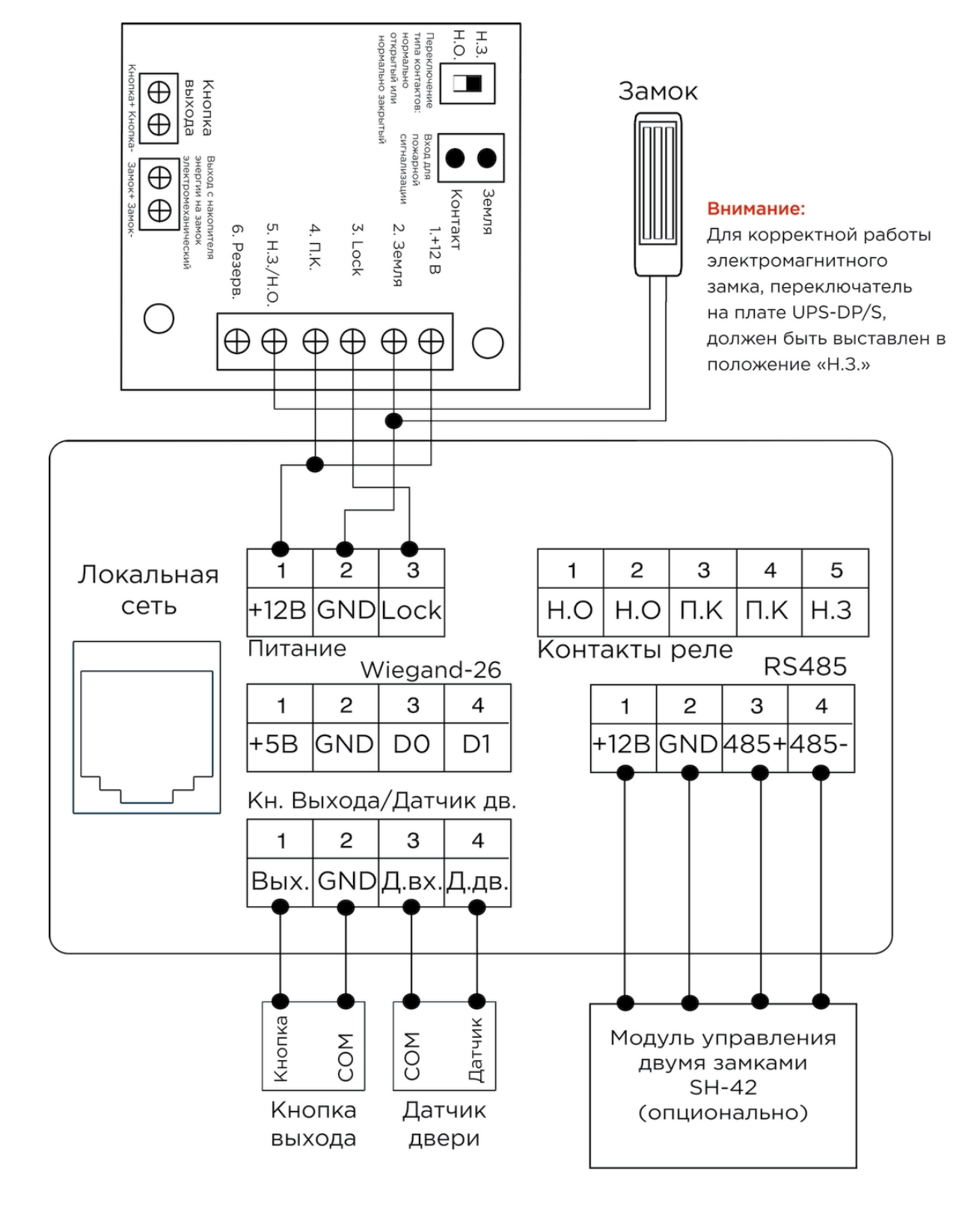

3. Схема подключения электромагнитного замка с использованием блока бесперебойного питания UPS-DP/S.

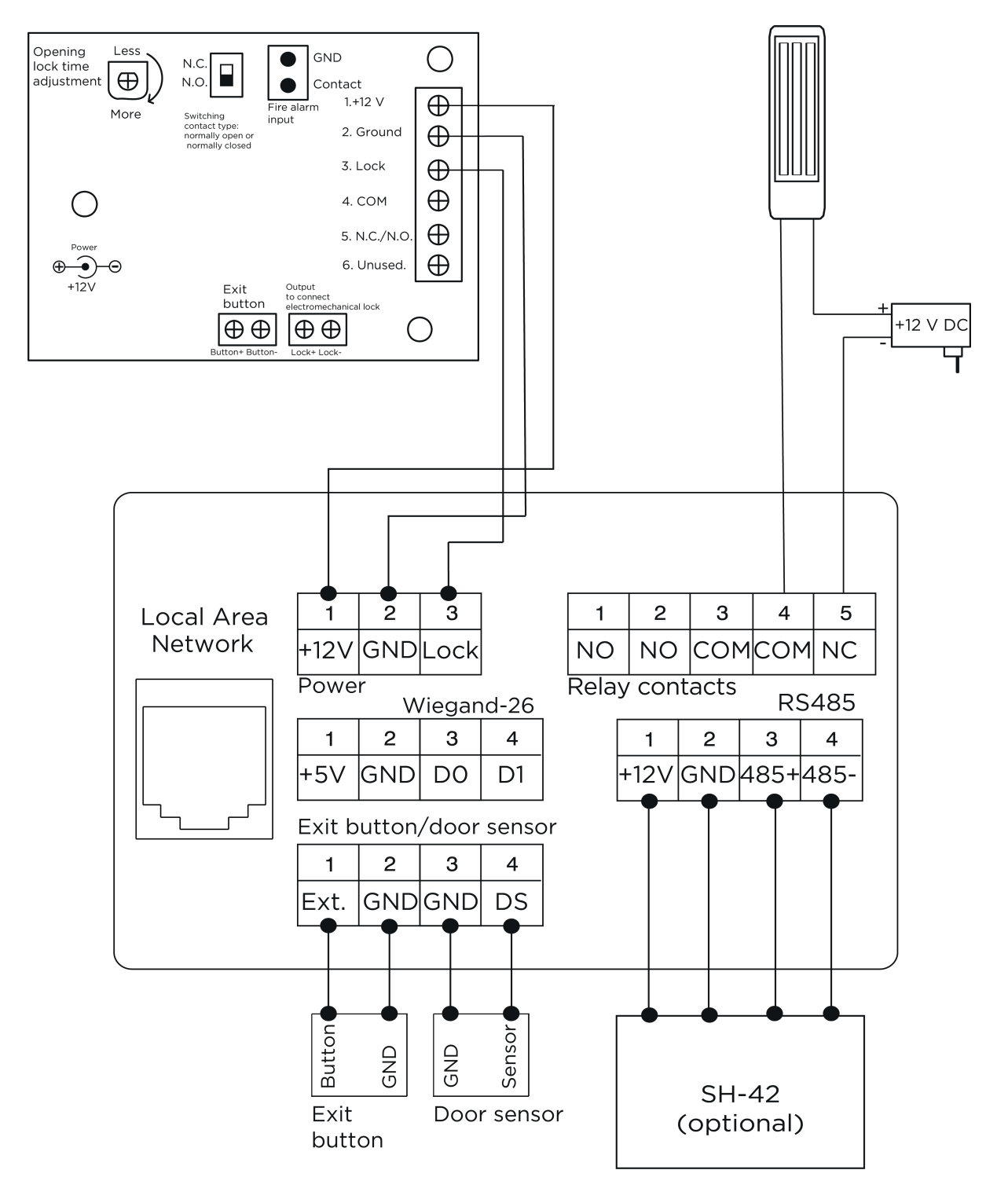

#### 4. Схема подключения электромагнитного замка с использованием внешнего блока питания.

# <span id="page-61-0"></span>5.3 Механический монтаж

Перед монтажом вызывной панели нужно предусмотреть отверстие или углубление в стене с размерами 141×351×61 мм (для врезного монтажа) Габаритные размеры кронштейна (монтажной коробки) = 140×350×60 мм. Также необходимо предусмотреть подвод кабеля питания, доп. модулей и локальной сети.

#### Внимание:

Отверстие в нижней части кронштейна предназначено для слива попавшей воды, не закрывайте его специально. Также необходимо выполнить сливной желоб внизу ниши, который будет служить для отвода воды наружу.

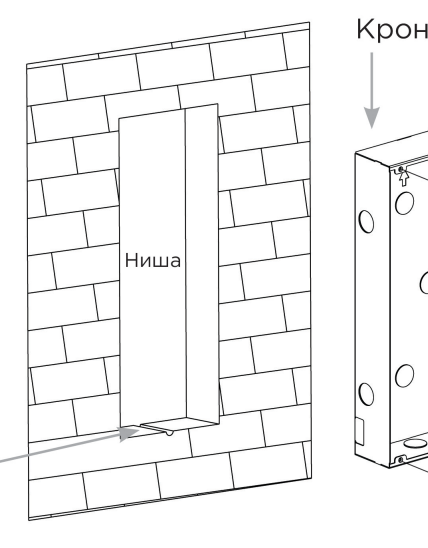

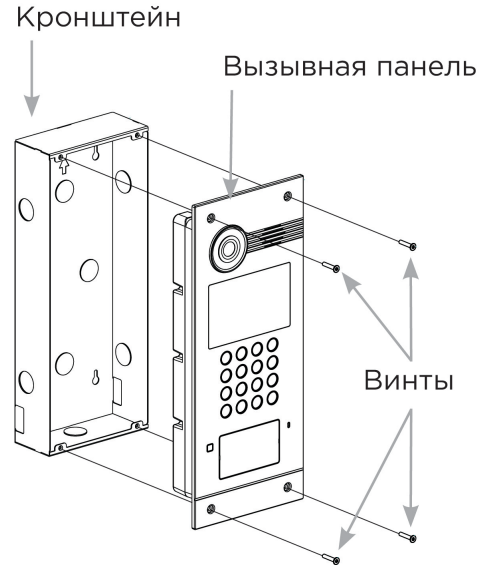

С [Скачать чертеж кронштейна для врезной установки](https://wiki.bas-ip.com/download/attachments/2753854/AA-03_AA-05_AA-07_AA-07B_AA-07BV_AA-07BC.pdf?api=v2&modificationDate=1566297777791&version=1)<sup>[11](https://wiki.bas-ip.com/download/attachments/2753854/AA-03_AA-05_AA-07_AA-07B_AA-07BV_AA-07BC.pdf?api=v2&modificationDate=1566297777791&version=1)</sup>

### **Рекомендации по высоте установки:**

Устанавливать вызывную панель следует на удобной для вас высоте. Ориентировочная высота установки 160-165 см по уровню камеры.

# <span id="page-61-1"></span>5.4 Подключение дополнительных модулей

Ко всем многоабонентским панелям можно подключить следующие модули:

- Модуль управления двумя замками SH-42
- Модуль управления лифтовым оборудованием EVRC-IP
- Мультиформатный считыватель с поддержкой технологии UKEY BME-03

<sup>11</sup> https://wiki.bas-ip.com/download/attachments/2753854/AA-03\_AA-05\_AA-07\_AA-07B\_AA-07BV\_AA-07BC.pdf? api=v2&modificationDate=1566297777791&version=1

# <span id="page-62-0"></span>6 Использование устройства

- [Мобильный доступ](#page-62-1) [UKEY](#page-62-1)[\(see page 63\)](#page-62-1)
- [Получение](#page-69-0) [RTSP](#page-69-0) [потока с камеры вызывной панели](#page-69-0)[\(see page 70\)](#page-69-0)

# <span id="page-62-1"></span>6.1 Мобильный доступ UKEY

# <span id="page-62-2"></span>6.1.1 Описание

Мобильный доступ UKEY от BAS-IP является универсальной технологией для получения доступа в помещение или на территорию объекта с возможностью использовать в одном считывателе одновременно: карточки EM-Marin и MIFARE/шифрованные карты MIFARE Plus/MIFARE Classic, мобильный телефон (Bluetooth и NFC).

### **UKEY обладает следующими преимуществами:**

- возможность использовать одновременно несколько стандартов идентификации: EM-Marin, MIFARE, Bluetooth и NFC
- возможность использовать мобильный телефон в качестве идентификатора
- регулируемая дальность срабатывания мобильного идентификатора (при использовании Bluetooth)
- низкое энергопотребление
- специальный алгоритм шифрования для мобильных идентификаторов и карт MIFARE Plus
- возможность применения на любых типах объектов
- возможность установки мобильного доступа UKEY в ранее приобретённые вызывные панели
- удобство для пользователя

# <span id="page-62-3"></span>6.1.2 Принцип работы

Идентификация и открытие замка возможны благодаря наличию в панелях встроенного модуля BME-03 с поддержкой мобильного доступа UKEY.

Мультиформатный модуль BME-03, которым могут быть оснащены все вызывные панели BAS-IP, у которых есть встроенный считыватель, позволяет производить идентификацию пользователя по технологии UKEY с использованием различных идентификаторов (карты, брелоки, телефон) и выполняет роль универсального считывателя для системы контроля доступа.

# <span id="page-62-4"></span>6.1.3 Мобильный доступ с приложением [UKEY](https://wiki.bas-ip.com/display/BASIPIDAPP/UKEY)<sup>[12](https://wiki.bas-ip.com/display/BASIPIDAPP/UKEY)</sup>

<sup>12</sup> https://wiki.bas-ip.com/display/BASIPIDAPP/UKEY

Для комфортной работы пользователей с вызывными панелями BAS-IP, оснащенными мультиформатными считывателями, компания BAS-IP выпустила новое мобильное приложение UKEY, которое после получения мобильного идентификатора используется для открытия дверей/ворот/ шлагбаумов.

Для каждой вызывной панели, оснащенной модулем считывателя с поддержкой мобильного доступа UKEY, может быть настроена разная дальность срабатывания мобильного идентификатора, в диапазоне от 2 сантиметров до 10 метров. Расстояние срабатывания зависит не только от выбранного режима, но и от толщины стен в помещении, погодных условий (при размещении панели на улице) и других факторов.

## **Режимы работы (дальность) срабатывания мобильного идентификатора:**

- Касание (расстояние срабатывания до 2 см)
- Дверь (расстояние срабатывания до 1 м)
- Ворота/шлагбаум (регулируемое расстояние от 0,5 м до 10 м)

# <span id="page-63-0"></span>6.1.4 Настройка в три клика с приложением [UKEY Cfg](https://wiki.bas-ip.com/display/BASIPCONFIGID/UKEY+Cfg)<sup>[13](https://wiki.bas-ip.com/display/BASIPCONFIGID/UKEY+Cfg)</sup>

#### **Возможности приложения:**

- Настройка режима работы карт EM-Marin, MIFARE и BLE (Bluetooth Low energy) включение и отключение стандартов считывания
- Установка шифрования для идентификатора UKEY. Это даст возможность привязать шифрованный ключ идентификатора к выбранному считывателю
- Включение и отключение режимов шифрования для карт MIFARE Classic и MIFARE Plus
- Включение диверсификации для карт MIFARE Classic и MIFARE Plus
- Настройка звукового подтверждения при поднесении мобильных идентификаторов к считывателю в режимах ожидания и считывания
- Установка режима работы: Дверь, Касание, Ворота/Шлагбаум
- Настройка дальности режима работы при выборе режима "Ворота/Шлагбаум"
- В связке со считывателем TR-03, конфигуратор позволяет записывать карты шифрования MIFARE Classic и MIFARE Plus
- Возможность сохранения файла с настройками для указанного считывателя
- Возможность загрузки конфигурационного файла с настройками для восстановления параметров считывателя и для копирования настроек в другие считыватели

<sup>13</sup> https://wiki.bas-ip.com/display/BASIPCONFIGID/UKEY+Cfg

# <span id="page-64-0"></span>6.1.5 Способы получения мобильного идентификатора и карт доступа

#### **Отсканировать QR-код с помощью приложения UKEY**

Пользователь подает заявку на приобретение необходимого количества QR-кодов администратору своей обслуживающей компании, из расчета один QR-код = одно мобильное устройство. После он получает QR-код в распечатанном виде или в электронной форме (по e-mail, Viber, Telegram и т.п.). Далее сканирует полученный код или импортирует его из файловой системы и тем самым получает мобильный идентификатор.

До того как идентификатор, в виде QR-кода, выдан пользователю, он записывается администратором управляющей компании в программное обеспечение Management Software. QR-код нельзя повторно использовать на нескольких мобильных телефонах, он привязывается только к одному мобильному устройству, что обеспечивает высокий уровень надежности и безопасности мобильных идентификаторов. Копирование и дублирование идентификатора невозможно.

#### **С помощью считывателя BAS-IP TR-03B**

Для того чтобы администратор управляющей компании мог с помощью TR-03B выдавать мобильные идентификаторы или записывать карты доступа, первоначально необходимо указать мастер-карту, которая в дальнейшем будет нужна для работы считывателя. Мастер-карта указывается при первом запуске считывателя.

#### **Создание мастер-карты:**

- 1. Скачать и установить мобильное приложение UKEY Cfg;
- 2. Подключить считыватель TR-03B к источнику питания +5В (USB);
- 3. Запустить приложение UKEY Cfg и нажать на кнопку поиска;
- 4. Приложение найдет считыватель, необходимо зайти в настройки, меню "Еще", вкладка "Смена мастер-карточки";
- 5. Поднести карту EM-Marin или MIFARE к считывателю;
- 6. Считыватель произведет запись в карту с шифрованием, после чего она станет мастер-картой для данного считывателя;
- 7. Для продолжения работы со считывателем необходимо переподключиться к нему в приложении UKEY Cfg.

Более подробно ознакомиться с функциями настольного считывателя можно по **ссылке**.

После того как создана мастер-карта, администратор может выдавать мобильные идентификаторы, а также записывать шифрованные ключи в карты MIFARE Plus.

#### **Получение мобильных идентификаторов с помощью TR-03B:**

- 1. Скачать и установить мобильное приложение [UKEY](https://wiki.bas-ip.com/display/BASIPIDAPP/UKEY)<sup>[14](https://wiki.bas-ip.com/display/BASIPIDAPP/UKEY)</sup>;
- 2. Установить и запустить на ПК с ОС семейства Windows программу для записи идентификаторов "[BAS-IP USB Reader Server](http://cdn.bas-ip.com/files/Software/AccessControl/BAS-IP_USB_Reader_Server_2018.07.26.zip)<sup>[15](http://cdn.bas-ip.com/files/Software/AccessControl/BAS-IP_USB_Reader_Server_2018.07.26.zip)</sup>":

<sup>14</sup> https://wiki.bas-ip.com/display/BASIPIDAPP/UKEY

<sup>15</sup> http://cdn.bas-ip.com/files/Software/AccessControl/BAS-IP\_USB\_Reader\_Server\_2018.07.26.zip

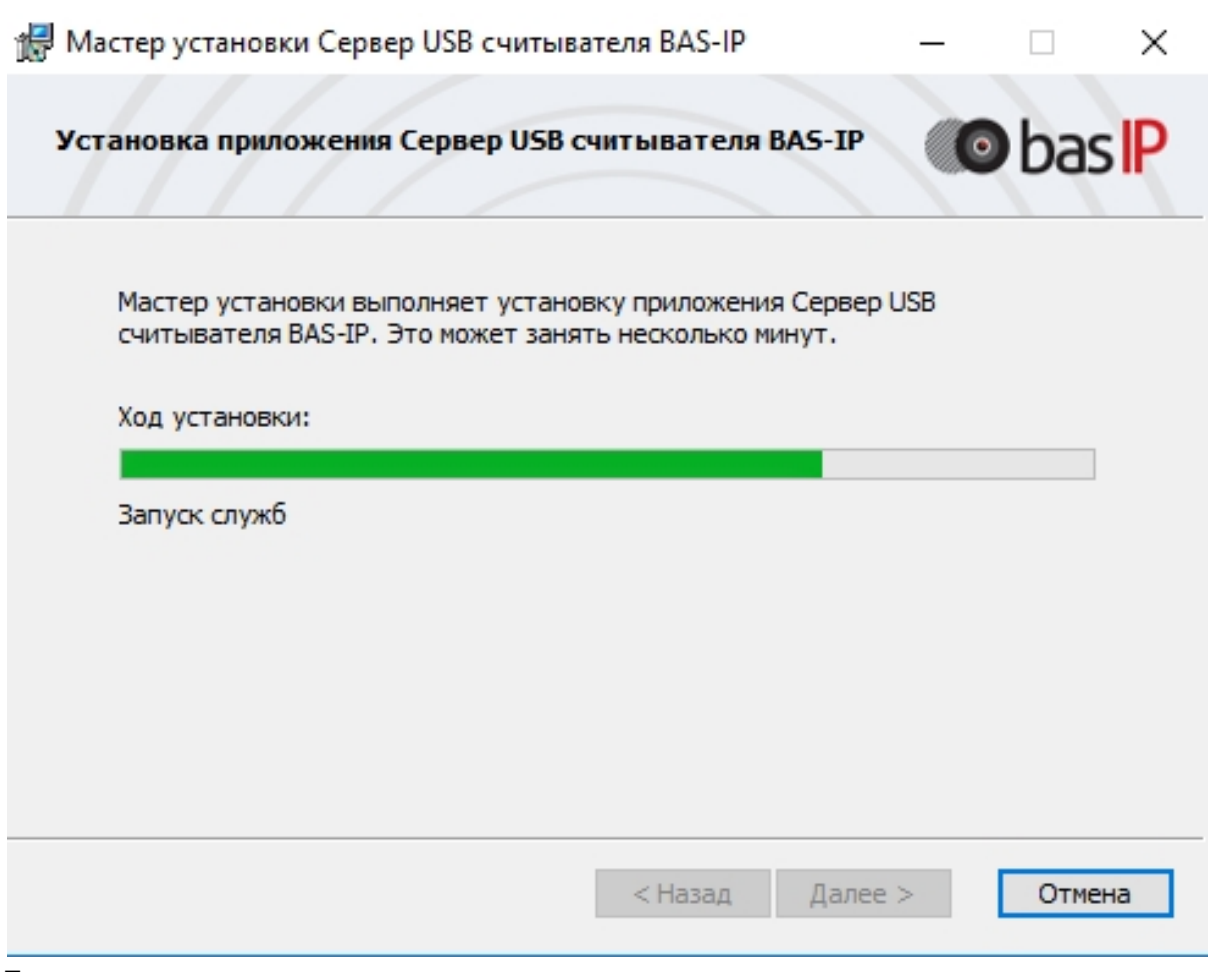

- 3. Подключить считыватель к компьютеру;
- 4. Приложить мастер карту к считывателю;
- 5. Поднести телефон к считывателю (проверьте, чтобы был включен Bluetooth) и войти в приложение [UKEY](https://wiki.bas-ip.com/display/BASIPIDAPP/UKEY)<sup>[16](https://wiki.bas-ip.com/display/BASIPIDAPP/UKEY)</sup>, далее нажать кнопку "Получить" и выбрать "Получить ключ от BAS-IP TR-03";
- 6. Считыватель передаст мобильный идентификатор в ваш телефон и в приложении появится надпись "Ваш ключ готов";

## **Запись мобильных идентификаторов в ПО Management Software:**

- 1. С помощью ПО "BAS-IP USB Reader Server"
	- a. Скопировать идентификатор из программы "BAS-IP USB Reader Server";

<sup>16</sup> https://wiki.bas-ip.com/display/BASIPIDAPP/UKEY

![](_page_66_Picture_65.jpeg)

b. Внести в ПО "Management Software", на вкладку "Запись карт в базу", в строку внизу страницы и нажать кнопку "Добавить вручную";

![](_page_66_Picture_66.jpeg)

- c. Выбрать из списка справа необходимую панель;
- d. Нажать кнопку "Сохранить";
- e. Перейти в вкладку "Активация карт";

![](_page_67_Picture_141.jpeg)

- f. Выбрать нужную панель;
- g. Нажать кнопку переноса данных в память панели;
- h. Нажать кнопку "Активировать";
- i. Идентификатор внесен в базу и теперь вы можете пользоваться мобильным телефоном для открытия двери, ворот, шлагбаума.
- 2. Имея на руках QR-код
	- a. Открыть QR-код в любой программе для просмотра изображений;
	- b. скопировать или переписать последние 6 значений кода;
	- c. Добавить "00" перед этим значением, что бы получить полный код карты;
	- d. Внести полученный код в ПО "Management Software", на вкладку "Запись карт в базу", в строку внизу страницы и нажать кнопку "Добавить вручную";

![](_page_67_Picture_142.jpeg)

- e. Выбрать из списка справа необходимую панель;
- f. Нажать кнопку "Сохранить";
- g. Перейти в вкладку "Активация карт";

![](_page_68_Picture_206.jpeg)

- h. Выбрать нужную панель;
- i. Нажать кнопку переноса данных в память панели;
- j. Нажать кнопку "Активировать";
- k. Идентификатор внесен в базу и теперь вы можете пользоваться мобильным телефоном для открытия двери, ворот, шлагбаума.

#### **Получение шифрованных карт MIFARE Plus с помощью TR-03B и занесение их в ПО "Management Software":**

- 1. Установить и запустить на компьютере программу для записи идентификаторов "BAS-IP USB Reader Server";
- 2. Подключить считыватель TR-03B к компьютеру;
- 3. Скачать и установить мобильное приложение UKEY Cfg;
- 4. Приложить мастер карту к считывателю;
- 5. Запустить приложение UKEY Cfg и нажать на поиск;
- 6. Приложение подключится к TR-03B и считает его настройки;
- 7. В настройках приложения выбрать опцию "Выдача шифрованных карт";
- 8. Поднести новую карту к считывателю, произведется запись шифрованного ключа в карту, после чего считыватель издаст звуковой сигнал;
- 9. Также ваш идентификатор карты отобразится в программе "BAS-IP USB Reader Server", его необходимо скопировать и внести в ПО "Management Software" для требуемой вызывной панели;
- 10. Идентификатор внесен в базу и теперь вы можете пользоваться картой для открытия двери, ворот, шлагбаума;
- 11. Полученные таким образом карты MIFARE Plus, также как и идентификаторы в UKEY, невозможно взломать или скопировать.

#### **Получение обычных карт доступа с помощью TR-03B и занесение их в ПО "Management Software":**

- 1. Установить и запустить на компьютере программу для записи идентификаторов "BAS-IP USB Reader Server";
- 2. Подключить считыватель к компьютеру;
- 3. Поднести по очереди необходимое количество карт к считывателю (количество подносимых карт не ограничено);
- 4. Все идентификаторы карт отобразятся в программе "BAS-IP USB Reader Server", их необходимо скопировать и внести в ПО "Management Software" для требуемой вызывной панели;
- 5. Идентификаторы внесены в базу и теперь вы можете пользоваться картами для открытия двери, ворот, шлагбаума.

# <span id="page-69-0"></span>6.2 Получение RTSP потока с камеры вызывной панели

Для получения RTSP потока с камеры вызывной панели в систему видеонаблюдения необходимо в строке добавления камеры прописать rtsp://user:1234abcd@192.168.1.16:8554/ch01, где user- это логин, 1234abcd - пароль для доступа на WEB-интерфейс, 192.168.1.16 - IP адрес панели, 8554 - порт доступа к камере, ch01 - номер канала.